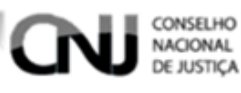

# Banco Nacional de Mandado de Prisão

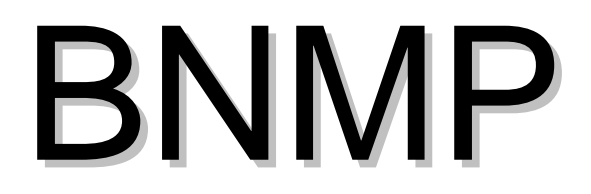

Manual do usuário

# Índice

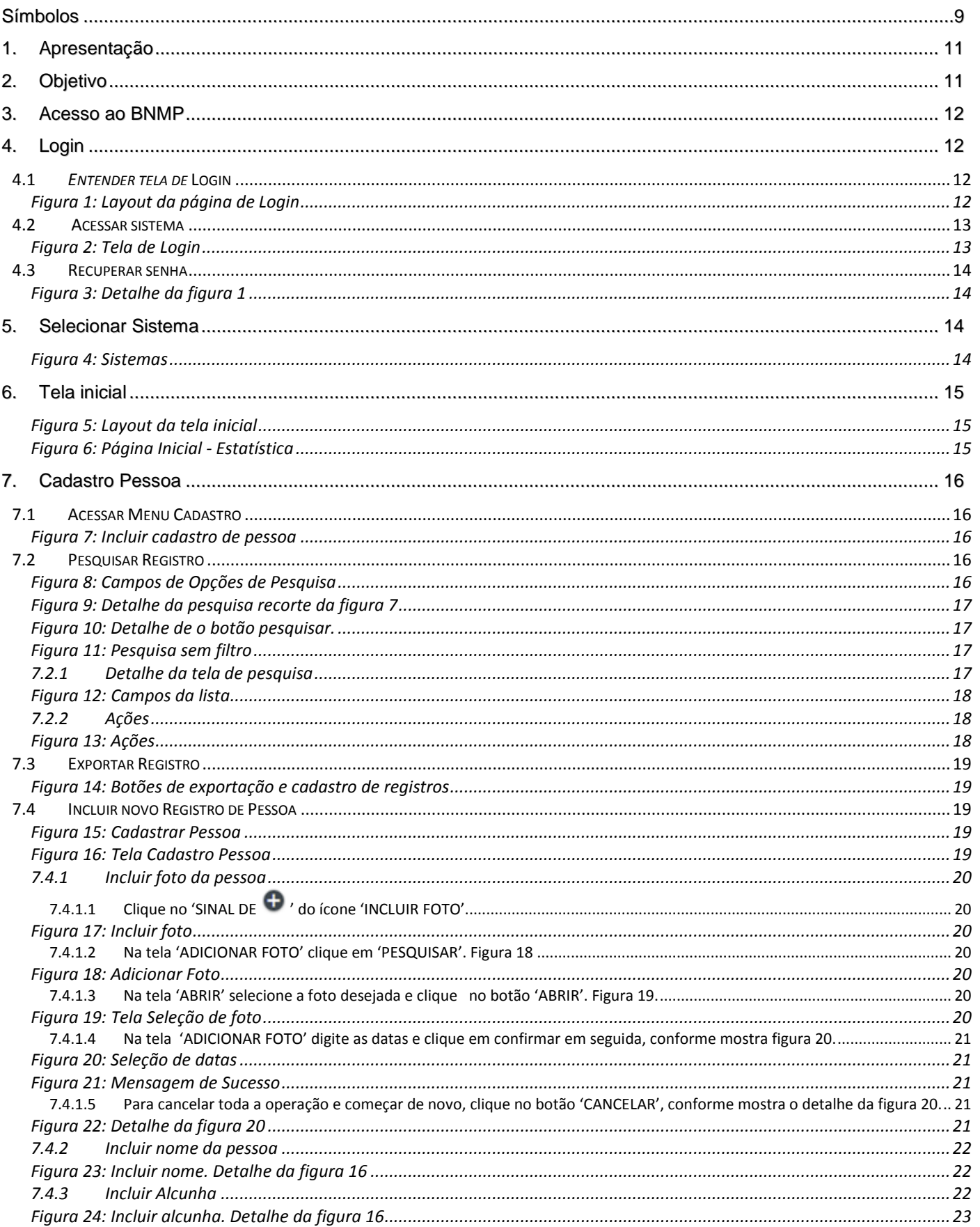

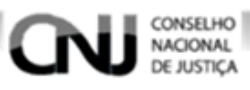

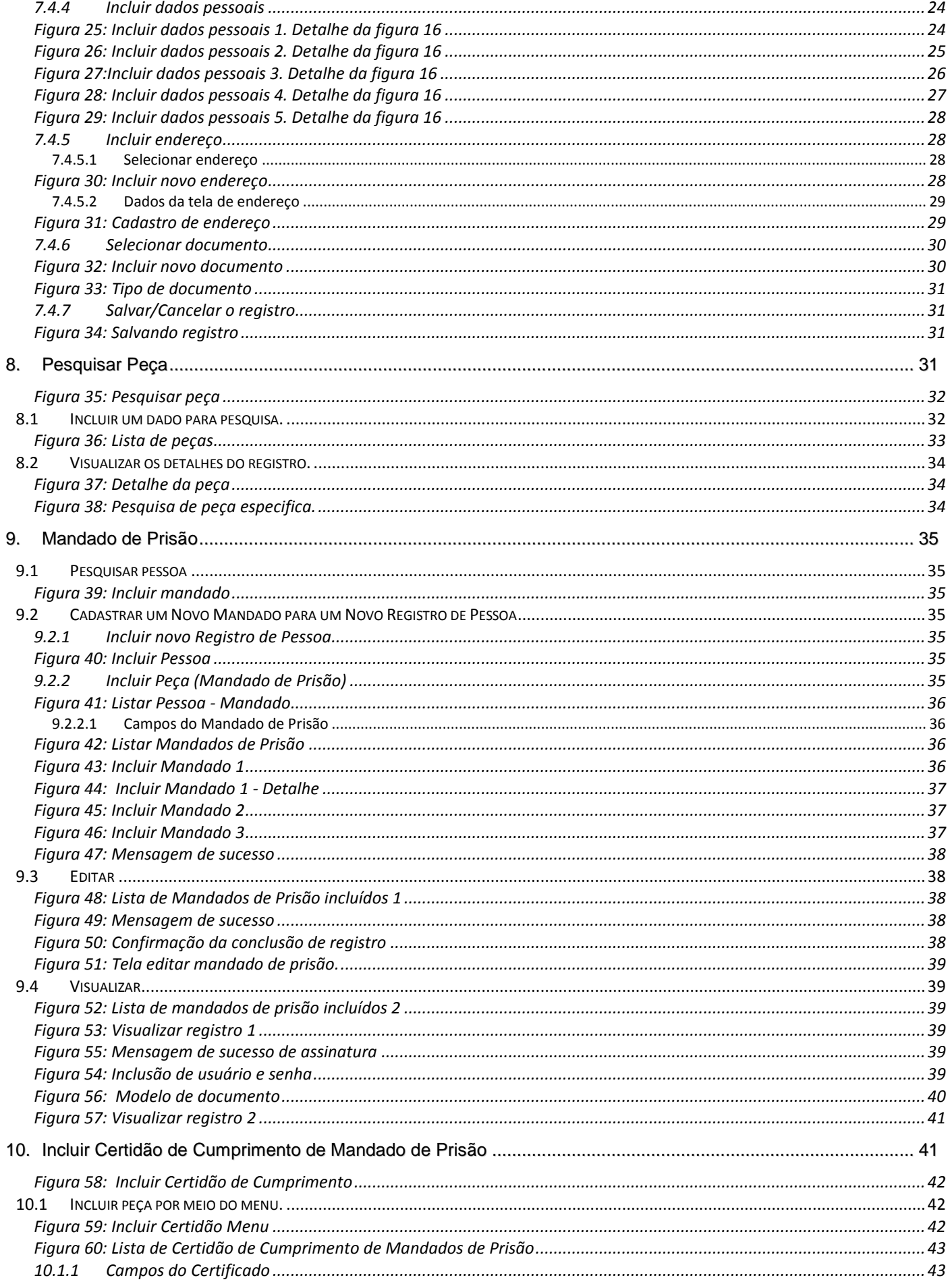

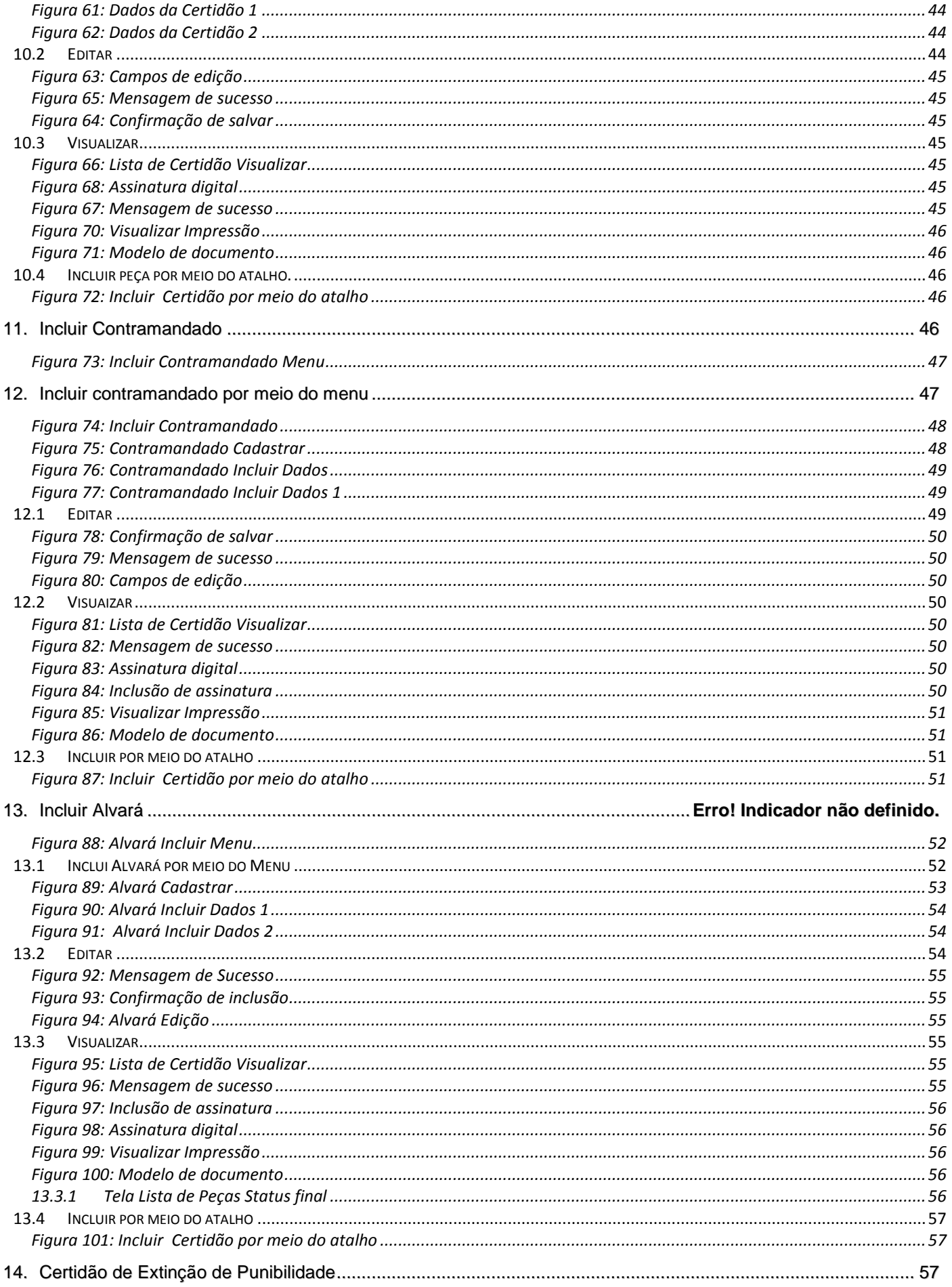

# CONSELHO **CNJ**

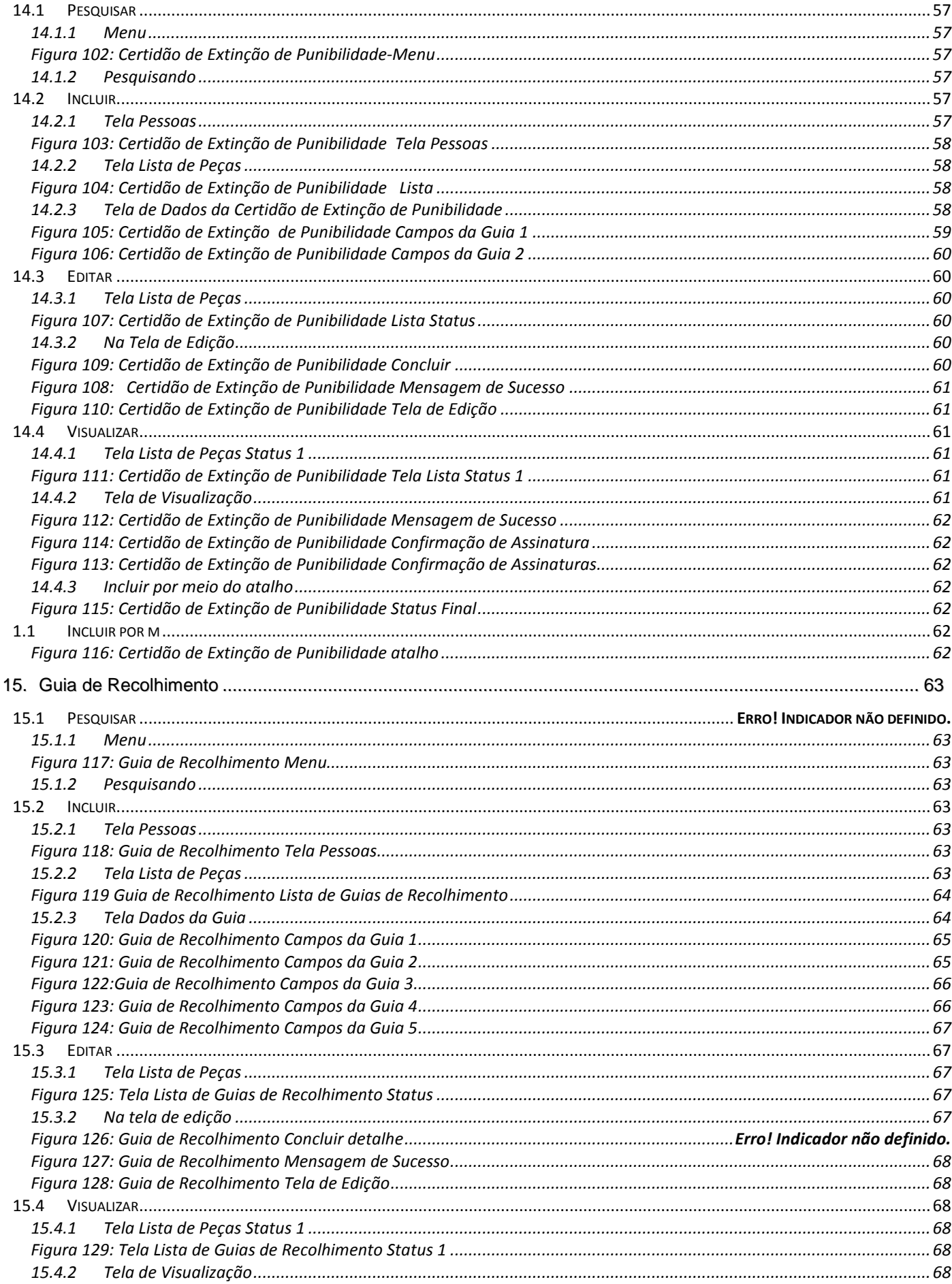

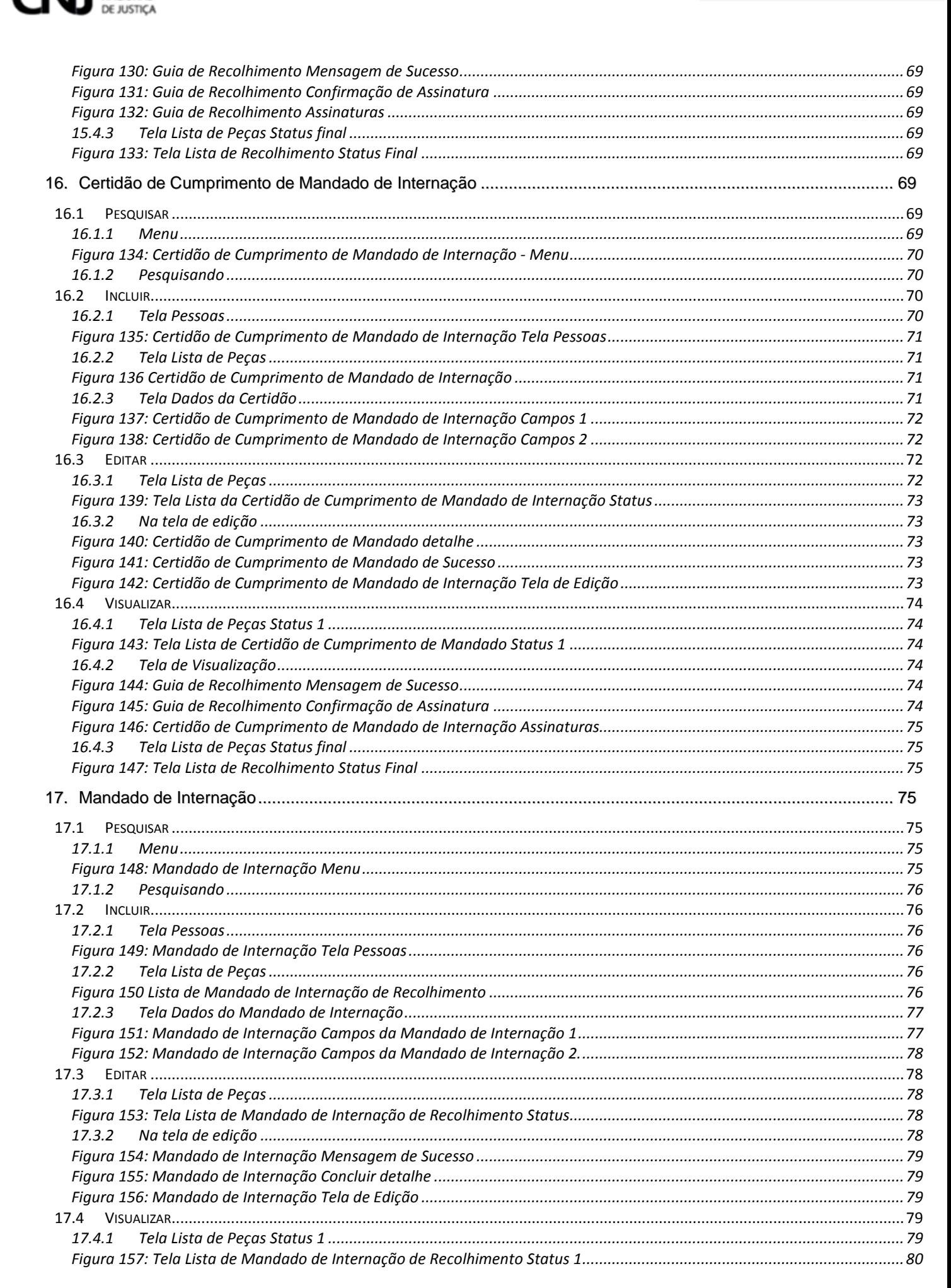

CONSELHO **NACIONAL** 

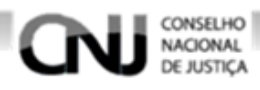

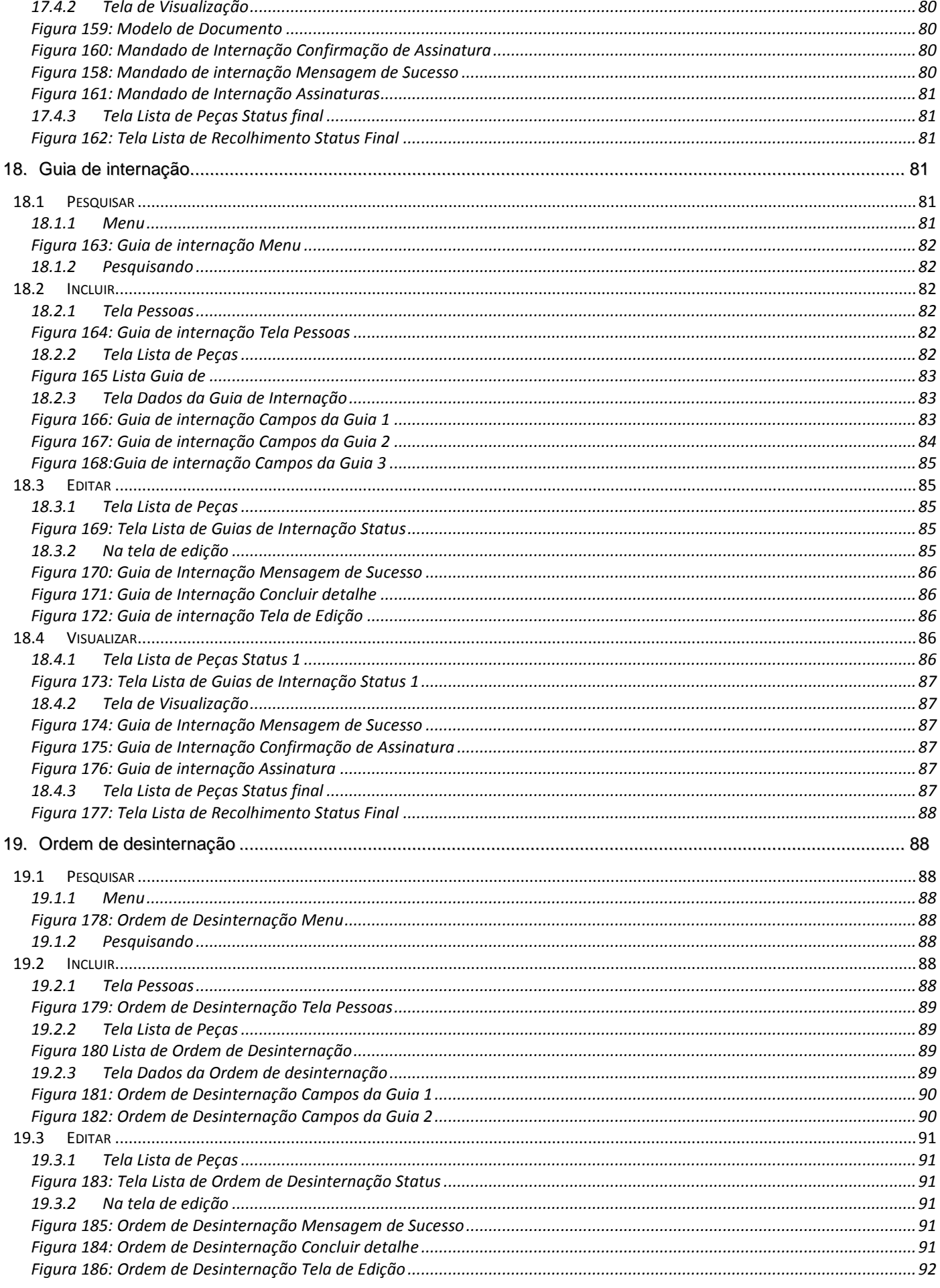

# CONSELHO **CNJ**

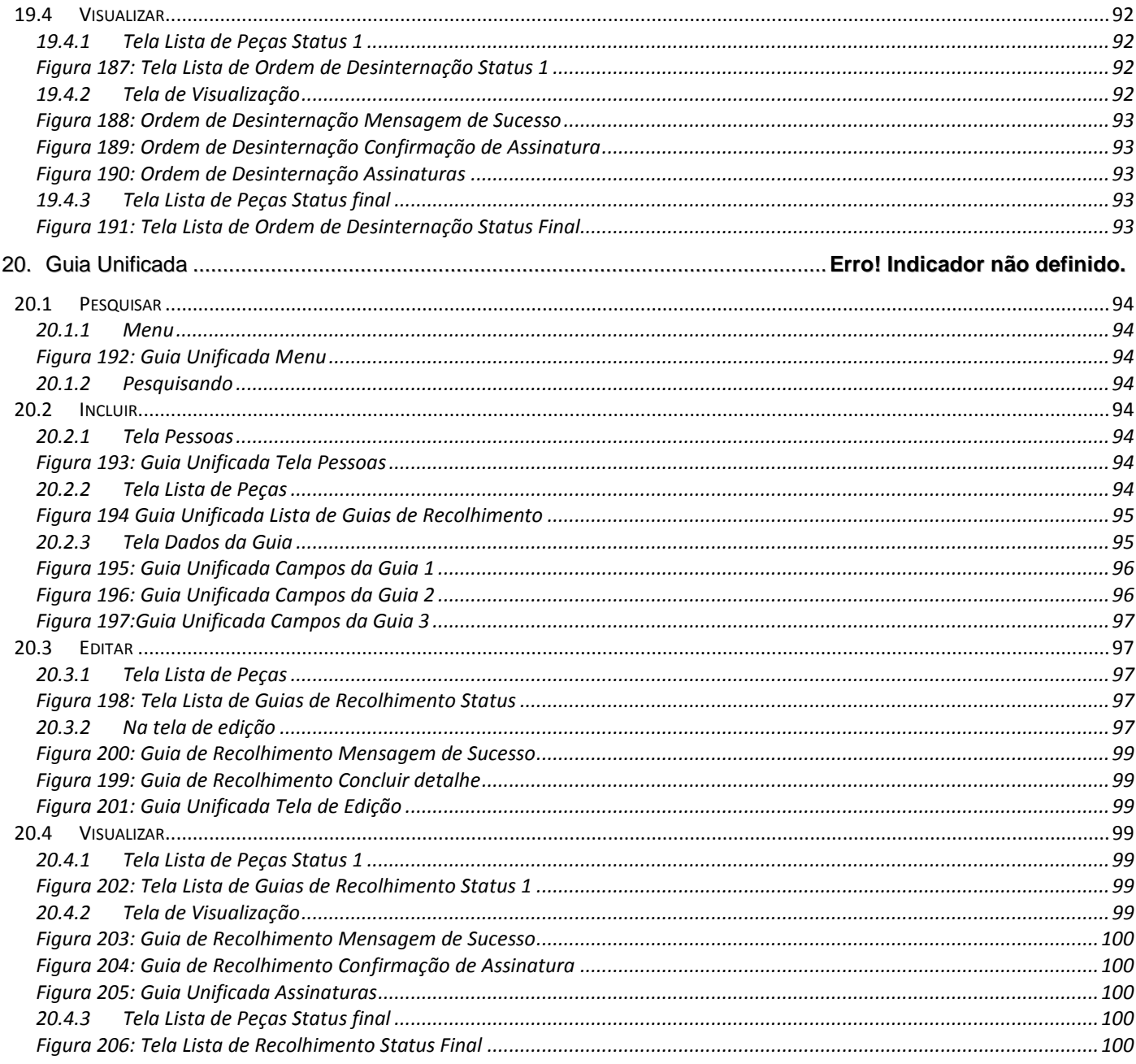

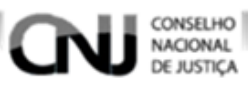

# **Símbolos**

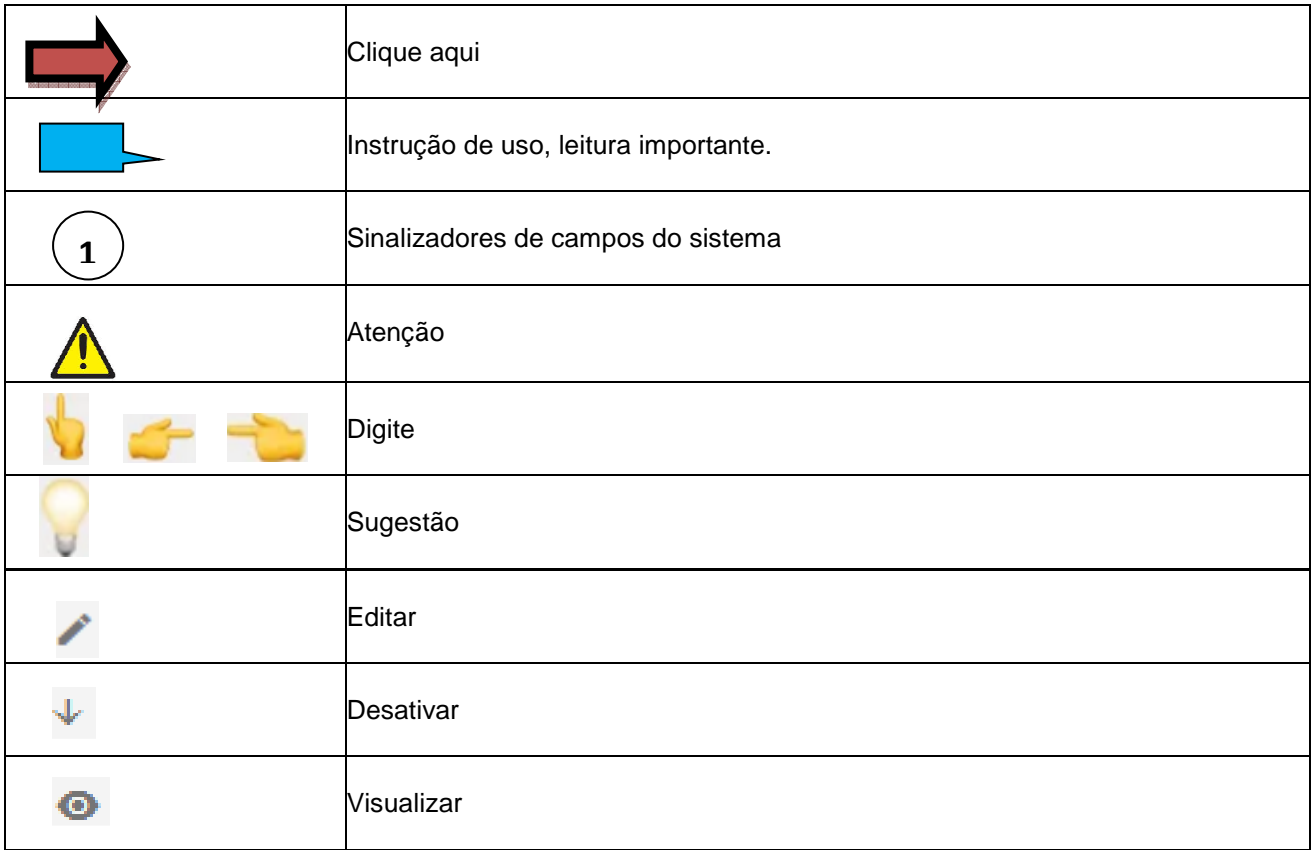

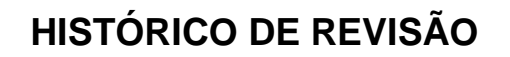

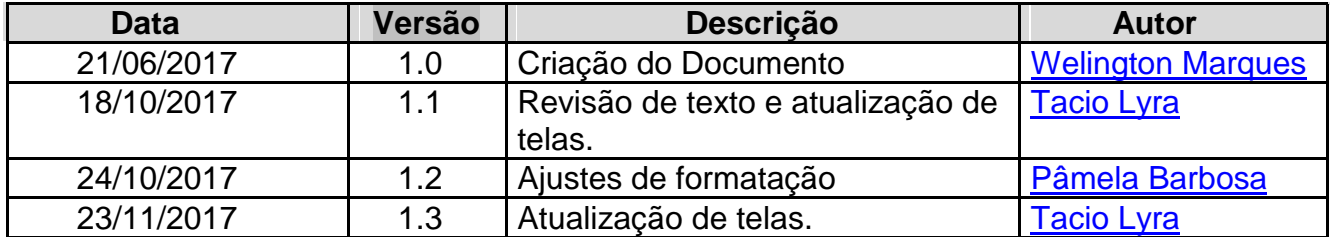

CONSELHO<br>NACIONAL<br>DE JUSTIÇA

**CN** 

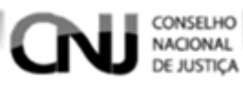

#### **1. Apresentação**

O BNMP foi pensado como um instrumento para "humanizar" o sistema carcerário, e tem como finalidade ajudar na gestão da população carcerária do Brasil com a automatização da emissão de Peças Processuais.

#### **2. Objetivo**

O objetivo do BNMP é compor um conjunto de instrumentos para fazer a gestão da população carcerária, automatizando a inclusão, emissão e edição de Peças Processuais, de modo que possibilitará também o acompanhamento da progressão da pena.

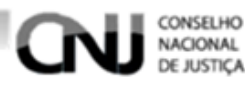

## **3. Acesso ao BNMP**

O BNMP é um sistema WEB. O acesso poderá ser feito por meio de qualquer navegador de web. O endereço do sistema (URL) deverá ser solicitado à seção competente.

## **4. Login**

#### **4.1 Entender tela de Login**

O layout da tela está assim distribuído conforme abaixo, figura 1.

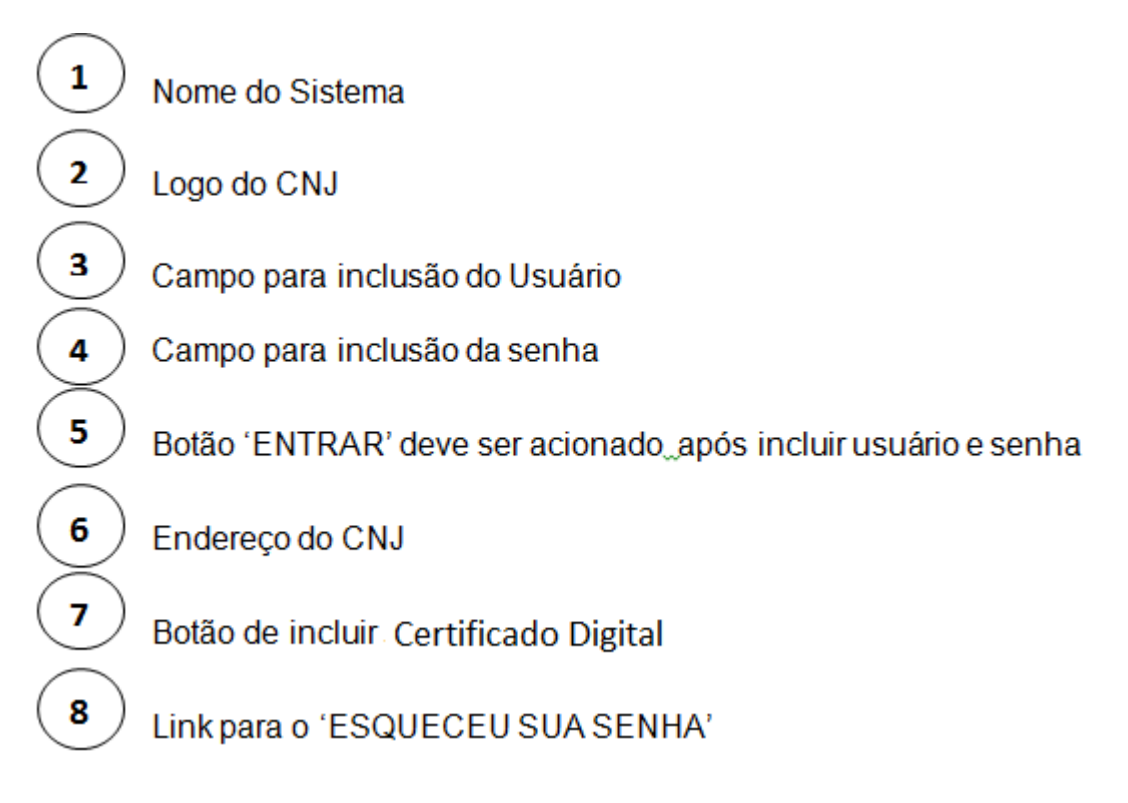

**Figura 1: Layout da página de Login** 

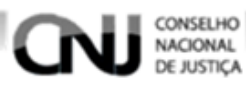

#### **4.2 Acessar sistema**

Depois de acessar o endereço web (https://bnmp2.cnj.jus.br), digite o 'USUÁRIO' e 'SENHA' para entrar no sistema, figura 2.

O acesso pode ser feito 'Eletronicamente', selecionando 'CERTIFICADO DIGITAL' número  $\binom{7}{ }$  da figura 1. **7**

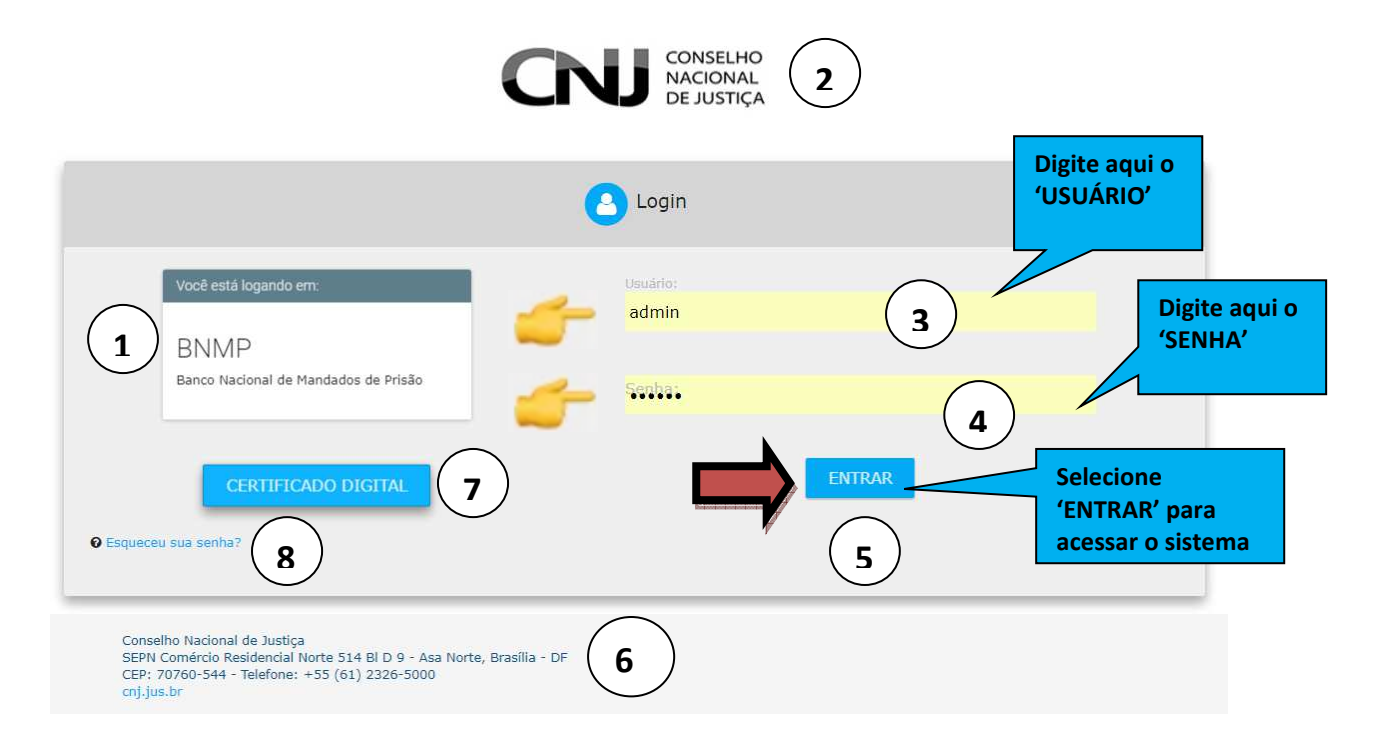

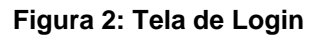

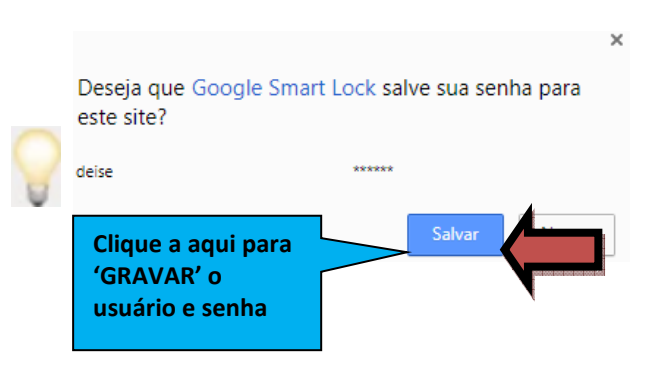

**É possível memoriar o Usuário e a senha.** 

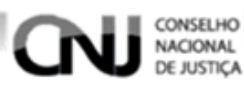

#### **4.3 Recuperar senha**

Para recupera senha clique no link, detalhe da figura 2.

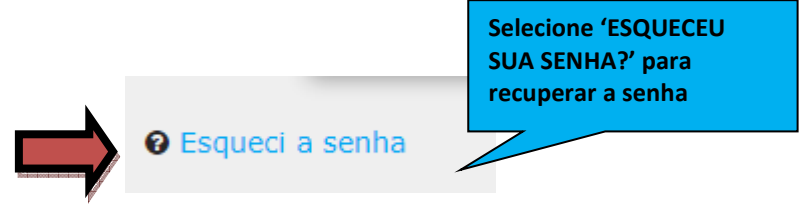

**Figura 3: Detalhe da figura 1** 

## **5. Selecionar Sistema**

Selecione o sistema que deseja acessar clicando em um dos ícones, figura 4.

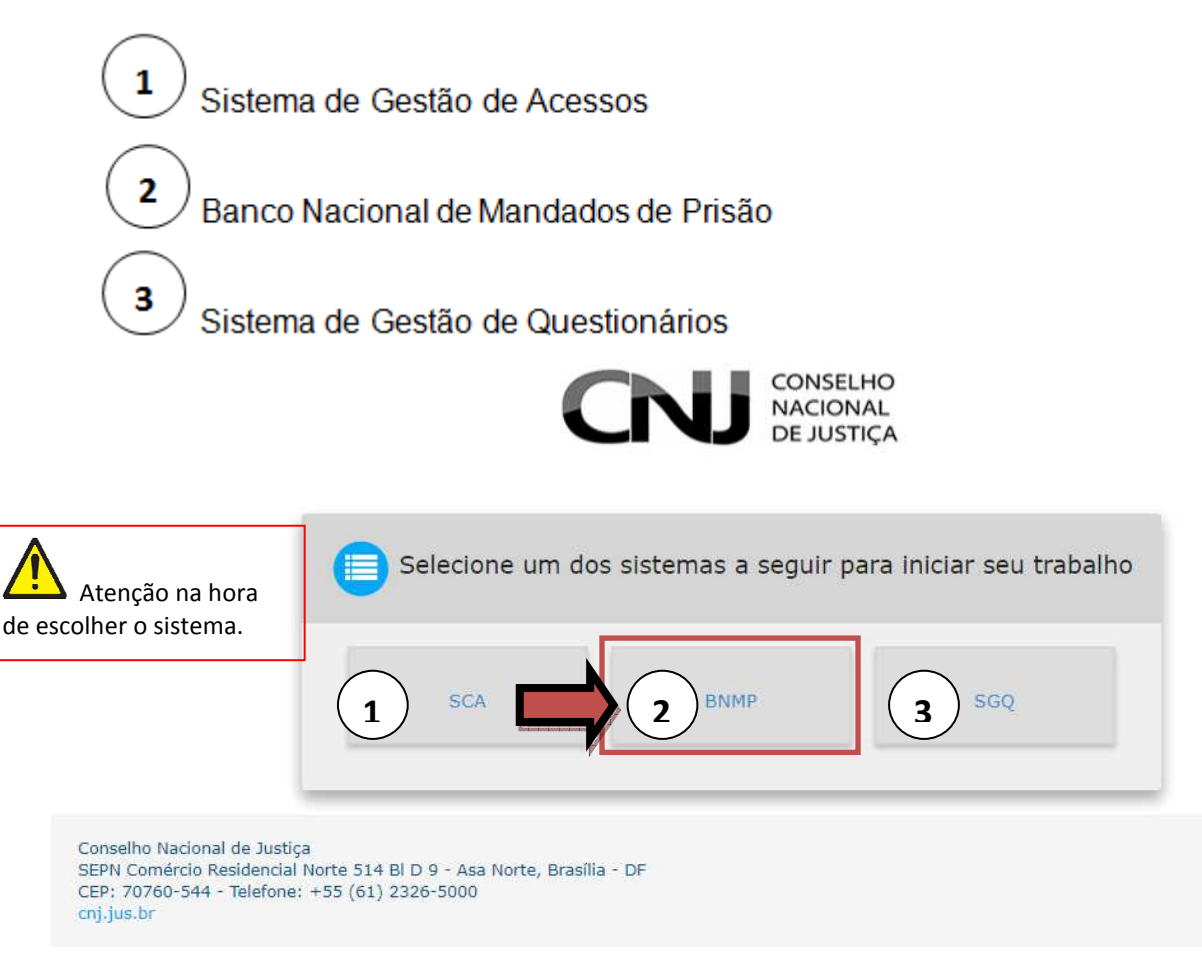

**Figura 4: Sistemas** 

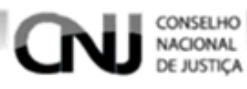

## **6. Tela inicial**

O BNMP dispõe de gráficos na 'TELA INICIAL', figura 5. A tela de –"ESTATÍSTICAS DO BNMP NO BRASIL" do BNMP possui os campos.

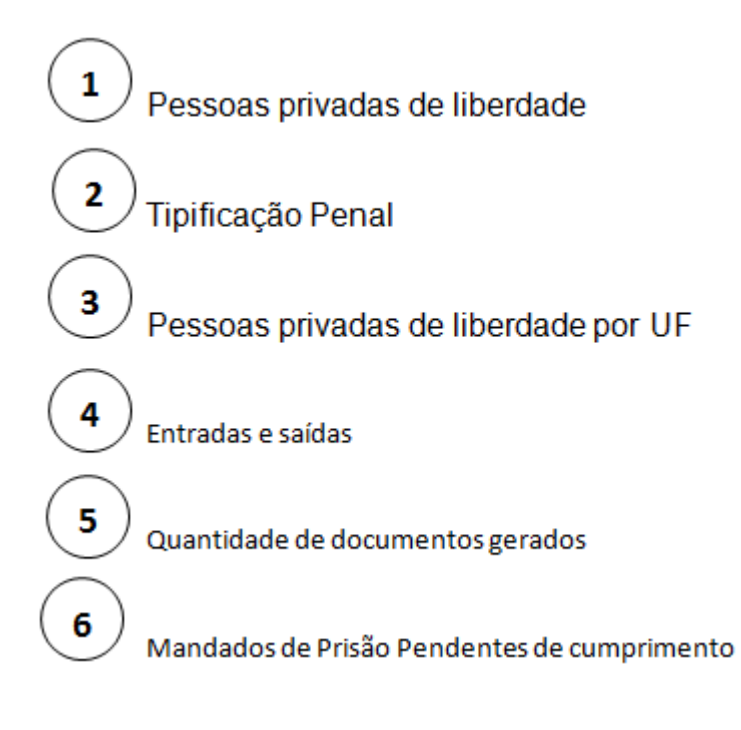

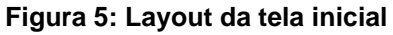

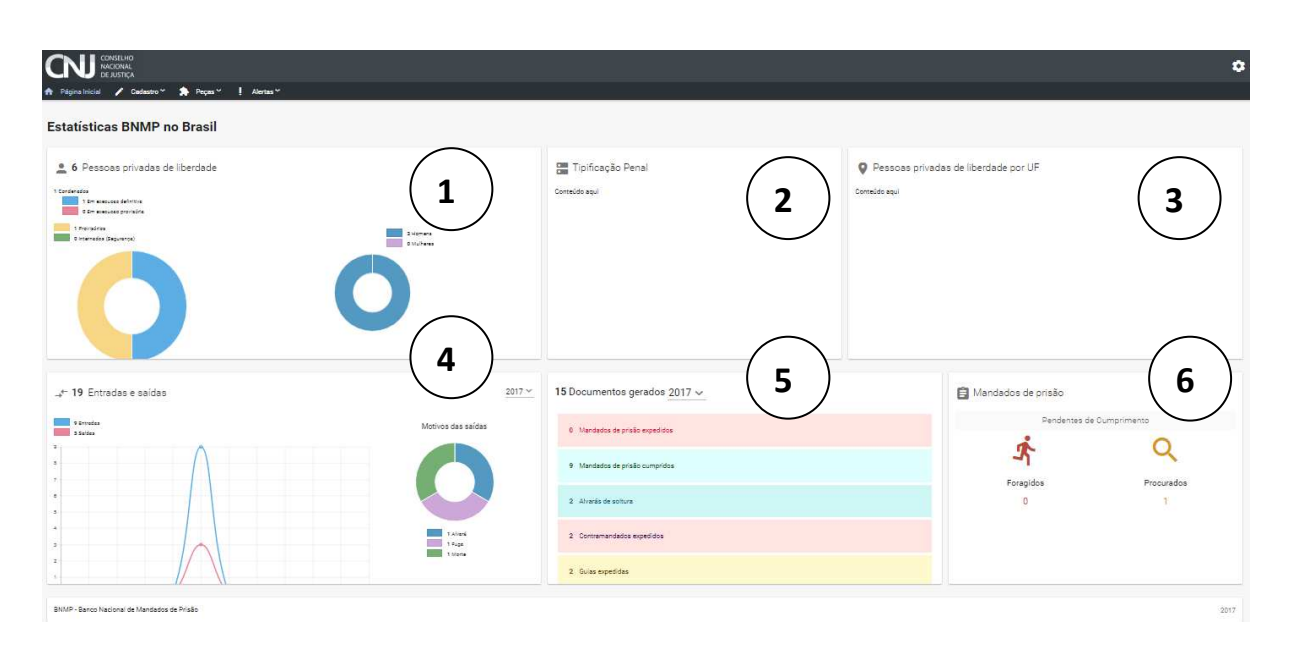

**Figura 6: Página Inicial - Estatística** 

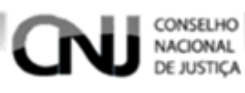

## **7. Cadastro Pessoa**

#### **7.1 Acessar Menu Cadastro**

Selecione o 'CADASTRO' no menu superior, figura 7.

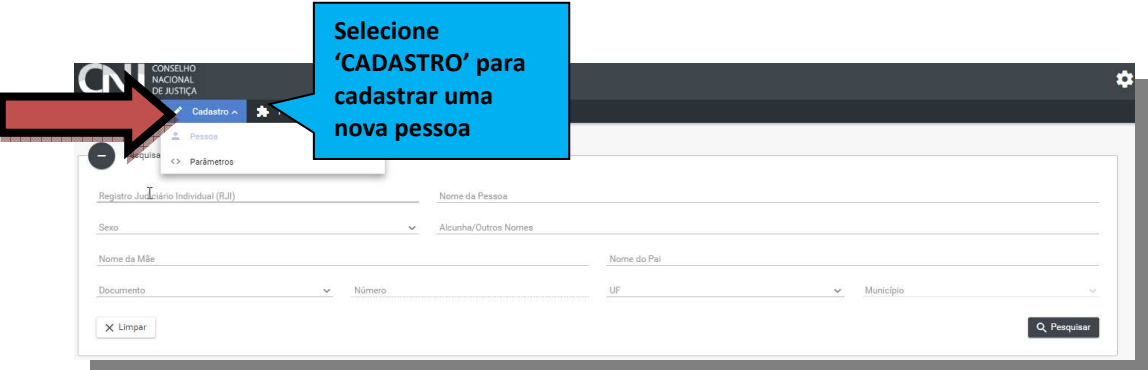

#### **Figura 7: Incluir cadastro de pessoa**

#### **7.2 Pesquisar Registro**

- a) Inclua uma opção de pesquisa para pesquisar o registro de uma pessoa, figura 8. As opções de pesquisa são:
- Registro Judiciário Individual (RJI).
- Nome da Pessoa.
- Sexo
- Alcunha/Outros Nomes.
- Status
- Nome da Mãe.
- Nome do Pai.
- Documento
- Número
- UF
- Município

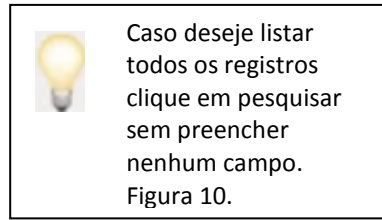

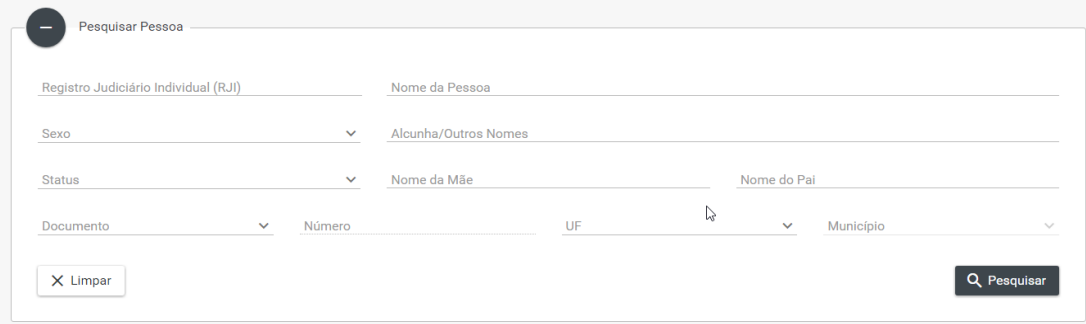

#### **Figura 8: Campos de Opções de Pesquisa**

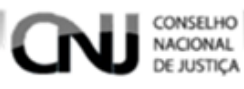

b) Selecione o botão 'PESQUISAR' para realizar a pesquisa. Figura 9.

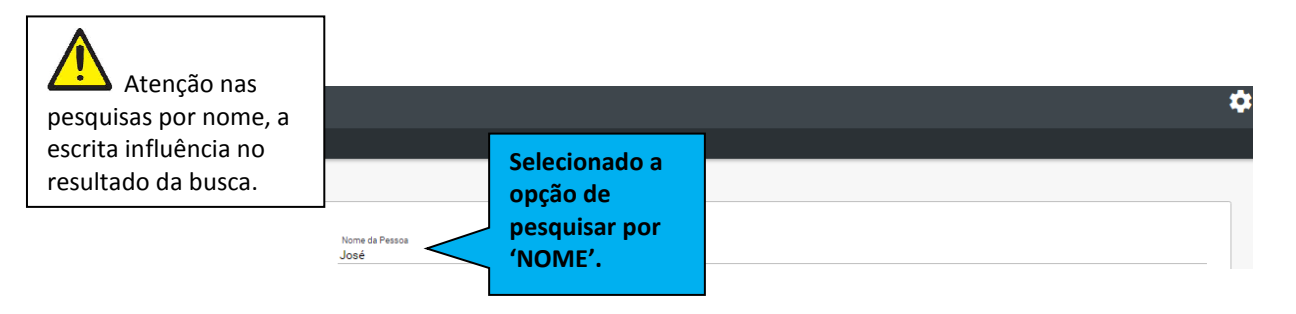

#### **Figura 9: Detalhe da pesquisa recorte da figura 7**

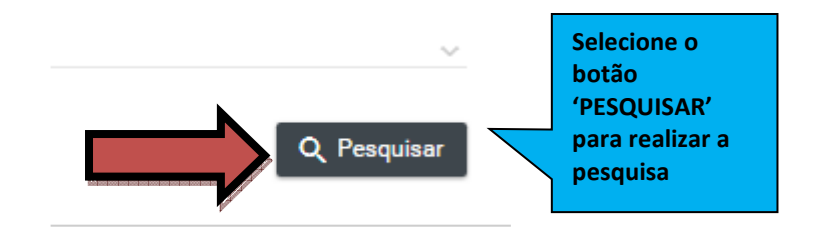

**Figura 10: Detalhe de o botão pesquisar.** 

c) O BNMP retornará uma lista de registros cadastrados no sistema.

|                                            | CONSELHO<br><b>ACIONAL</b><br><b>DE JUSTICA</b> |                                    |                                      |                 |             |                           |           |                                           | ۰         |
|--------------------------------------------|-------------------------------------------------|------------------------------------|--------------------------------------|-----------------|-------------|---------------------------|-----------|-------------------------------------------|-----------|
| *<br>Página Inicial                        | $\angle$ Cadastro $\sim$                        | $Pegas \sim$<br>$H$ Alertas $\sim$ |                                      |                 |             |                           |           |                                           |           |
| ۰.                                         | Pesquisar Pessoa                                |                                    |                                      |                 |             |                           |           |                                           |           |
|                                            |                                                 |                                    |                                      |                 |             |                           |           |                                           |           |
|                                            | Registro Judiciário Individual (RJI)            |                                    | Nome da Pessoa                       |                 |             |                           |           |                                           |           |
| Sexo                                       |                                                 |                                    | Alcunha/Outros Nomes<br>$\checkmark$ |                 |             |                           |           |                                           |           |
| Nome da Mãe                                |                                                 |                                    |                                      | Nome do Pai     |             |                           |           |                                           |           |
| Documento                                  |                                                 | $\mathcal V$<br>Número             |                                      | UF.             |             | $\checkmark$<br>Município |           | $\sim$                                    |           |
|                                            |                                                 |                                    |                                      |                 |             |                           |           |                                           |           |
| ٠                                          | າ<br>L                                          | 3                                  | 4                                    | 5               | 6           | 7                         | 8         | <b>Q</b> Pesquisar<br>9                   | 10        |
|                                            |                                                 |                                    |                                      |                 | Pessoas     |                           |           |                                           |           |
| Registro<br>Judiciário<br>Individual (RJI) | Nome $=$                                        | Alcunha $=$                        | $Sexo =$                             | $M\tilde{a}e =$ | $Pa =$      | UF de Custódia $=$        | Ativo $=$ | Status $=$                                | Ações     |
| $=$<br>170000010-82                        | Deise 02 definitivo                             | dfa                                |                                      | sf              | 464325432   |                           | Sim       | Preso Provisório                          | 0/4       |
| 170000006-04                               | Nenhum                                          | teste                              | Masculino                            | teste.          | teste.      |                           | Sim       | Procurado                                 | 0/4       |
| 170000014-06                               | <b>WILSON CARLOS</b>                            | <b>WILSON</b>                      | Masculino                            | MARIA           | <b>JOÃO</b> |                           | Sim       | Internado                                 | $O$ / $+$ |
| 170000008-68                               | Teste Flavia                                    | Flavia                             |                                      | 21              | kjk         |                           | Sim       | Morto                                     | $Q$ / $+$ |
| 170000012-44                               | $\mathsf{FF}$                                   | $\mathbf{f}$                       |                                      | 45              | 545         |                           | Sim       | Internado                                 | $O$ / $+$ |
| 170000002-72                               | <b>Deise</b>                                    | dsfsa                              |                                      | dsfa            | sdfas       |                           | Sim       | Preso Condenado em<br>Execução Definitiva | 0/4       |
| 170000004-34                               | Nenhum                                          | teste                              | Masculino                            | teste           | teste       |                           | Sim       | Em Liberdade                              | $O$ / $+$ |
|                                            |                                                 |                                    |                                      |                 | $R = 0$ > > |                           |           |                                           |           |

**Figura 11: Pesquisa sem filtro** 

#### **7.2.1 Detalhe da tela de pesquisa**

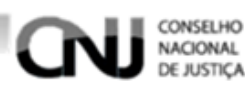

A lista de registros possui os campos distribuídos conforme figura 11.

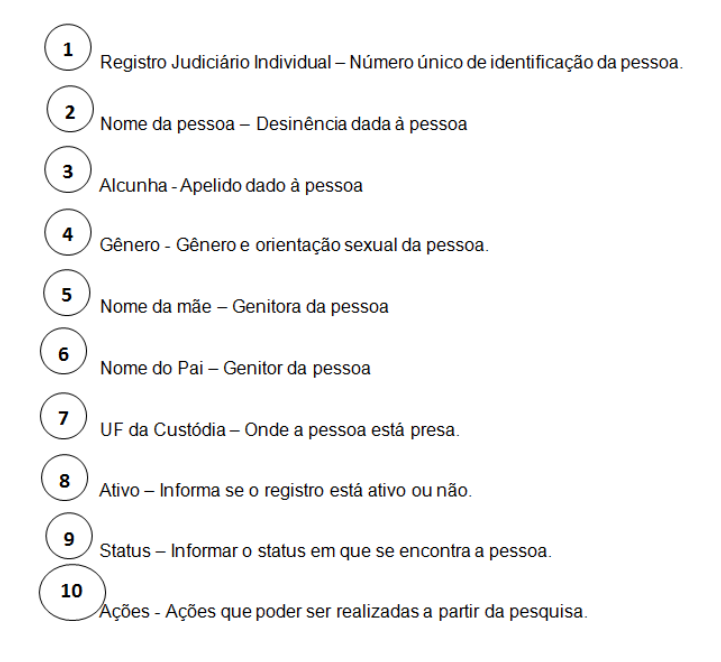

**Figura 12: Campos da lista** 

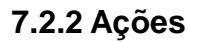

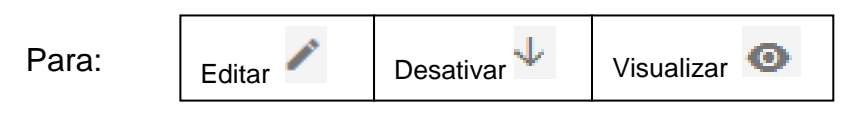

a) Clique no ícone para selecionar a operação que deseja realizar. Figura 12

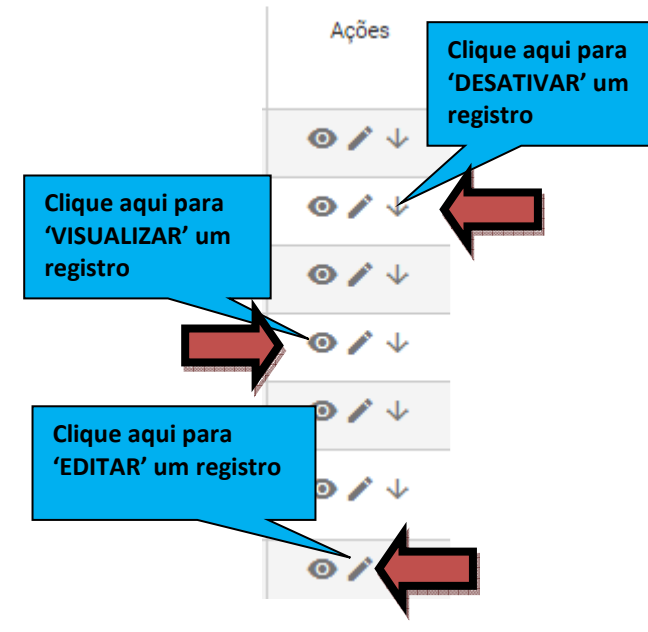

 **Figura 13: Ações** 

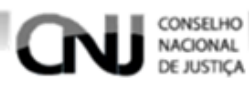

# **7.3 Exportar Registro**

Selecione 'EXPORTAR' para salvar a lista de registros em formato PDF, figura 13

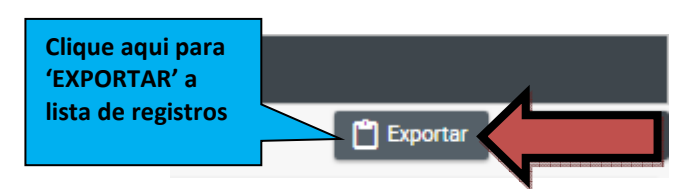

**Figura 14: Botões de exportação e cadastro de registros** 

#### **7.4 Incluir novo Registro de Pessoa**

Selecione o botão 'CADASTRAR' para incluir um novo registro.

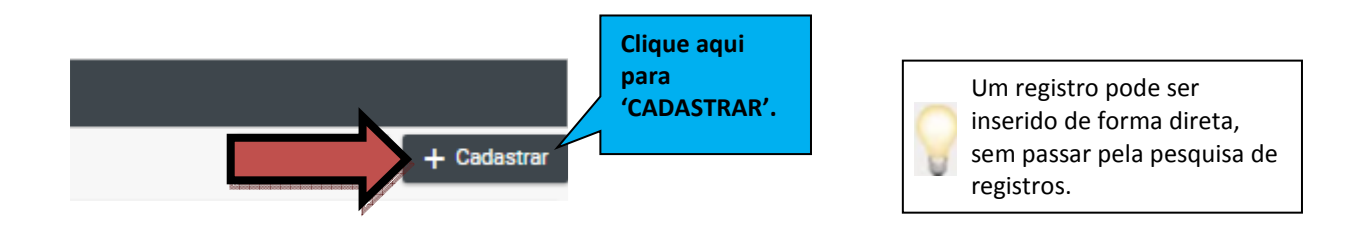

**Figura 15: Cadastrar Pessoa** 

a) O BNMP apresentará a tela de cadastro de pessoa.

| Atenção!<br>Cuidado com<br>cadastros em                                                       | <b>CONSELHO</b><br><b>NACIONAL</b><br>DE JUSTICA<br>Página Inicial / Cadastro ~ | <b>St</b> Peças v<br>$\blacksquare$ Alertas $\sim$ |                        |                                      |                                                                                 |                                                                  |                     |                    | 5                 |
|-----------------------------------------------------------------------------------------------|---------------------------------------------------------------------------------|----------------------------------------------------|------------------------|--------------------------------------|---------------------------------------------------------------------------------|------------------------------------------------------------------|---------------------|--------------------|-------------------|
| duplicidade.                                                                                  |                                                                                 |                                                    |                        |                                      | <b>Cadastro Pessoa</b>                                                          |                                                                  |                     |                    |                   |
|                                                                                               | e                                                                               | Nome da Pessoa <sup>»</sup>                        |                        |                                      |                                                                                 | Alcunha/Outros Nomes *                                           | $\Theta$            |                    |                   |
|                                                                                               |                                                                                 | Outro Nome                                         |                        |                                      | Θ                                                                               | Outra Alcunha                                                    |                     |                    |                   |
|                                                                                               |                                                                                 | Não existe outros nomes                            |                        |                                      |                                                                                 | Não existe outras alcunhas                                       |                     |                    |                   |
| Para salvar<br>parcialmente o<br>registro clique no<br>botão 'SALVAR', desde<br>que os campos | Nome das Mãe(s)<br>Data de Nascimen<br>Telefone<br>Nacionalidade<br>actante     | 茴<br>Celular<br>Deficiente Físico<br>Número        | Sexo<br>Str.<br>Bairro | Profissão<br>Cor/Raca<br>Complemento | Nome dos Pai(s) *<br>E-mail<br>$\sim$<br>Estado Civil<br>Endereços<br>Município | $\checkmark$<br>Natural de<br>Orientação Sexual<br>$\vee$<br>UF. | Escolaridade<br>CEP | Pais               | $\bullet$<br>Ação |
| obrigatórios tenham                                                                           |                                                                                 |                                                    |                        |                                      |                                                                                 |                                                                  |                     |                    |                   |
| sido preenchidos.                                                                             |                                                                                 |                                                    |                        |                                      | Documentos<br>Número                                                            |                                                                  |                     |                    |                   |
|                                                                                               | Nenhum registro encontrado                                                      | <b>Tipo Documento</b>                              |                        |                                      |                                                                                 |                                                                  | Responsável         |                    | Ação              |
|                                                                                               |                                                                                 |                                                    |                        |                                      |                                                                                 |                                                                  |                     | <b>Ca</b> Cancelar | <b>R</b> Salvar   |

**Figura 16: Tela Cadastro Pessoa** 

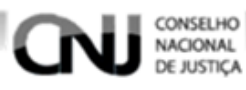

#### **7.4.1 Incluir foto da pessoa**

# 7.4.1.1 Clique no 'SINAL DE<sup>O</sup> ' do ícone 'INCLUIR FOTO'

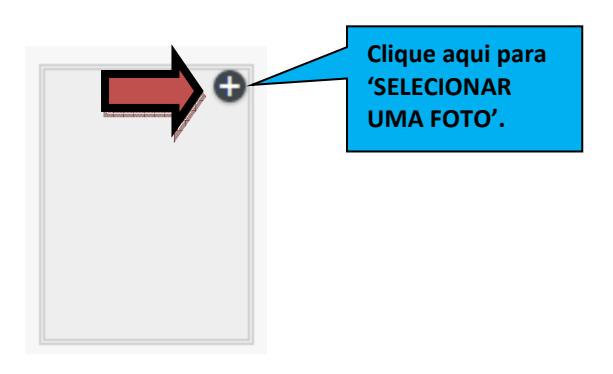

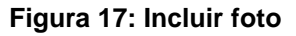

#### **7.4.1.2 Na tela 'ADICIONAR FOTO' clique em 'PESQUISAR'. Figura 18**

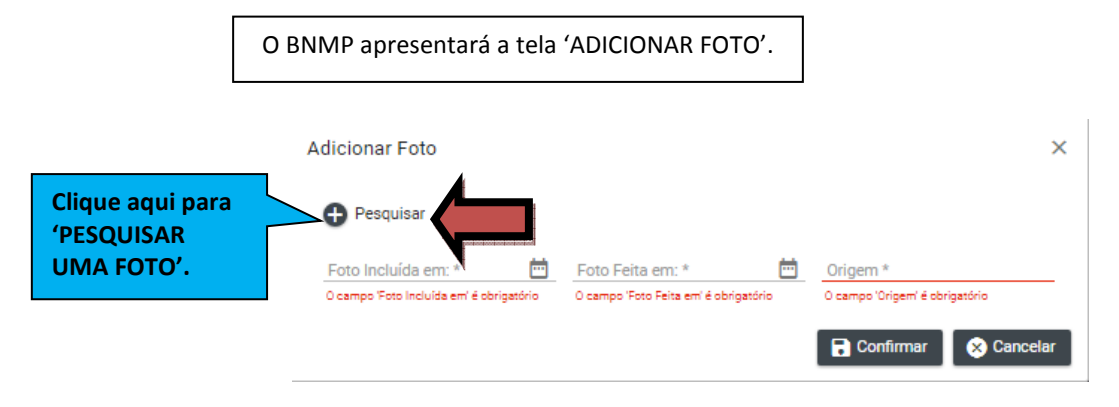

**Figura 18: Adicionar Foto** 

**7.4.1.3 Na tela 'ABRIR' selecione a foto desejada e clique no botão 'ABRIR'. Figura 19.** 

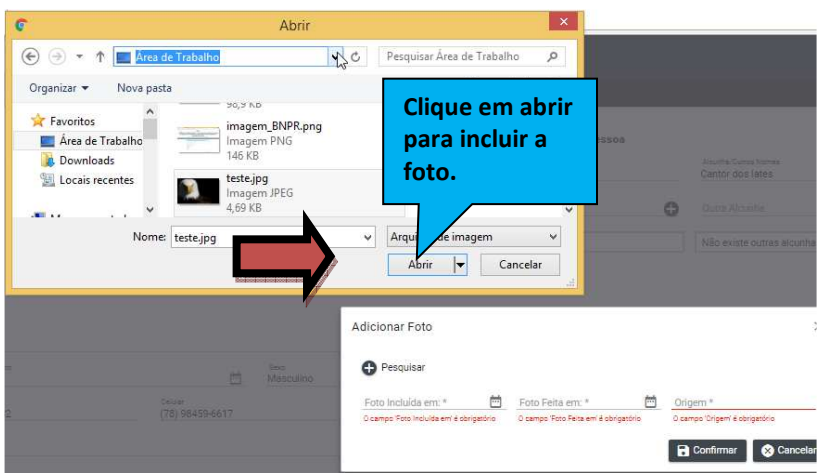

**Figura 19: Tela Seleção de foto**

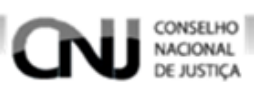

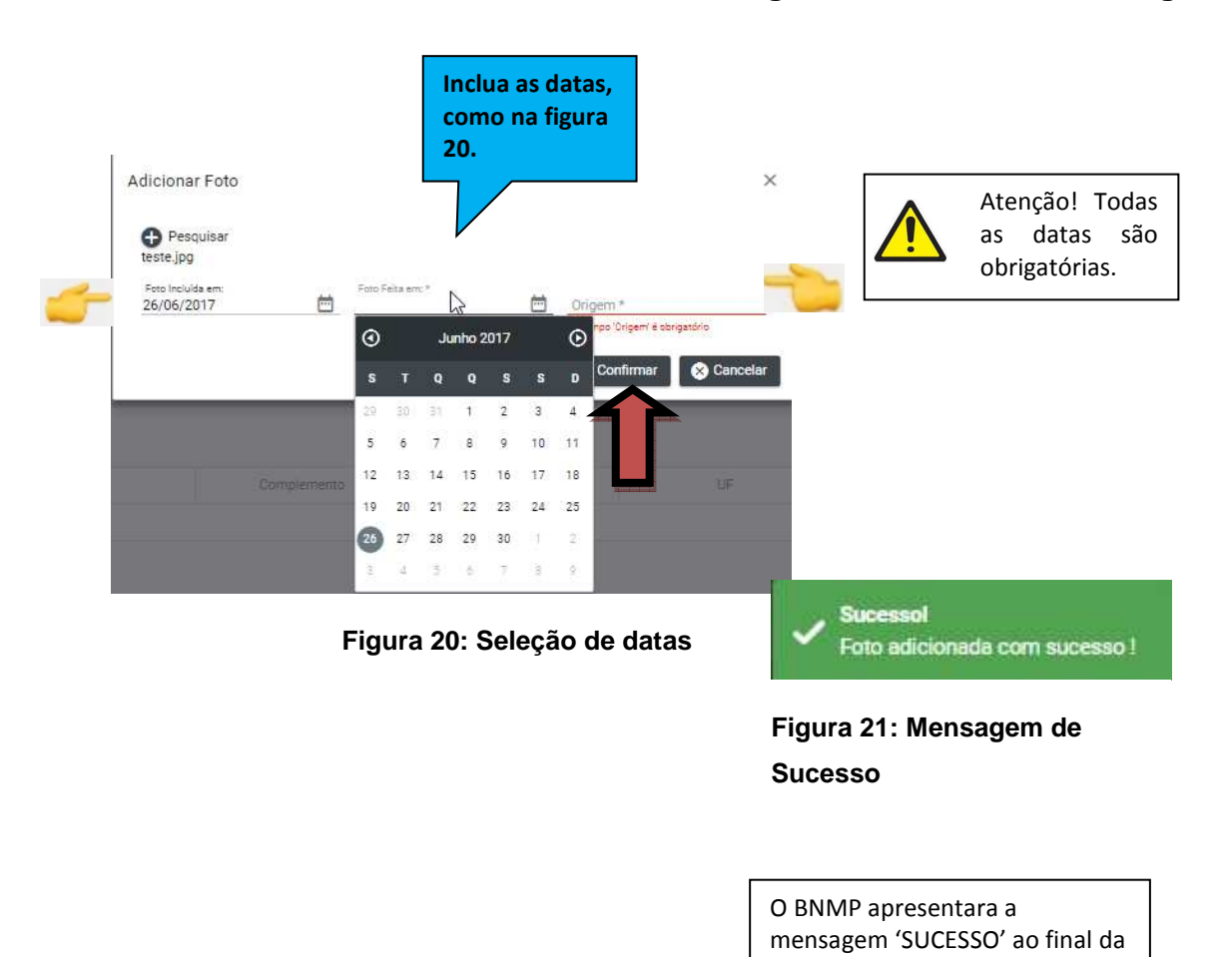

**7.4.1.4 Na tela 'ADICIONAR FOTO' digite as datas e clique em confirmar em seguida, conforme mostra figura 20.** 

**7.4.1.5 Para cancelar toda a operação e começar de novo, clique no botão 'CANCELAR', conforme mostra o detalhe da figura 20.** 

operação. Figura 21.

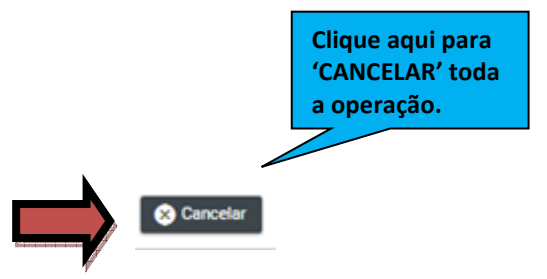

**Figura 22: Detalhe da figura 20** 

#### CONSELHO **NACIONAL DE JUSTICA**

#### **7.4.2 Incluir nome da pessoa**

Digite o 'NOME DA PESSOA' no campo 'Novo nome'.

No campo 'Alcunha principal da pessoa' digite o apelido ou cognome da pessoa . Figura 23.

**NU** CONSELHO  $\triangle$   $\triangle$   $\triangle$ **I** Alertas ~ **B** Re .<br>Cadastro da Pessoa **Digite aqui**   $\bullet$ .<br>Alcunha principal da pessoa<br>Utilizeo campo "Nova alcunha" para i **'O NOME DA PESSOA' e**   $\mathbb{Z}$ **Depois clique no botão de para adicionar**  $\bullet$ o Responsável pela Inclusão Órgão do re Ação Alcunha Responsável pela Inclusão Órgão do responsável Ação Nenhum registro encontrado  $\mathbb{R}$   $\leq$  0  $\left\langle \cdot\right\rangle$  (0)  $\left\langle \cdot\right\rangle$ Total de registros: 0 Total de registros: 0 Novo nome da mãe  $\bullet$ Novo nome do pai  $\Omega$ Nome Mãe .<br>Responsável pela Inclusão Órgão do responsáve Ação Nome Pai Responsável pela Inclusão Órgão do responsáve Acão num registro encontrado Nenhum registro encontrar  $\epsilon < 0$  $\bullet$ Total de registros: 0 Total de registros: 0  $\ddot{\circ}$ Nova data de ni Sevo<sup>1</sup> Estado Civi Data de Nascimento Responsável pela Inclusão Órgão do responsável Ação Cor/Raca Escolaridad Nenhum registro encontrade Nacionalidade<br>BRASIL Total de registros: 0

Mais de uma forma de grafias podem ser incluídas clicando em " $\bullet$ ".

#### **Figura 23: Novo nome.**

#### **7.4.3 Incluir Alcunha**

No campo 'Nova alcunha' digite o apelido ou cognome da pessoa .

Figura 24.

Mais de uma 'alcunha' podem ser incluídas clicando em " $\bullet$ ".

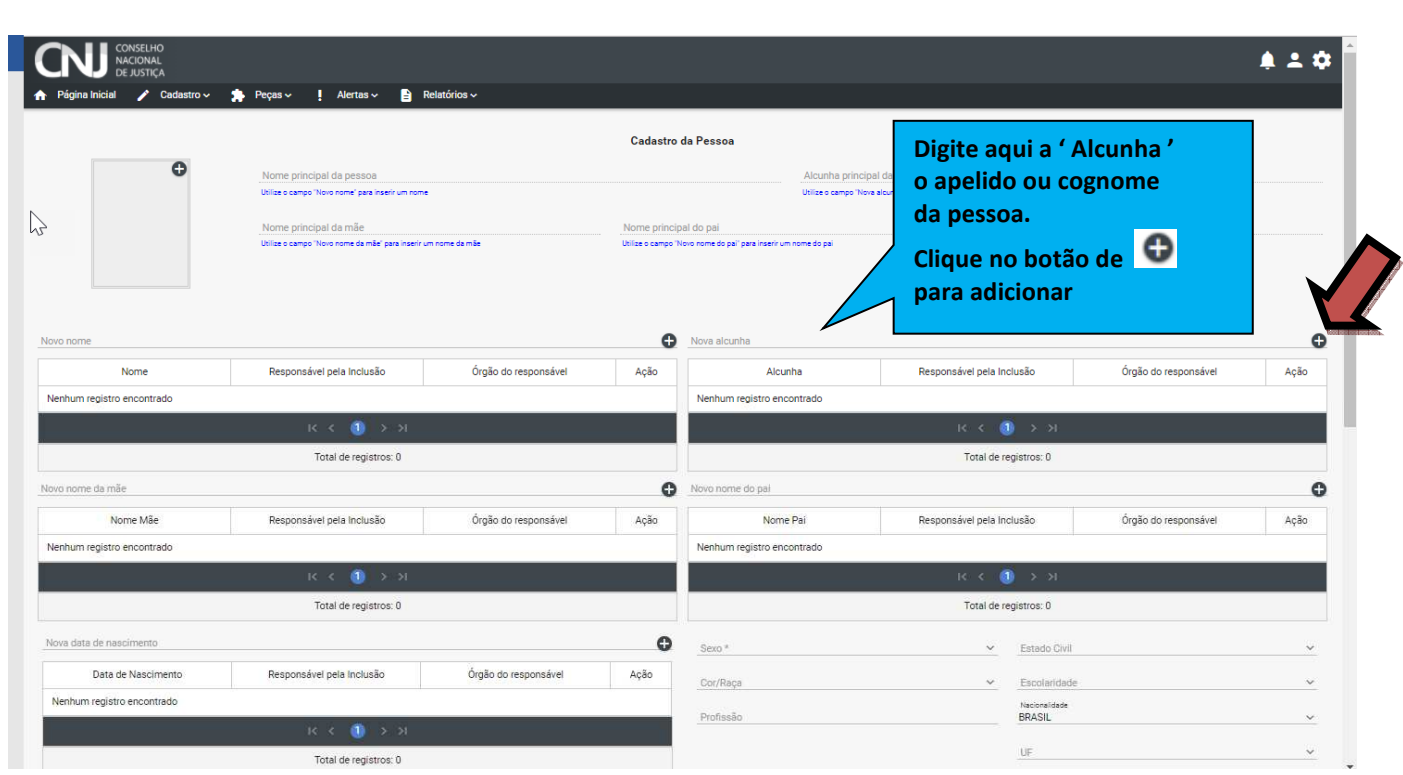

CONSELHO

**CNJ** 

**Figura 24: Incluir alcunha.** 

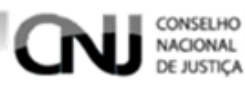

#### **7.4.4 Incluir dados pessoais**

Digite o 'NOME DA MÃE' ou da pessoa responsável no campo **'Novo nome da mãe'.**  Digite o 'NOME DO PAI ' ou da pessoa responsável no campo **'Novo nome do pai'.** Digite a 'DATA DE NASCIMENTO' no campo **'Nova data de nascimento'.** Figura 25.

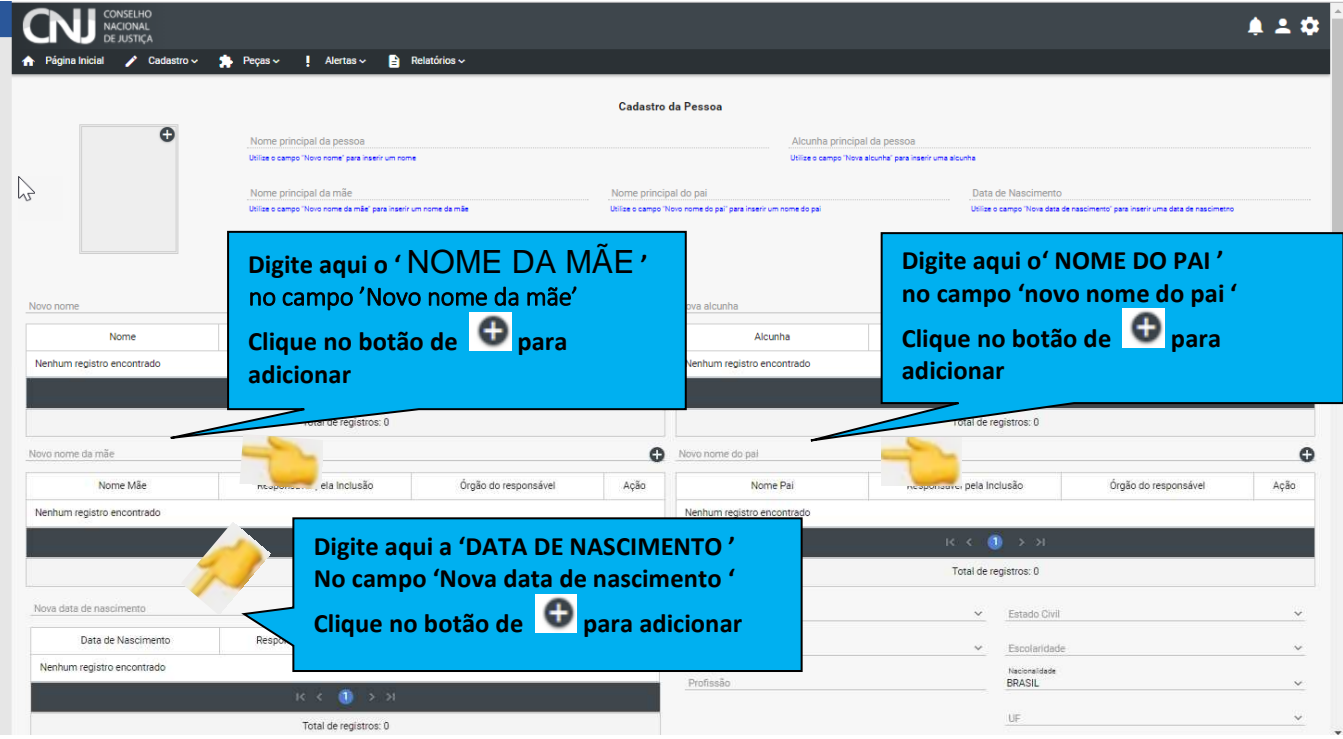

**Figura 25: Incluir dados pessoais** 

Selecione o 'GENERO ' no campo **'SEXO'.**  Selecione a 'COR/RAÇA' no campo **'COR/RAÇA'**  Digite o nome da profissão no campo **'PROFISSÃO'.** Digite o estado civil da pessoa no campo **'ESTADO CIVIL'**. Selecione a escolaridade no campo **'ESCOLARIDADE'**. Selecione a nacionalidade no campo **'NACIONALIDADE'.**  Figura 26.

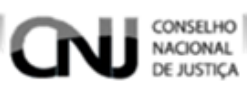

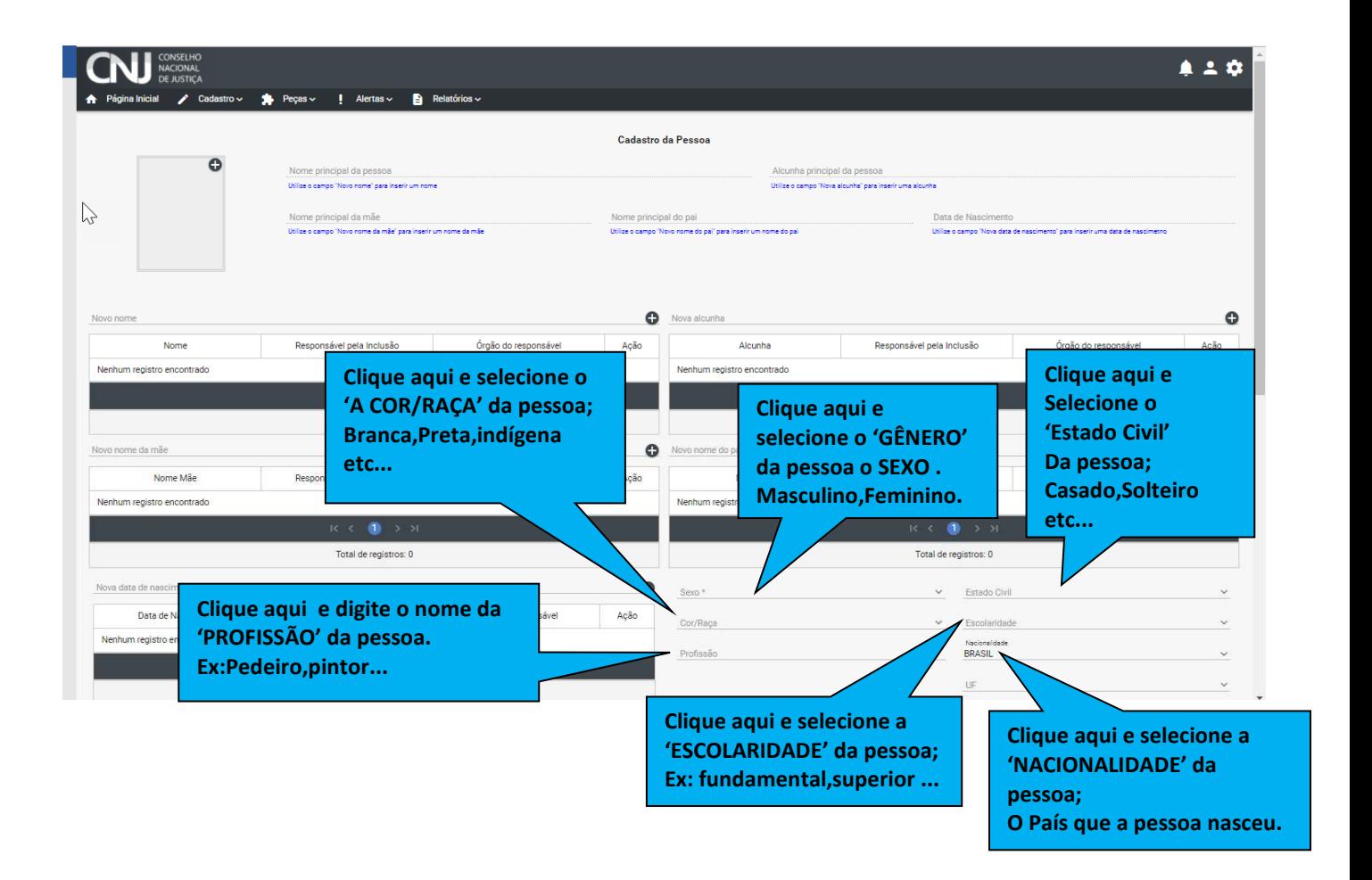

**Figura 26: Incluir dados pessoais** 

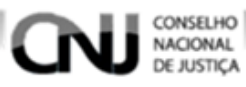

.

Primeiro Clique no 'UF' e selecione o estado que a pessoa nasceu no campo **'UF'.**  Figura 27

Só depois clique no nome da cidade de nascimento no campo **'NATURAL DE'**. Figura 28.

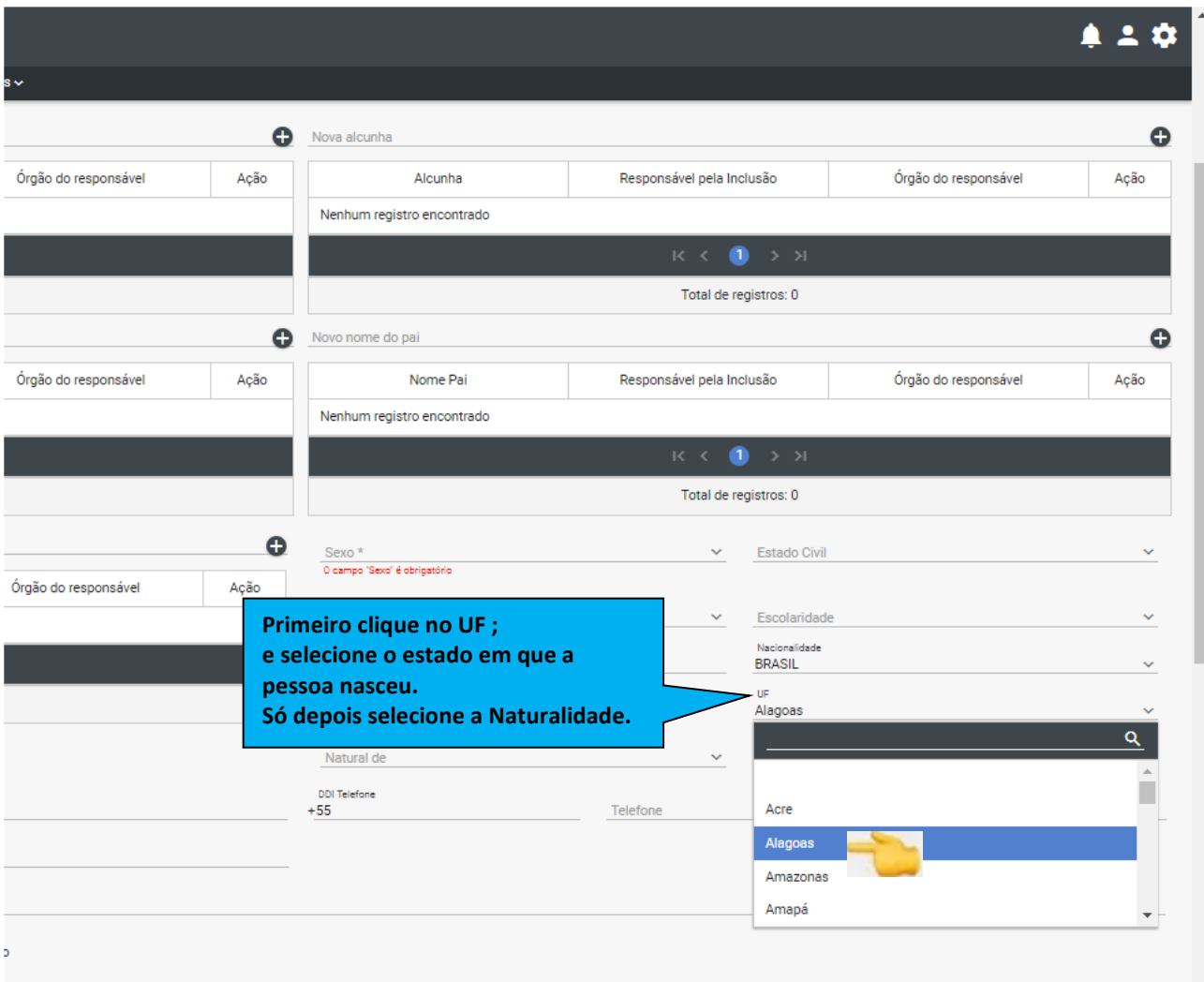

**Figura 28:Incluir dados pessoais** 

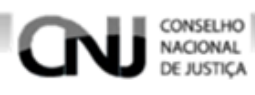

# Figura 28.

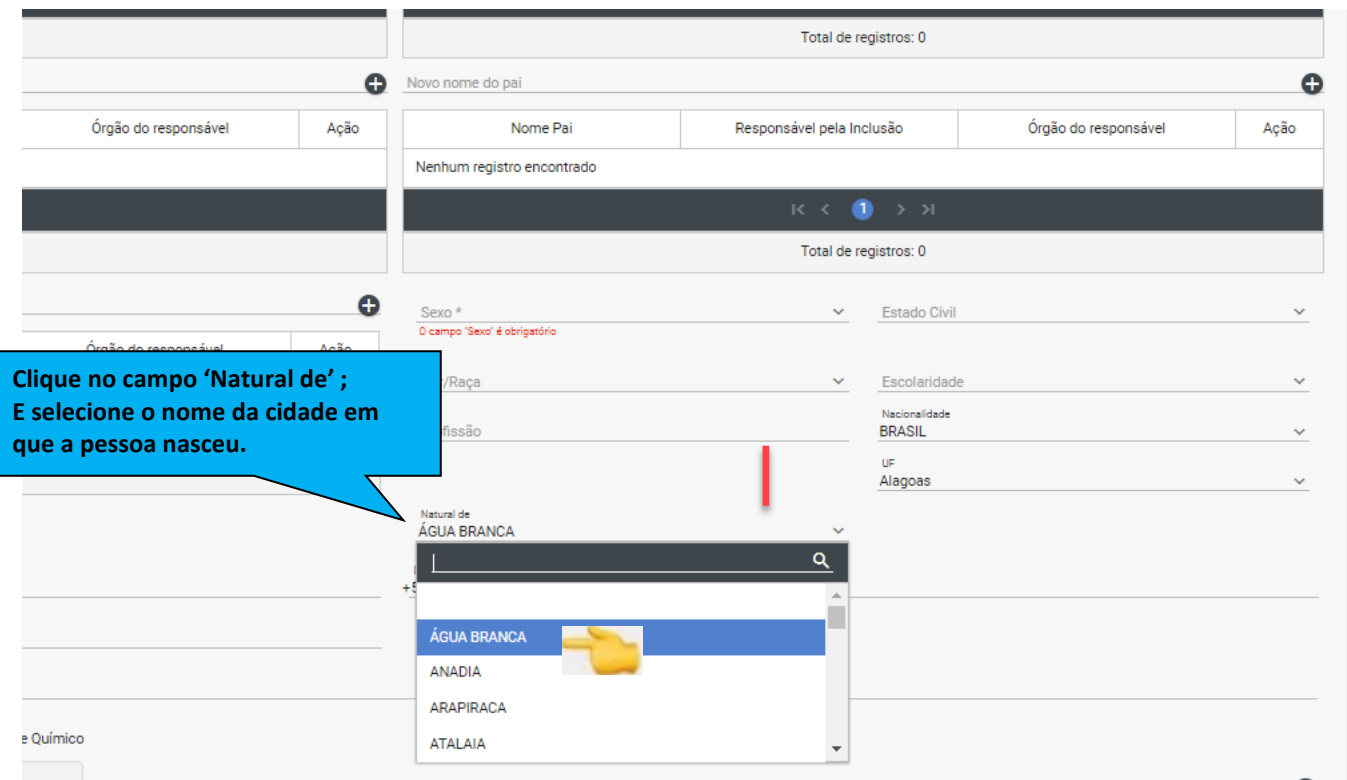

**Figura 29: Incluir dados pessoa** 

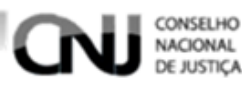

Digite qual a forma de tratamento da pessoa no campo **'ORIENTAÇÃO SEXUAL'**. Digite o número do DDI do celular no campo **'DDI Celular'.**

Digite o número do telefone celular da pessoa no campo **'Celular'.** 

Digite o número do DDI do telefone fixo no campo **'DDI Telefone'.**

Digite o número do telefone fixo da pessoa no campo **'Telefone'.** 

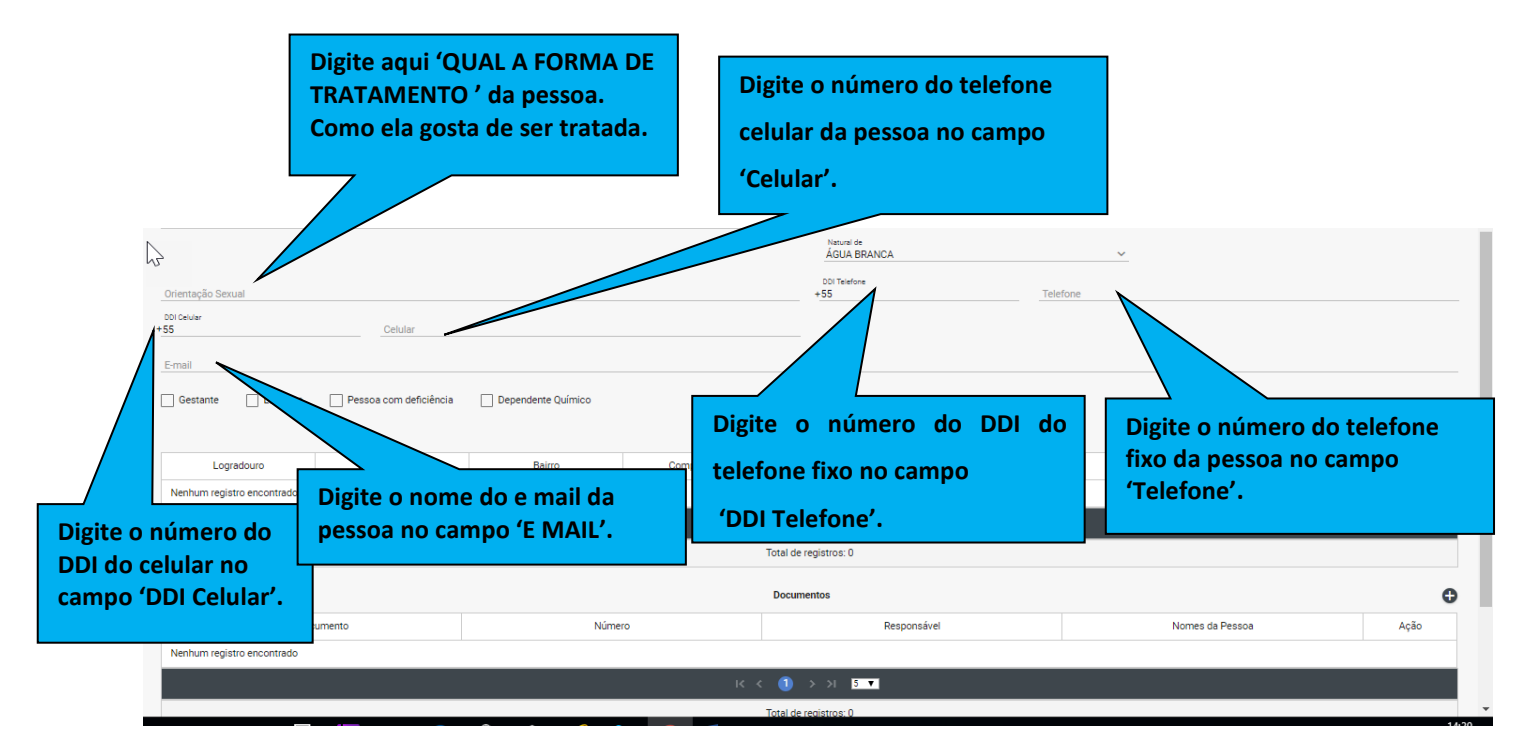

**Figura 30: Incluir dados pessoais** 

#### **7.4.5 Incluir endereço**

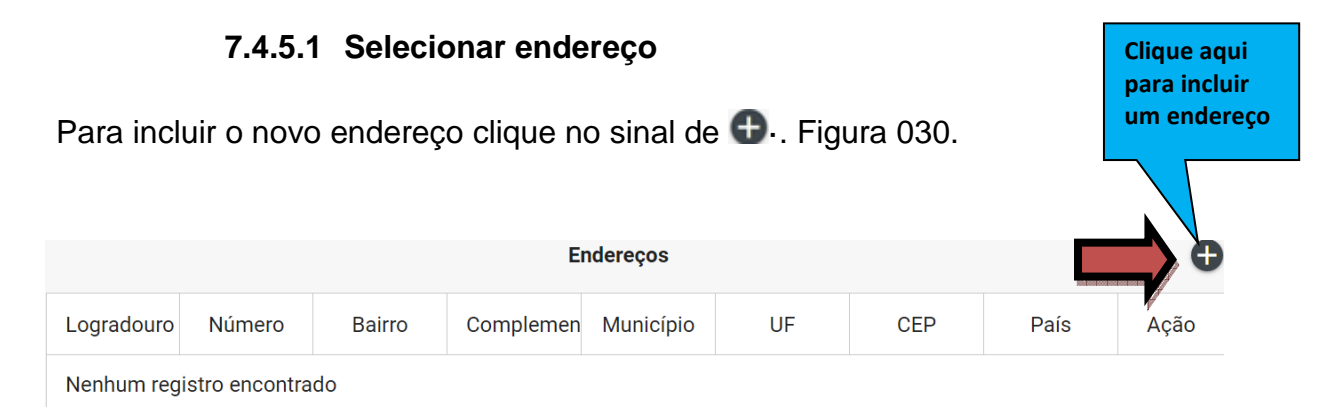

#### **Figura 31: Incluir novo endereço**

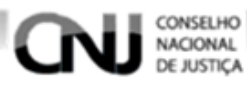

## **7.4.5.2 Dados da tela de endereço**

Digite o 'CEP' no campo 'CEP'.

Digite a 'A RUA, QUADRA' no campo 'LOGRADOURO.

Digite um 'COMPLEMENTO' no campo 'COMPLEMENTO'.

Digite o 'BAIRRO' no campo 'BAIRRO'.

Selecione o 'PAÍS' a 'UF' e o 'MUNICÍPIO'.

Clique em 'SALVAR' para dar continuidade ao registro ou em cancelar para cancelar o registro. Figura 31.

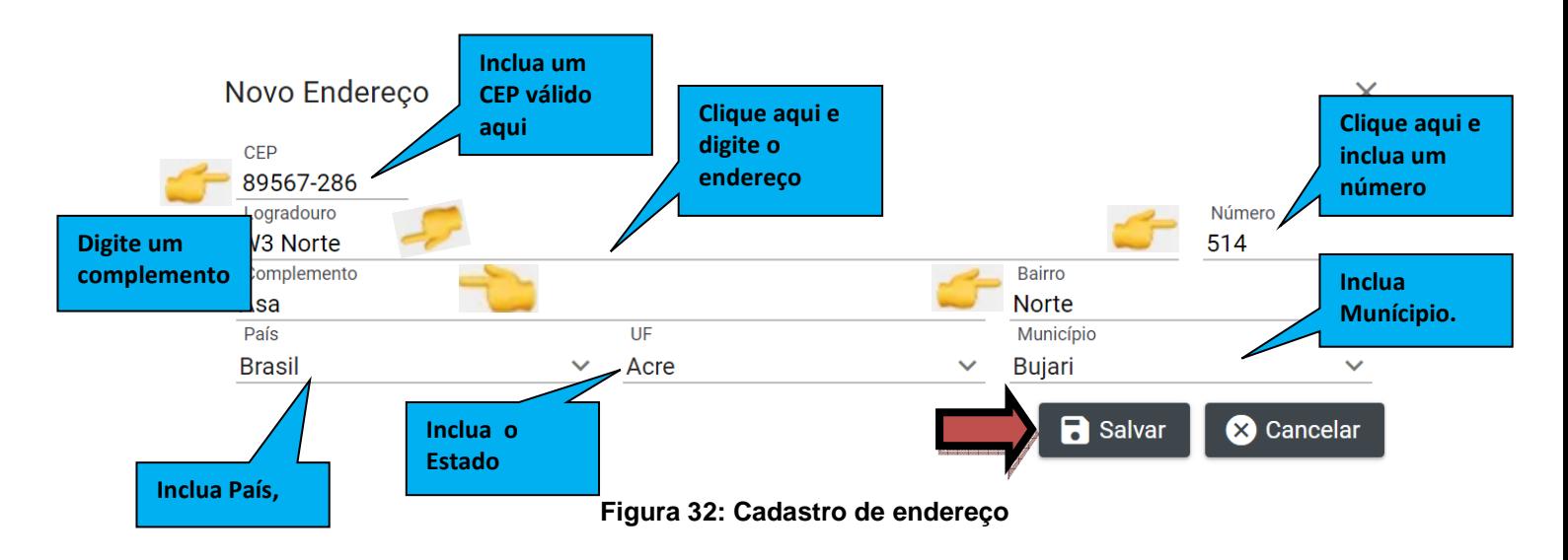

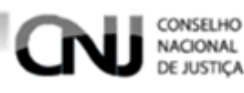

#### **7.4.6 Selecionar documento**

Para incluir o novo documento clique no sinal de  $\bullet$ . Figura 32.

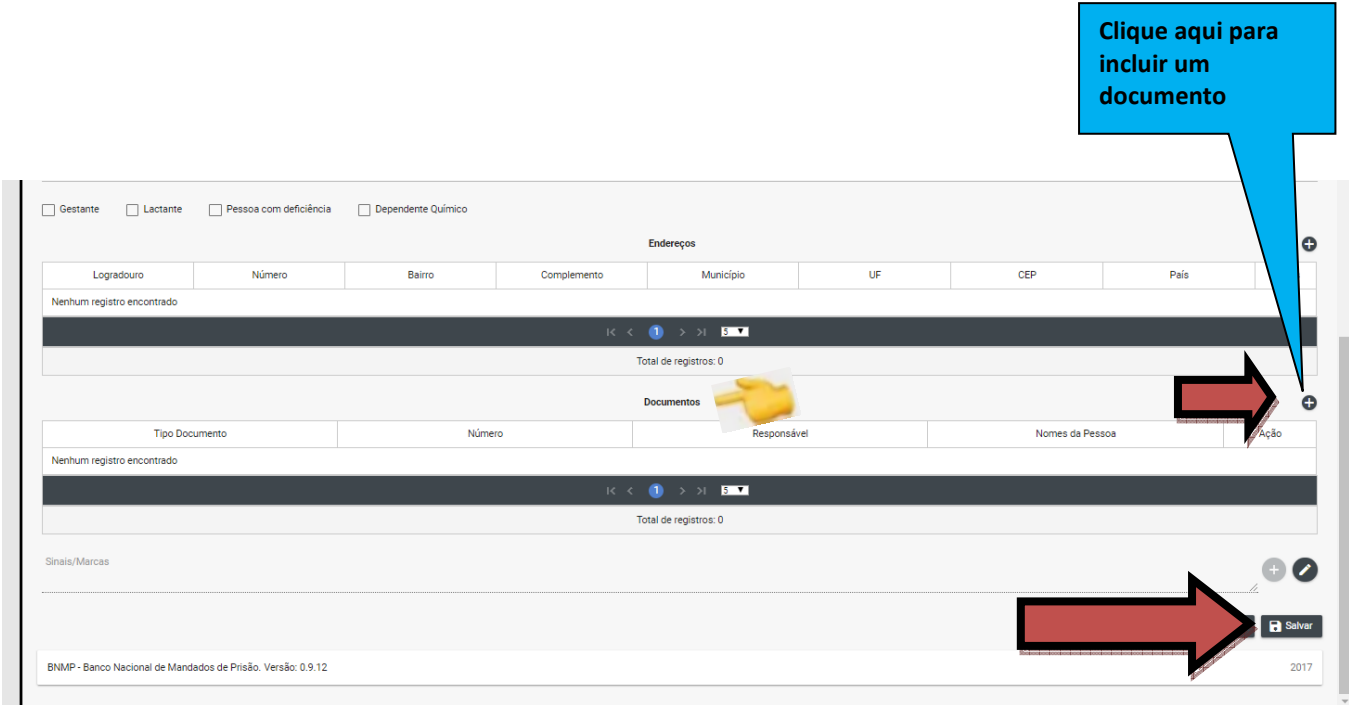

**Figura 33: Incluir novo documento** 

Digite o 'NOME DA PESSOA' no campo 'NOME DA PESSOA'.

Digite o 'NÚMERO DO DOCUMENTO' no campo 'NÚMERO DO DOCUMENTO'.

Selecione o 'O TIPO DE DOCUMENTO' no campo 'TIPO DE DOCUMENTO'.

Clique no sinal '<sup>1</sup> para incluir uma foto ao Novo Documento

Clique em 'SALVAR' para dar continuidade ao registro ou em cancelar para cancelar o registro. Figura 33.

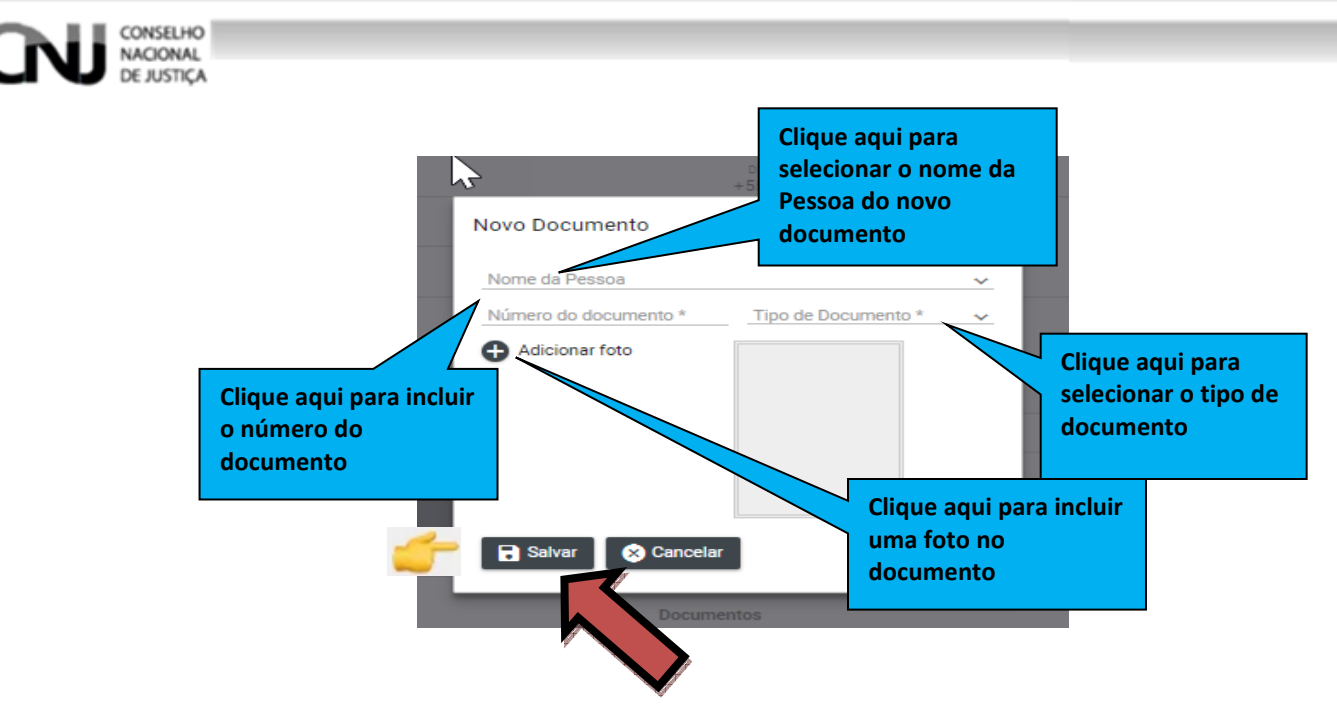

**Figura 34: Tipo de documento**

## **7.4.7 Salvar/Cancelar o registro**

Clique em 'SALVAR' para dar continuidade ao registro ou em cancelar para cancelar o registro. Figura 34.

Clique no botão 'CANCELAR' para cancelar um registro ainda não salvo. Figura 34.

O BNMP emitirá um aviso de inclusão com sucesso quando a operação for realizada sem erros. Figura 34.

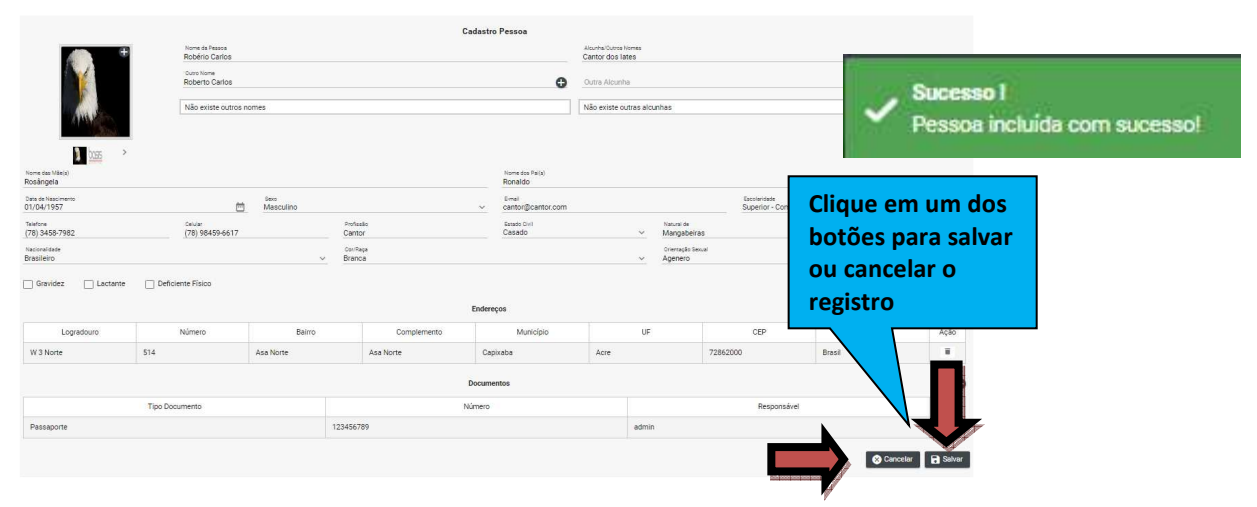

**Figura 35: Salvando registro** 

# **8. Pesquisar Peça**

Clique em 'PEÇAS 'no menu superior, figura 35. Depois selecione 'PESQUISAR PEÇAS', figura 35.

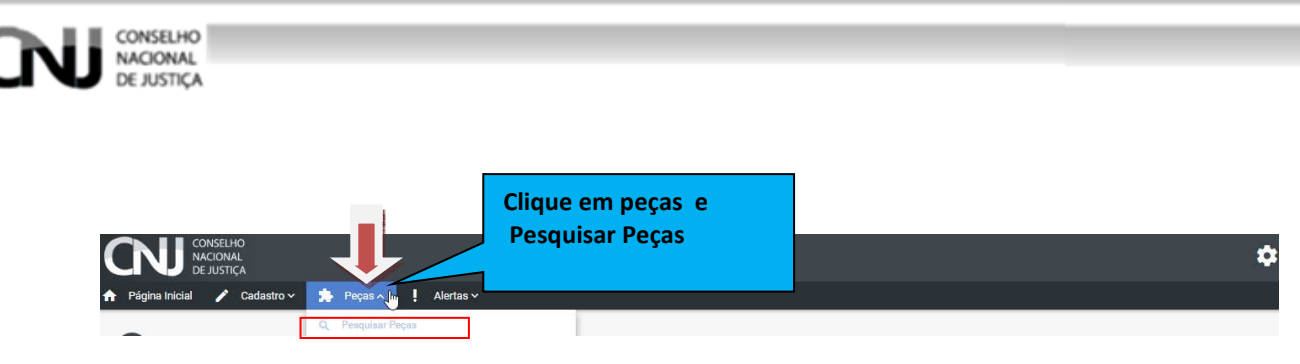

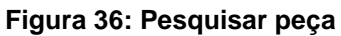

## **8.1 Incluir um dado para pesquisa.**

Selecione ou digite o dado no campo.

Depois clique em pesquisar.

O BNMP listará as peças de acordo com os filtros selecionados com os campos:

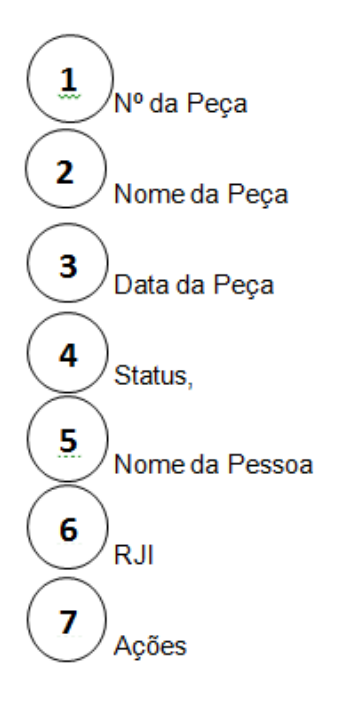

Clique no botão 'AÇÕES' para visualizar os detalhes da peça.

Clique no botão 'EXPORTAR' para salvar os registros em formato de documento. Clique em 'LIMPAR' para limpar os dados da pesquisa. Figura 36.

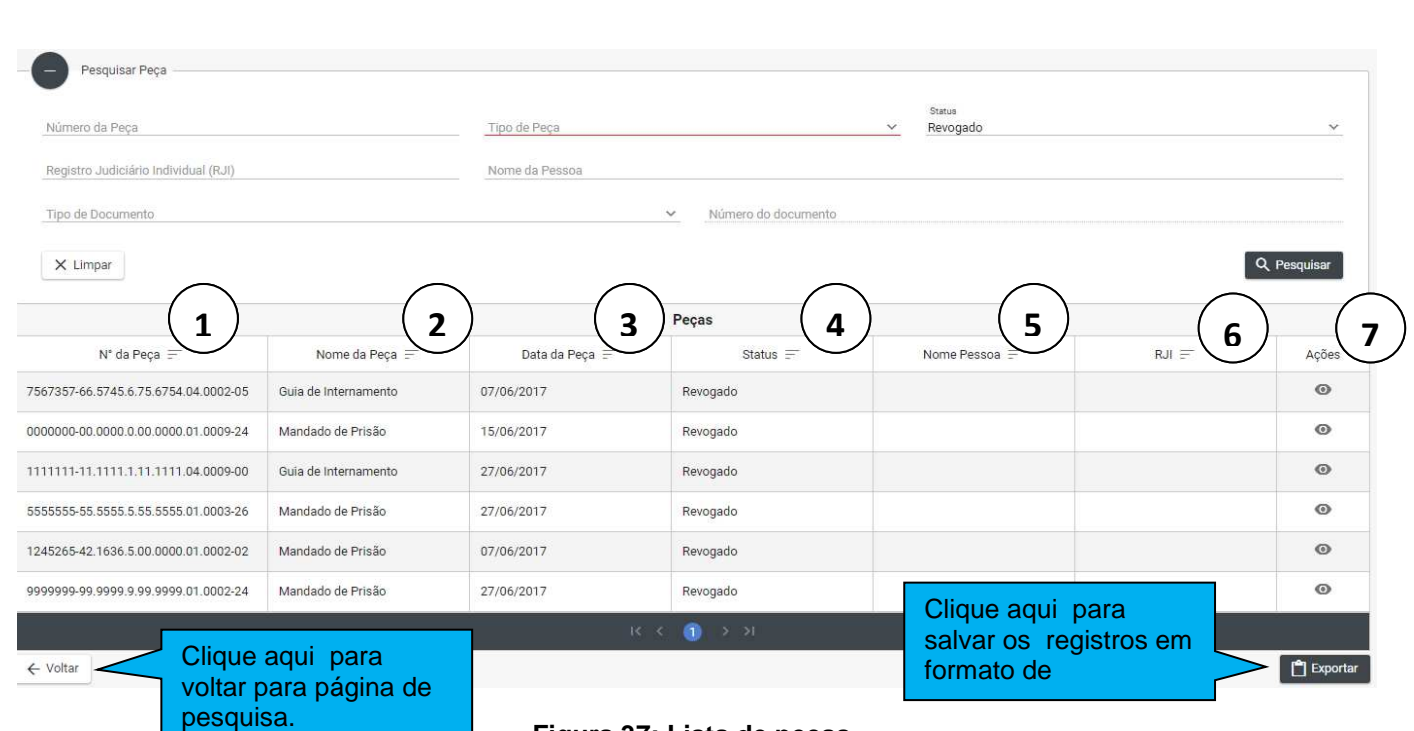

CONSELHO

'al

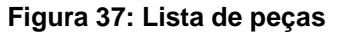

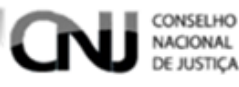

#### **8.2 Visualizar os detalhes do registro. – HÁ NECESSIDADE DE REVISAR ESSE TÓPICO POR COMPLETO! Não está de acordo com o atual funcionamento do BNMP**

Para visualizar os detalhes do registro, clique no botão 'VISUALIZAR' (x), no filtro 'AÇÕES'

Após clicar no botão 'VISUALIZAR" o BNMP apresentará os dados relacionados à peça visualizada.

Possibilita-se o acesso o acesso aos dados da pessoa em guia que se encontra logo acima da informação da peça selecionada.

Clique em 'RENOVAR' para criar uma cópia da peça.

Clique em 'IMPRIMIR' para imprimir o documento.

Clique em 'para voltar peça selecionada. Figura 37.

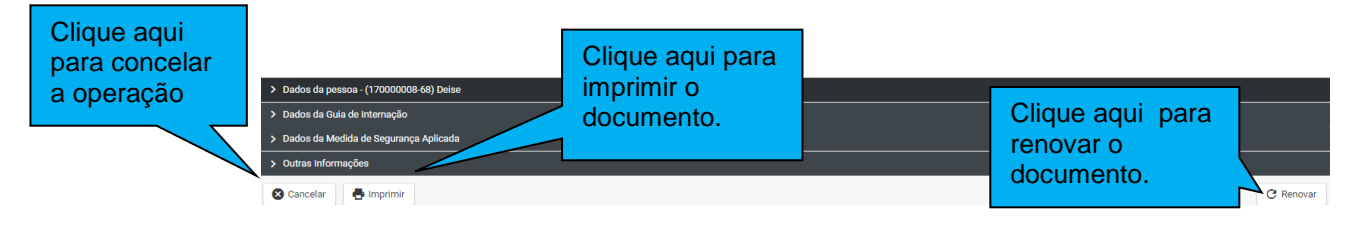

**Figura 38: Detalhe da peça**

Na tela seguinte:

Clique em 'VOLTAR' para voltar a peça original.

Clique em 'CADASTRAR' para incluir uma nova peça.

Clique em 'EXPORTAR' para salvar os registros em formato de documento.

Os campos 'AÇÕES' trará as funcionalidades de acordo com a peça. Figura 38.

| Clique aqui<br>para voltar<br>para tela de<br>pesquisa |                                           |                    | Clique aqui para<br>incluir um novo<br>cadastro. |      |                                      |      |                                      |  |
|--------------------------------------------------------|-------------------------------------------|--------------------|--------------------------------------------------|------|--------------------------------------|------|--------------------------------------|--|
|                                                        | Nº da Guia de Recolhimento Unificada<br>F | Nome da Pessoa $=$ | Data da Guia =                                   |      | Clique aqui para salvar os           |      | Status $=$<br>Ações                  |  |
|                                                        | 2111111-11.1111.1.11.1111.11.0002-02      | GDSA               | 27/06/2017                                       | Cons | registros em formato de<br>documento | vído | $\bullet$                            |  |
|                                                        |                                           |                    |                                                  | R<   |                                      |      |                                      |  |
| ← Voltar                                               |                                           |                    |                                                  |      |                                      |      | <sup>1</sup> Exportar<br>+ Cadastrar |  |

**Figura 39: Pesquisa de peça especifica.** 

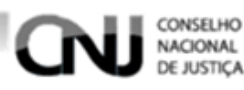

# **9. Mandado de Prisão**

#### **9.1 Pesquisar pessoa**

Clique no menu > Peças>Mandado de Prisão. Figura 39

O BNMP apresentará a tela de pesquisar pessoas. Execute os passos descritos no item 7.2. Figura 40

#### Página Inicial Cadastro ~ Alertas v Pecas Pesquisar Peças Q Pesquisar Pessoa ۴η Guia de Recolhimento Mandado de Prisão Registro Judiciário Individual (RJI)

**Figura 40: Incluir mandado** 

#### **9.2 Cadastrar um Novo Mandado para um Novo Registro de Pessoa**

#### **9.2.1 Incluir novo Registro de Pessoa**

Na tela pesquisar pessoas .Clique em 'CADASTRAR' e Inclua os dados da pessoa conforme item 7.4

| Pesquisar Pessoa                                |                                      |                        |                |                      |                                                              |                  |                           |                                      |             |  |
|-------------------------------------------------|--------------------------------------|------------------------|----------------|----------------------|--------------------------------------------------------------|------------------|---------------------------|--------------------------------------|-------------|--|
|                                                 | Registro Judiciário Individual (RJI) |                        | Nome da Pessoa |                      |                                                              |                  |                           |                                      |             |  |
| Sexo                                            |                                      |                        | $\mathcal V$   | Alcunha/Outros Nomes |                                                              |                  |                           |                                      |             |  |
| Nome da Mãe                                     |                                      |                        |                |                      | Nome do Pai                                                  |                  |                           |                                      |             |  |
| Documento                                       |                                      | Número<br>$\checkmark$ |                |                      | UF                                                           |                  | Município<br>$\checkmark$ |                                      | $\sim$      |  |
| X Limpar                                        | Pessoas                              |                        |                |                      |                                                              |                  |                           |                                      |             |  |
| Registro<br>Judiciário<br>Individual (RJI)<br>F | $Some =$                             | Alcunha $=$            | $Sexo =$       | $Mae =$              | $Pai =$                                                      | UF de Custódia = | Ativo $=$                 | Status $\equiv$                      | cadastro.   |  |
| Nenhum registro encontrado                      |                                      |                        |                |                      |                                                              |                  |                           |                                      |             |  |
|                                                 |                                      |                        |                |                      | $R \leftarrow \bigcap_{i=1}^{n} \rightarrow \mathcal{M}_{i}$ |                  |                           |                                      |             |  |
|                                                 |                                      |                        |                |                      |                                                              |                  |                           | <b>MARK COOK COOK COOK COOK COOK</b> | + Cadastrar |  |

**Figura 41: Incluir Pessoa** 

#### **9.2.2 Incluir Peça (Mandado de Prisão)**

a) Depois de incluir um novo Registro de Pessoa. Selecione o registro, item 7.2. Clique no ícone 'VER PEÇAS' (x), no filtro 'AÇÕES'. Figura 41.

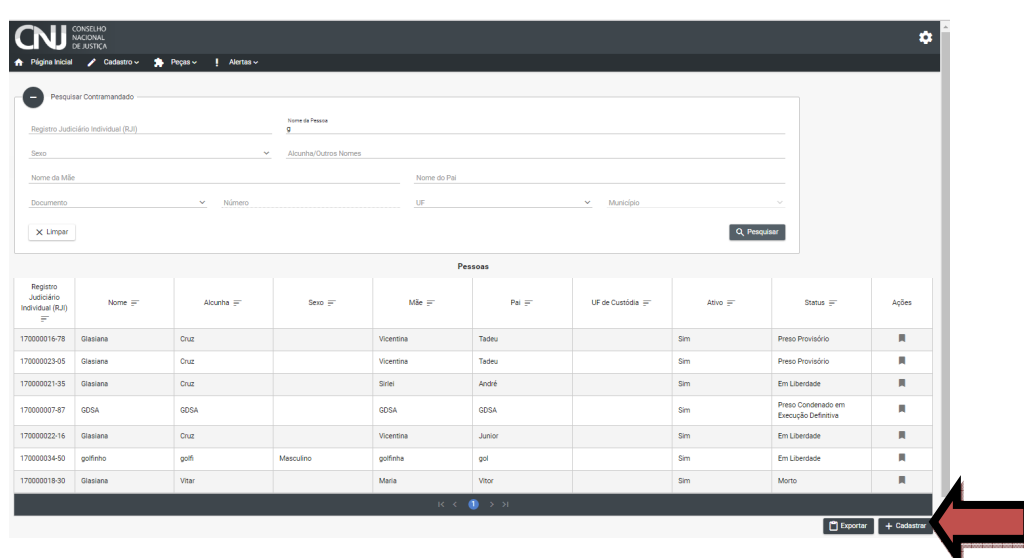

**Figura 42: Listar Pessoa - Mandado** 

#### **9.2.2.1 Campos do Mandado de Prisão**

O BNMP apresentará tela com as peças vinculadas ao registro da Pessoa.

Clique em 'CADASTRAR' para incluir um Novo Registro de Peça. Figura 42

\*\*Caso deseje recomeçar, clique no botão 'VOLTAR', para voltar para tela de pesquisa.

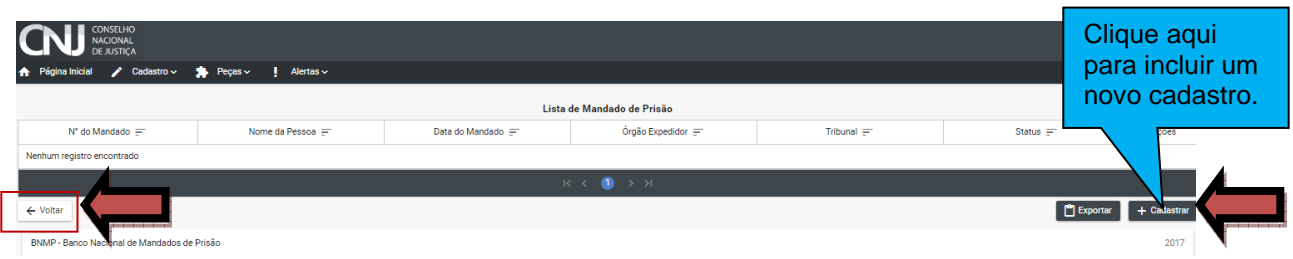

**Figura 43: Listar Mandados de Prisão** 

OBNMP apresentará uma tela dividida em duas partes:

a) Dados da Pessoa

CONSELHO NACIONAL **E JUSTICA** 

- b) Dados da Peça (Mandado de Prisão), preencha os campos: Nº do Processo, data de Expedição e data de Validade. Figura 43.
- c) Selecione os Campos: Órgão Judiciário, Tipo de Sigilo, espécie de Prisão. Figura 43.
- d) Insira a tipificação Penal. \* Figura 44

| > Dados da pessoa - (170000034-50) golfinho                      |        |                                 |                                        |  |                                |             |        |  |  |  |  |  |
|------------------------------------------------------------------|--------|---------------------------------|----------------------------------------|--|--------------------------------|-------------|--------|--|--|--|--|--|
| → Mandado de Prisão                                              |        |                                 |                                        |  |                                |             |        |  |  |  |  |  |
| N" Processo<br>0069031-33.1999.8.07.0015                         |        | Data de Expedição<br>31/07/2013 |                                        |  | Data de Validade<br>31/07/2017 | 茴           |        |  |  |  |  |  |
| Organ Judiciário<br>Conselho Nacional de Justica                 |        |                                 | Espécie de Prisão *<br>Preventiva<br>Q |  |                                |             | $\sim$ |  |  |  |  |  |
| Tipificação Penal *:                                             |        |                                 |                                        |  |                                |             |        |  |  |  |  |  |
| Decreto/Lei<br>1235                                              | Artigo | Parágrafo<br>89                 | Inciso                                 |  | Alínea                         | Item<br>789 | Acão   |  |  |  |  |  |
| $\sim$<br>---<br>$\sim$<br>Nenhuma tipificação penal selecionada |        |                                 |                                        |  |                                |             |        |  |  |  |  |  |
| R<<br>> 51                                                       |        |                                 |                                        |  |                                |             |        |  |  |  |  |  |

**Figura 44: Incluir Mandado 1**
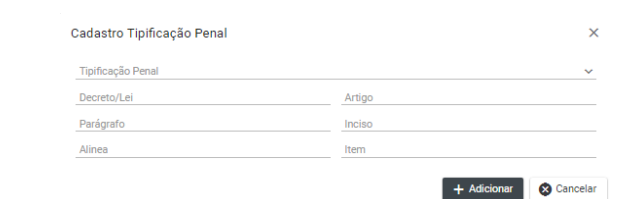

**Figura 45: Incluir Mandado 1 - Detalhe** 

Em seguida preencha os campos:

Prazo da Prisão (P/ Prisão Temporária ou Prisão Civil)

Local de Ocorrência do Delito (se conhecido)

Síntese da Decisão

Regime prisional (se couber)

Tempo de duração da pena: (se couber)

Tempo de Pena (Ano(s), Mês(s) e Dia(s)) (se for o caso), figura 44

Observações

CONSELHO NACIONAL

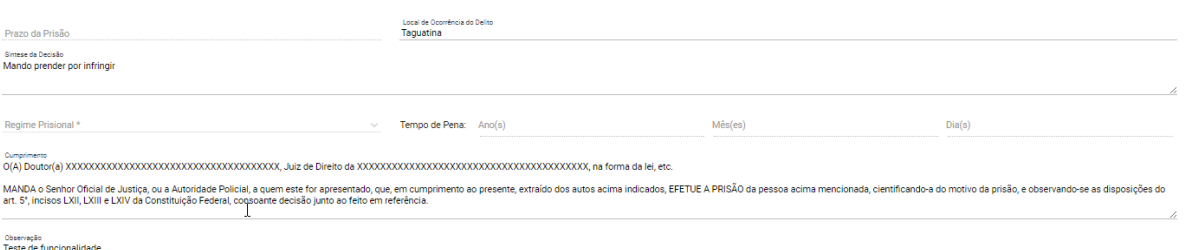

#### **Figura 46: Incluir Mandado 2**

Incluir: 'Outros Mandados' (se houver).

Selecionar a opção de assinar eletronicamente (Servidor , Magistrado).

Após incluir os dados, clique em 'SALVAR' para salvar o registro, 'CONCLUIR' para concluir direto o registro ou 'CANCELAR' para voltar a tela de 'LISTA DE MANDADOS DE PRISÃO'. Figura

| Outros Mandados:                                |                       |                   |                                      |
|-------------------------------------------------|-----------------------|-------------------|--------------------------------------|
| Tribunal                                        | Órgão Judiciário      | N° do Mandado     | Data do Mandado                      |
| Não existem outros mandados para esse indivíduo |                       |                   |                                      |
|                                                 |                       |                   | Clique aqui para                     |
| Assinar eletronicamente - Servidor              | Não esqueça de marcar |                   | Salvar o                             |
| Nome do Servidor                                | os campos de assinar  | Cargo do Servidor | Registro                             |
| Assinar eletronicamente - Magistrado            | eletrônicamente!      |                   |                                      |
| Magistrado                                      |                       |                   |                                      |
| <b>3</b> Cancelar                               |                       |                   | <b>R</b> Salvar<br><b>R</b> Concluir |

**Figura 47: Incluir Mandado 3** 

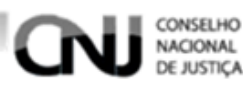

Após clicar em 'SALVAR' o BNMP apresentará a mensagem de 'SUCESSO'. Figura 47

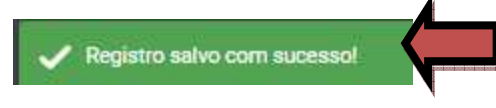

#### **Figura 48: Mensagem de sucesso**

#### **9.3 Editar**

Clique no ícone 'EDITAR' para editar um registro já salvo. Figura 48.

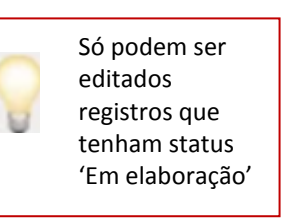

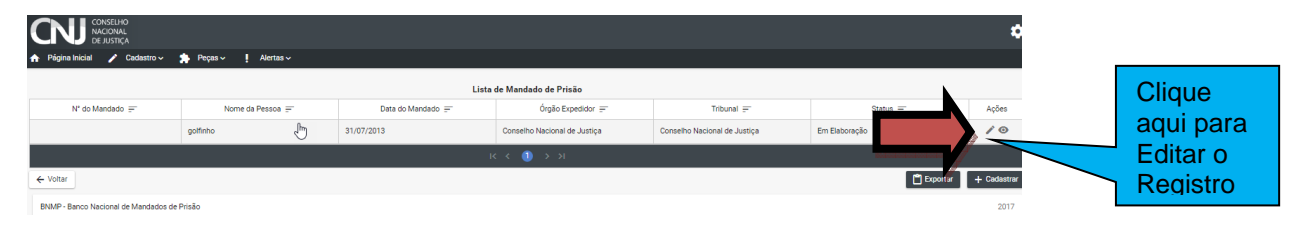

#### **Figura 49: Lista de Mandados de Prisão incluídos 1**

Na tela de edição:

Clique em "VOLTAR" para voltar a 'LISTA DE MANDADOS DE PRISÃO'

Cliquem em 'IMPRIMIR' para imprimir a 'MINUTA' do documento.

Clique em 'EXCLUIR' para excluir o registro.

Clique em 'RENOVAR' para utilizar os dados do registro ou outro registro.

Clique em 'SALVAR' para salvar as alterações realizadas.

Clique em 'CONCLUIR' para concluir o registro. Figura 51.

Clique em 'CONFIRMAR' para concluir o registro. Figura 50.

Mensagem de 'CONCLUSÃO COM SUCESSO'. FIGURA 49.

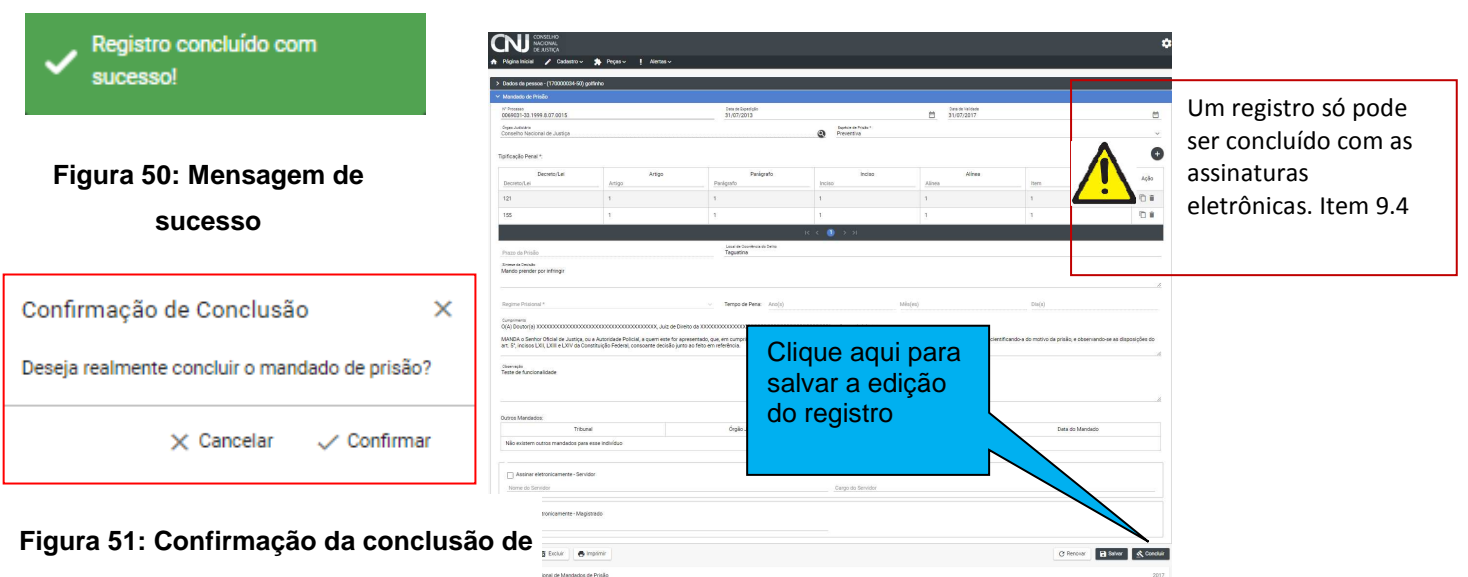

**registro** 

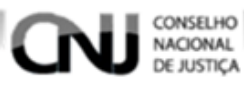

#### **Figura 52: Tela editar mandado de prisão.**

## **9.4 Visualizar**

Com o registro salvo. Clique no ícone 'VISUALIZAR' para editar um registro. Figura 52

| CONSELHO<br>NACIONAL<br>DE JUSTIÇA                  |              |                  |                   |                                      |                              |               |                               |
|-----------------------------------------------------|--------------|------------------|-------------------|--------------------------------------|------------------------------|---------------|-------------------------------|
| $\angle$ Cadastro $\sim$<br><b>A</b> Página Inicial | $Pecas \sim$ | Alertas $\sim$   |                   |                                      |                              |               |                               |
|                                                     |              |                  |                   | Lista de Mandado de Prisão           |                              |               |                               |
| N° do Mandado =                                     |              | Nome da Pessoa = | Data do Mandado = | Órgão Expedidor $=$                  | $Tribunal =$                 | Status $=$    | Ações                         |
|                                                     | golfinho     |                  | 31/07/2013        | Conselho Nacional de Justiça         | Conselho Nacional de Justiça | Em Elaboração | $\sqrt{6}$                    |
|                                                     |              |                  |                   | $K \leftarrow \bullet \rightarrow H$ |                              |               |                               |
| ← Voltar                                            |              |                  |                   |                                      |                              |               | Clique aqui                   |
| BNMP - Banco Nacional de Mandados de Prisão         |              |                  |                   |                                      |                              |               | para visualizar<br>o registro |

**Figura 53: Lista de mandados de prisão incluídos 2** 

Na tela de visualização:

Clique em 'ASSINAR DIGITALMENTE - Magistrado' e 'ASSINAR DIGITALMENTE - Servidor' para incluir as assinaturas no documento.

Digite o 'USUÁRIO' e a 'SENHA' e clique em assinar para confirmar a assinatura. Figura

54.

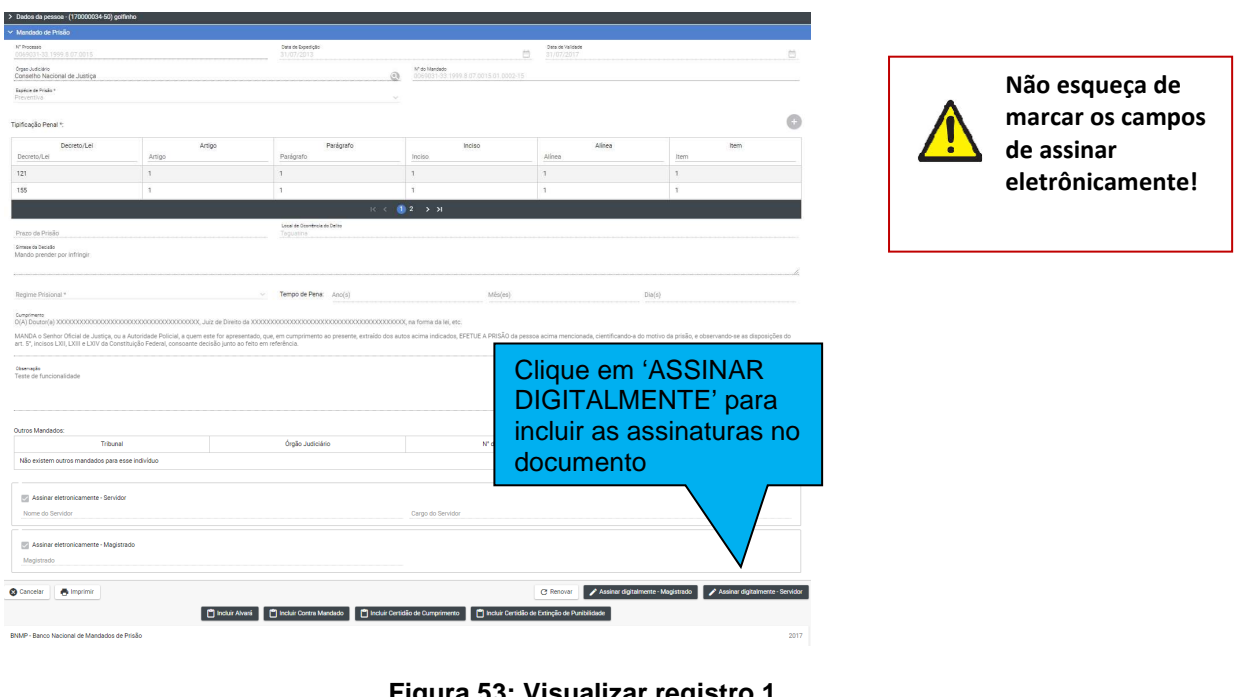

**Figura 53: Visualizar registro 1** 

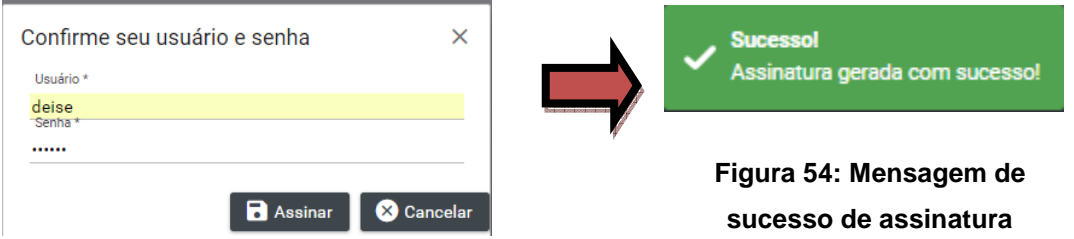

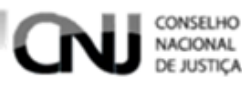

Na tela de visualização:

\*\*Após incluir as assinaturas digitais:

Clique em 'CANCELAR' para cancelar o registro e voltar a 'LISTA DE MANDADOS DE PRISÃO'

Cliquem em 'IMPRIMIR' para imprimir o documento.

Clique em 'RENOVAR' para utilizar os dados do registro ou outro registro.

Clique em 'INCLUIR ALVARÁ' para incluir um Alvara de Soltura.

Clique em 'INCLUIR CONTRA MANDADO' para incluir um Contramandando.

Clique em 'INCLUIR CERTIDÃO DE CUMPRIMENTO' para incluir uma Certidão de Cumprimento de Mandado de Prisão

Mensagem de 'INCLUIR CERTIDÃO DE EXTINÇÃO DE PUNIBILIDADE' para incluir uma Certidão de Extinção de Punibilidade.

No documento (tela de impressão do mandado de prisão):

Clique em  $\blacksquare$  para imprimir o documento

Clique em  $\blacksquare$  para fazer o download do documento.

Clique em  $\overline{c}$  para girar o documento.

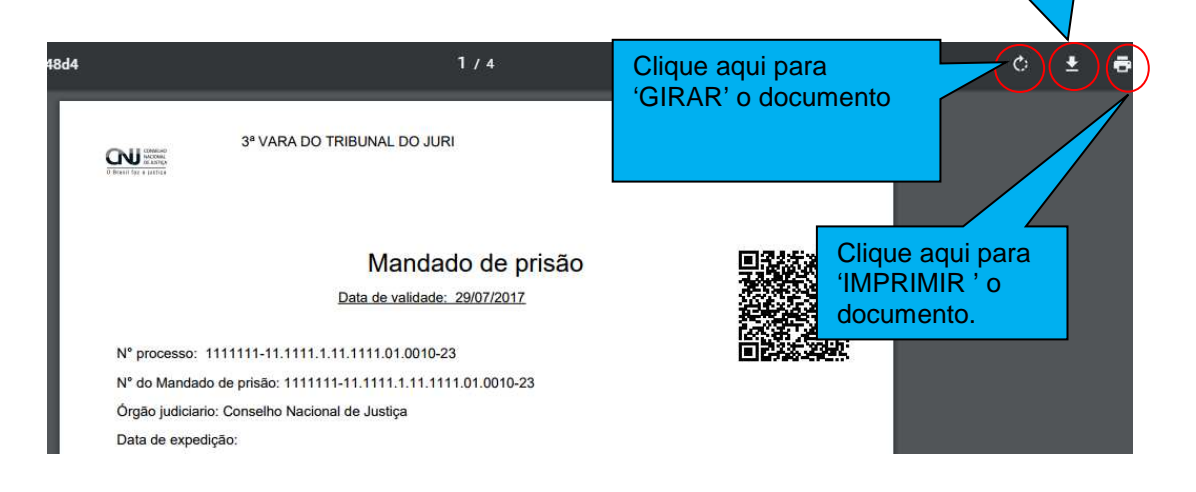

Clique aqui para 'BAIXAR' o documento

**Figura 55: Modelo de documento** 

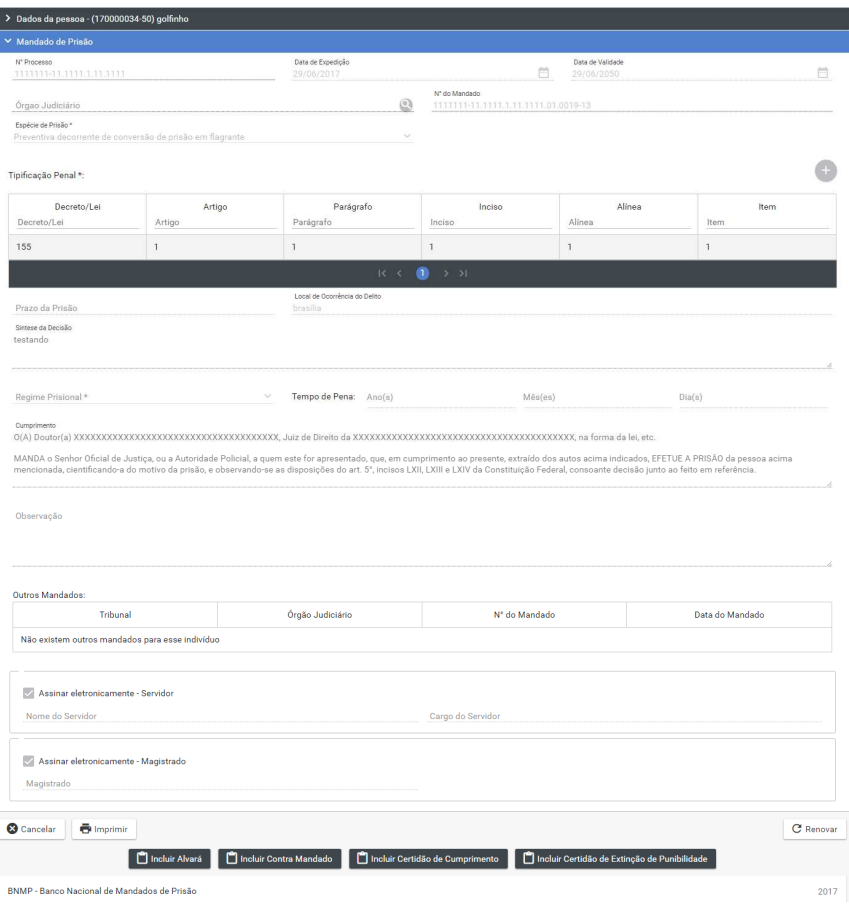

**Figura 56: Visualizar registro 2** 

# **10. Incluir Certidão de Cumprimento de Mandado de Prisão**

Necessária revisão / atualização do fluxo. Desse tópico 10, que está desatualizado.

Uma Certidão pode ser incluída de duas formas:

- 1) Menu>Peças>Certidão de Cumprimento de Mandado de Prisão
- 2) Execute a operação de visualização do Mandado de Prisão item 9.4, depois clique em Incluir Certidão de Cumprimento. Figura 58

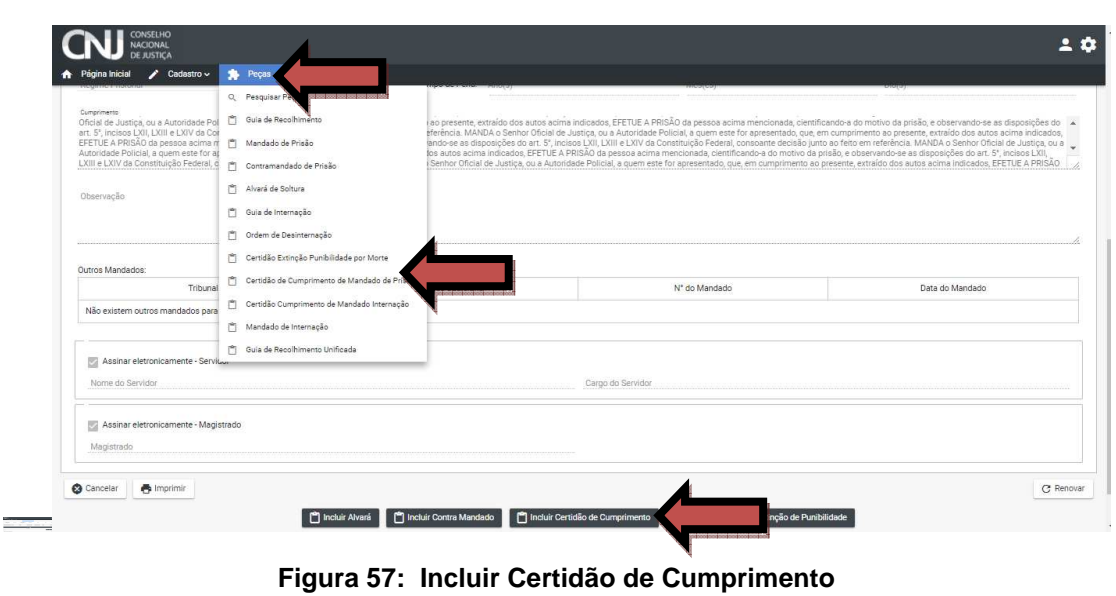

## **10.1 Incluir peça por meio do menu.**

CONSELHO<br>NACIONAL<br>DE JUSTIÇA

Menu>Peças>Certidão de Cumprimento de Mandado de Prisão

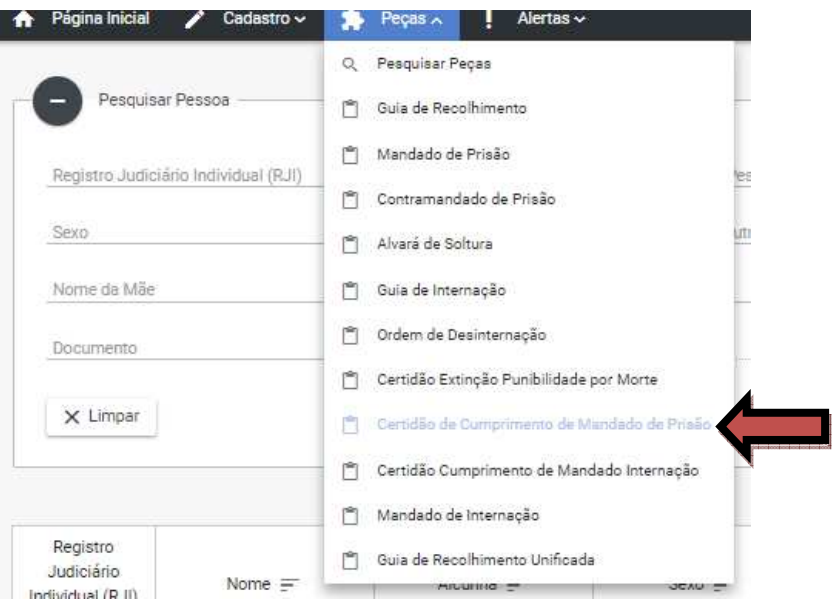

**Figura 58: Incluir Certidão Menu** 

Pesquise o Registro da Pessoa para o qual deseja incluir a Certidão de Mandado de Prisão, conforme item 7.2.

Depois selecione o Registro da Pessoa para o qual será incluído a Peça, conforme item 9.2.2.

Depois na tela 'LISTA DE CERTIDÃO DE CUMPRIMENTO DE MANDADOS DE PRISÃO' clique em ' CADASTRAR', figura 60.

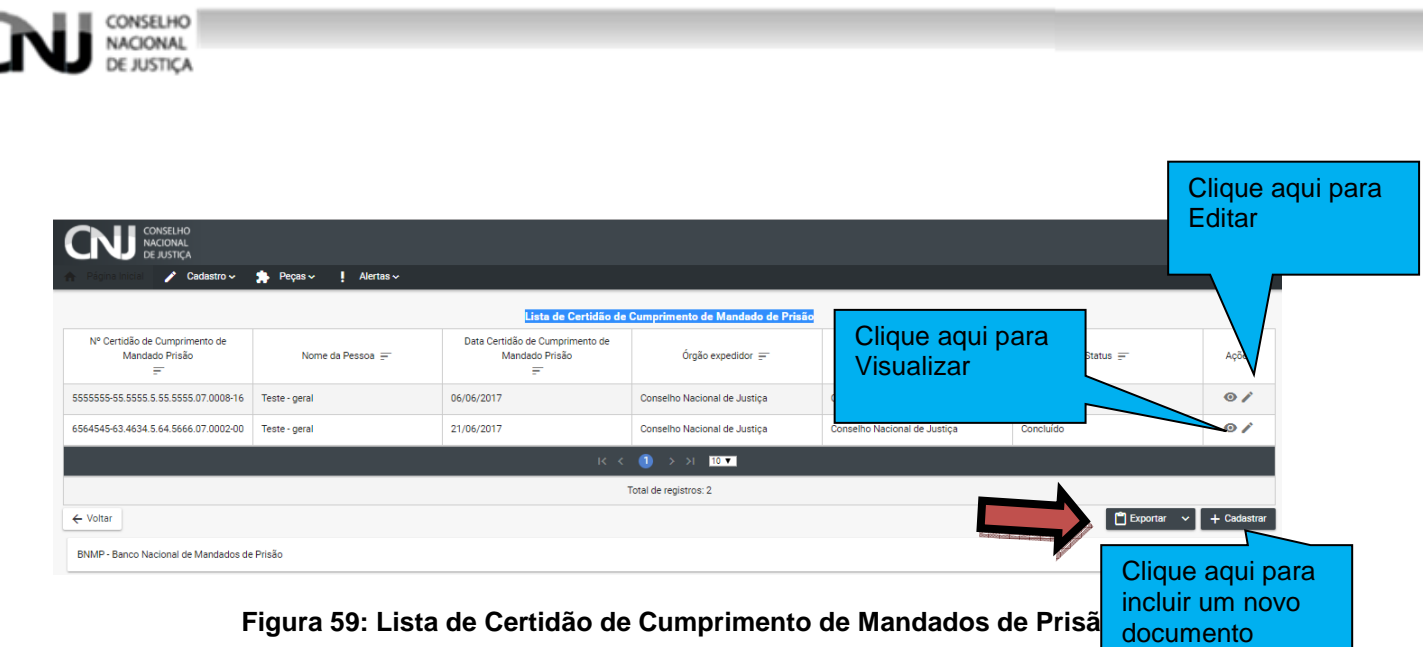

# **10.1.1 Campos do Certificado**

O BNMP apresentará um tela com os dados do Registro da Pessoa e os DADOS DA CERTIDÃO DE CUMPRIMENTO DE PRISÃO para serem preenchidos.

**CAMPOS** 

- Número do Processo
- Data da Expedição
- Nº do mandado de Prisão Órgão do Judiciário
- Data do Cumprimento do Mandado de Prisão
- Responsável pela Prisão
- Local da Custódia
- UF
- Município
- Cumprimento
- Observações. Figura 61.

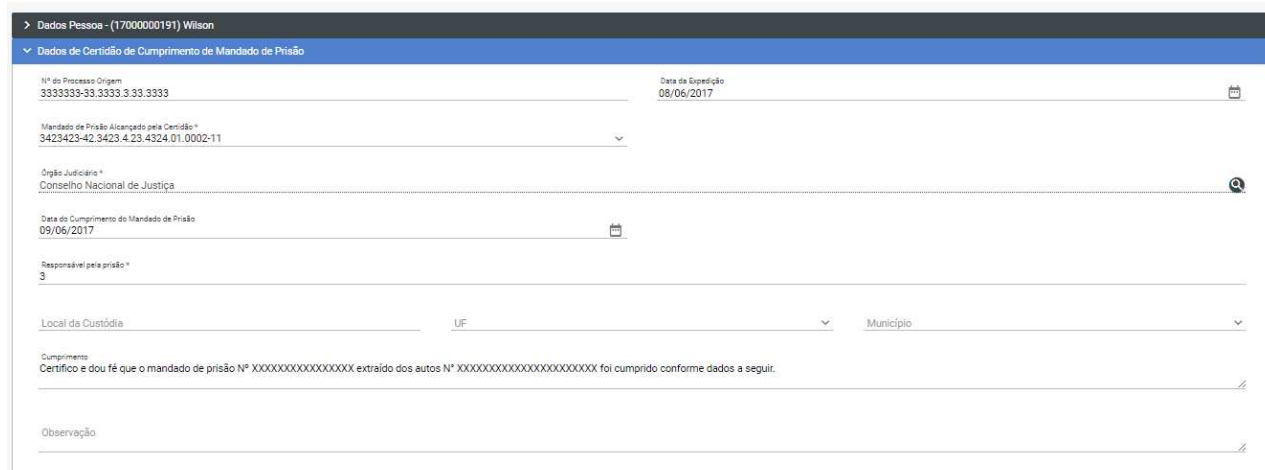

#### **Figura 60: Dados da Certidão 1**

O BNMP apresentará também os outros mandados vinculados ao Registro da Pessoa. Clique em 'SALVAR' para salvar o registro.

Clique em 'CANCELAR' para cancelar o registro e voltar para tela de pesquisa. Figura

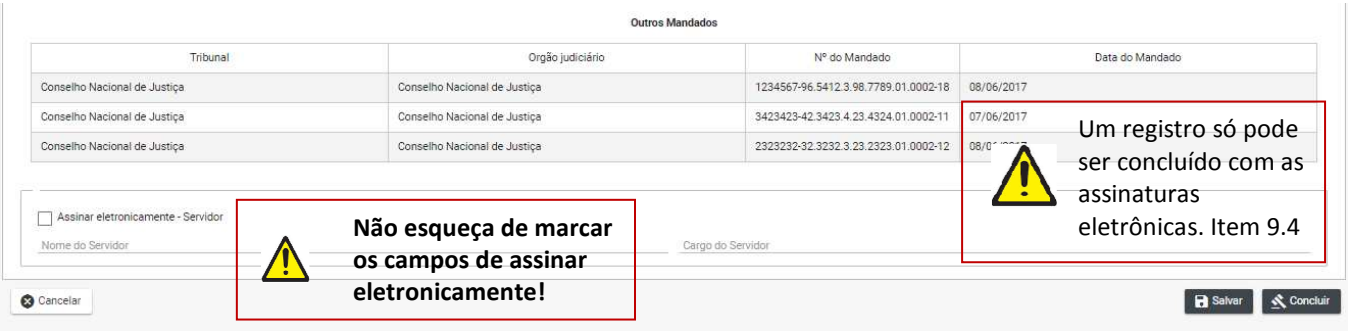

#### **Figura 61: Dados da Certidão 2**

#### **10.2 Editar**

62.

CONSELHO NACIONAL

Depois de salvar o documento na LISTA DE CERTIDÃO DE CUMPRIMENTO DE MANDADOS DE PRISÃO' clique em editar, figura 60.

Na tela de edição:

Clique em 'CANCELAR' para cancelar o registro e voltar a 'LISTA DE PEÇAS'

Cliquem em 'IMPRIMIR' para imprimir a 'MINUTA' do documento.

Clique em 'EXCLUIR' para excluir o registro.

Clique em 'RENOVAR' para utilizar os dados do registro ou outro registro.

Clique em 'SALVAR' para salvar as alterações realizadas.

Clique em 'CONCLUIR' para concluir a operação de salvar o registro. Figura 65.

Clique em 'CONFIRMAR' para concluir o registro. Figura 64.

Mensagem de 'CONCLUSÃO COM SUCESSO'. Figura 65.

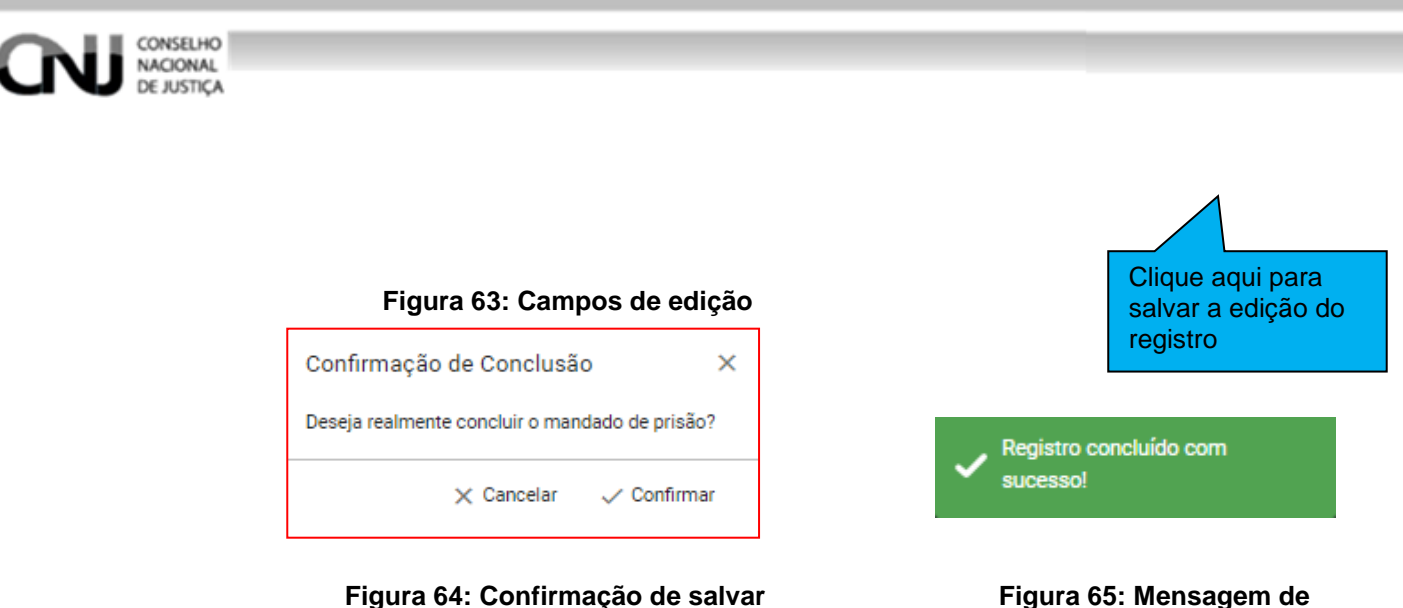

# **10.3 Visualizar**

Clique em 'ASSINAR DIGITALMENTE - Servidor' para incluir as assinaturas no documento. Figura 66

**sucesso** 

Digite o 'USUÁRIO' e a 'SENHA' e clique em assinar para confirmar a assinatura. Figura 68.

Mensagem de ' MENSAGEM DE SUCESSO'. Figura 69

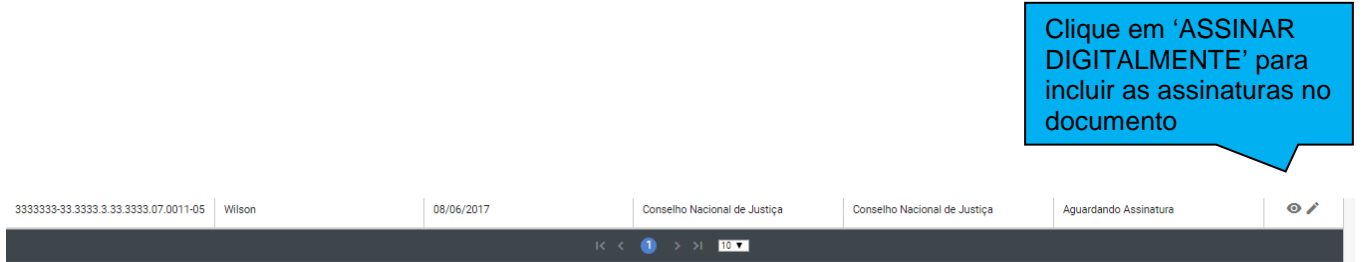

**Figura 62: Lista de Certidão Visualizar** 

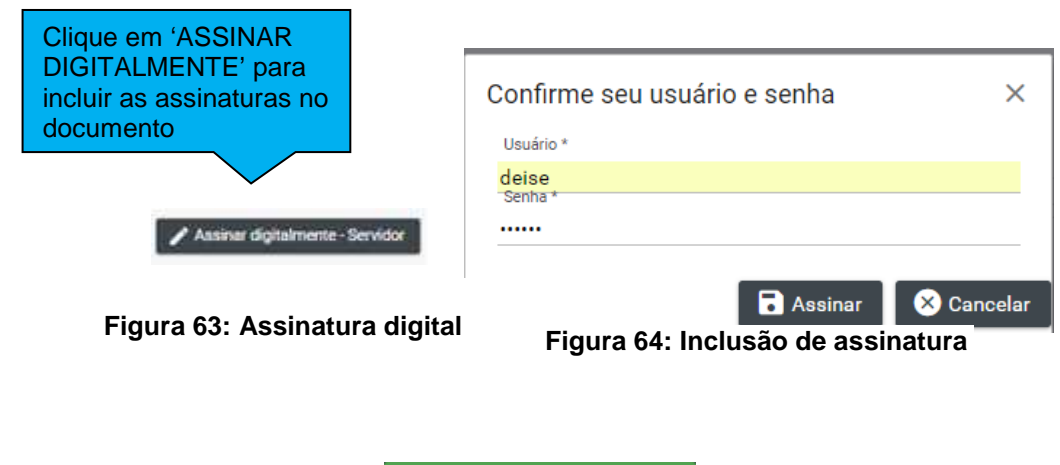

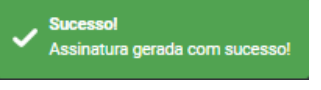

**Figura 65: Mensagem de sucesso**

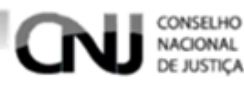

Na tela de visualização:

\*\*Após incluir as assinaturas digitais:

Clique em 'CANCELAR' para cancelar o registro e voltar a 'LISTA DE MANDADOS DE PRISÃO'

Cliquem em 'IMPRIMIR' para imprimir o documento.

Clique em 'RENOVAR' para utilizar os dados do registro ou outro registro.

No documento:

Clique em  $\blacksquare$  para imprimir o documento

Clique em  $\blacktriangle$  para fazer o dowload do documento.

Clique em  $\overline{C}$  para girar o documento.

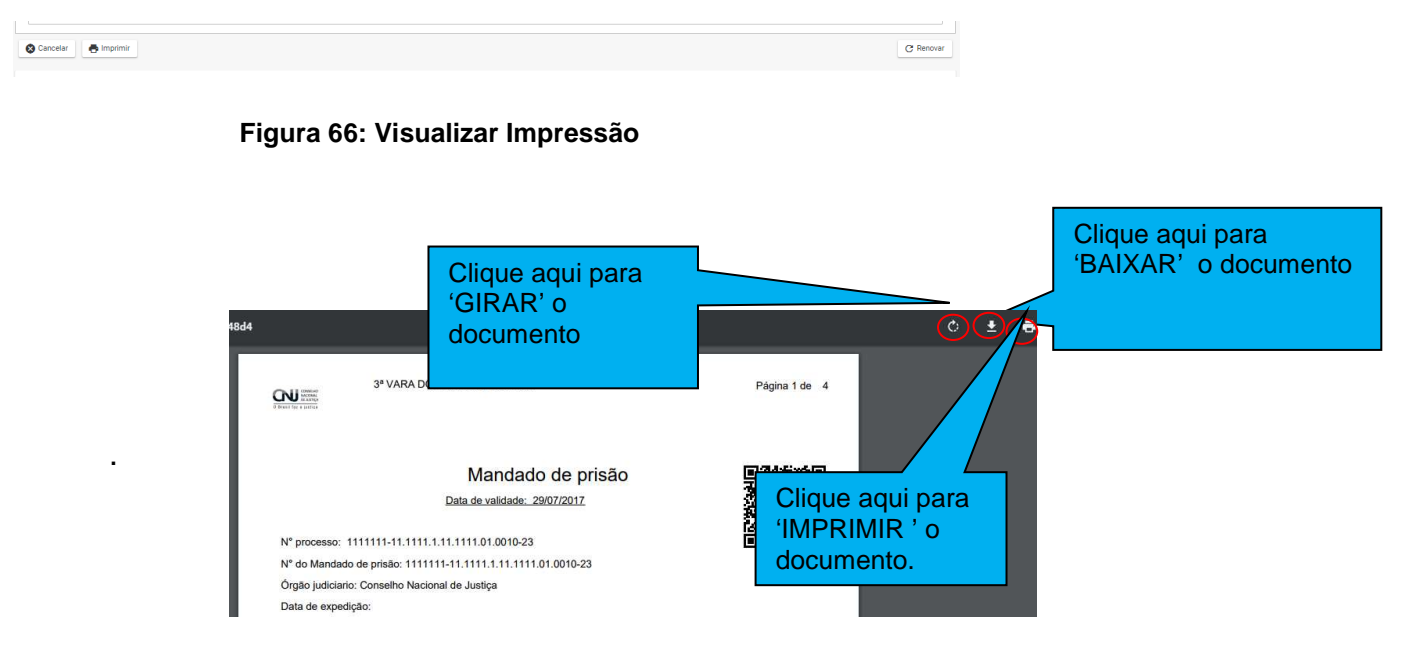

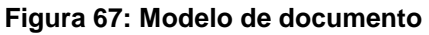

## **10.4 Incluir peça por meio do atalho.**

Clique em incluir 'CERTIDÃO DE CUMPRIMENTO', figura 72.

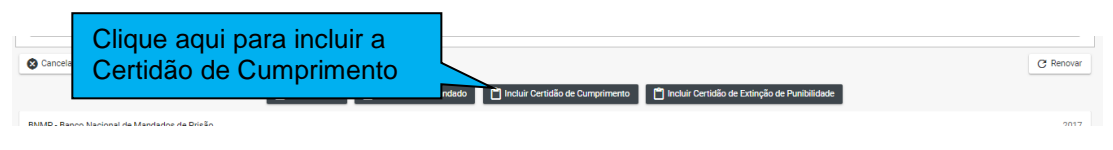

**Figura 68: Incluir Certidão por meio do atalho**

Depois continue o pocesso de inclusão, conforme item 10.1.1

# **11. Incluir Contramandado**

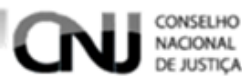

Necessária revisão / atualização do fluxo. Desse tópico 10, que está desatualizado.

Uma Certidão pode ser incluída de duas formas:

- 1) Por meio do menu ir em: Menu>Peças>Contramandado
- 2) Por meio do atalho existente na própria peça do mandado de prisão Execute a operação de visualização do Mandado de Prisão item 9.4, depois clique em Incluir Certidão de Cumprimento. Figura 73.

Uma Certidão pode ser incluída de duas formas:

- 1) Menu>Peças>Contramandado
- 2) Execute a operação de visualização do Mandado de Prisão item 9.4, depois clique em Incluir Certidão de Cumprimento. Figura 73.

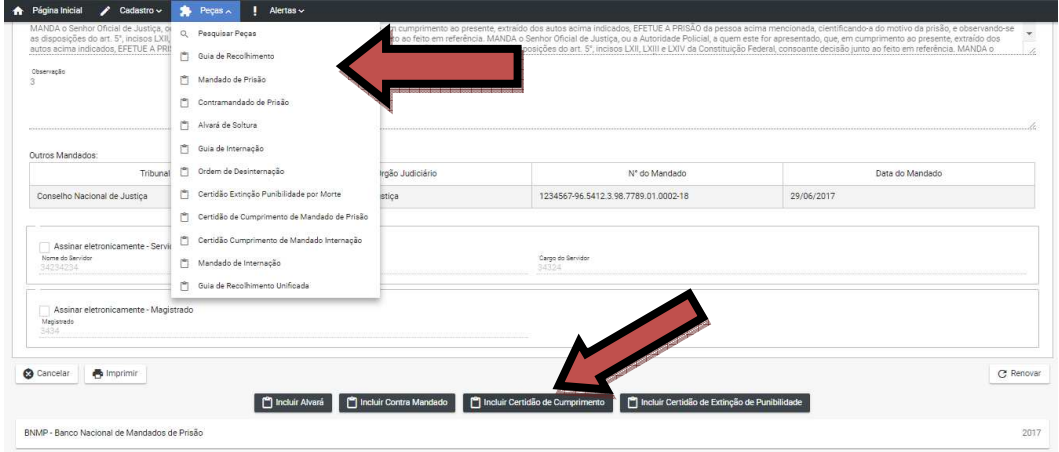

**Figura 69: Incluir Contramandado Menu**

**12. Incluir contramandado por meio do menu**  REVER PROCEDIMENTO!

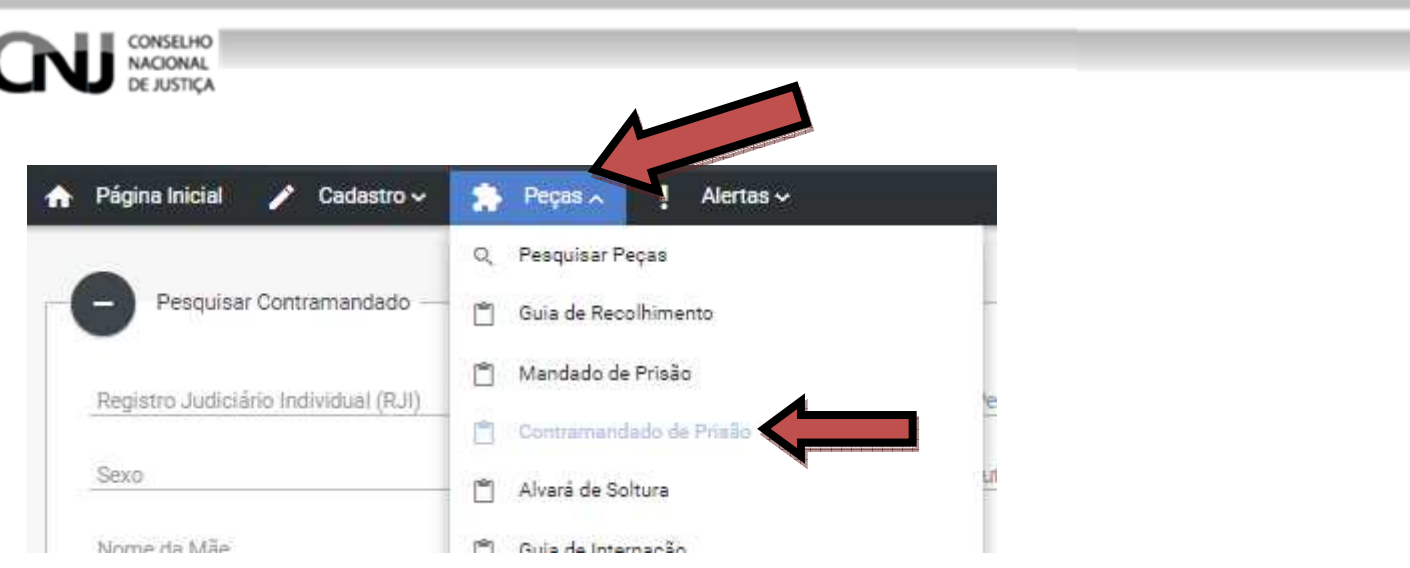

## **Figura 70: Incluir Contramandado**

Pesquise o Registro da Pessoa para o qual deseja incluir o contramandado, conforme item 7.2.

Depois selecione o Registro da Pessoa para o qual será incluido a Peça, conforme item 9.2.2.

Depois na tela ' LISTA DE CONTRAMANDADO clique em ' CADASTRAR', figura 75.

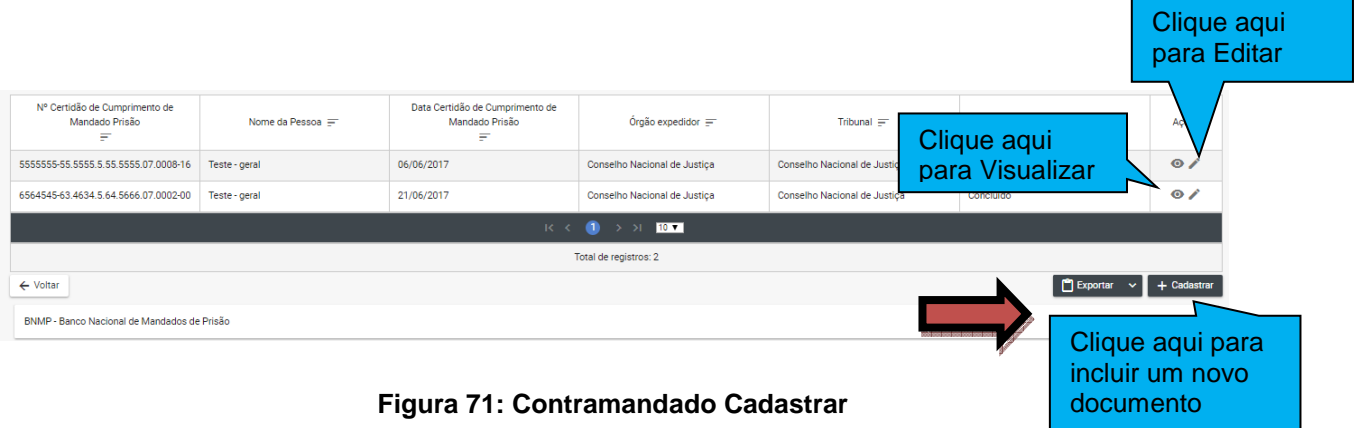

O BNMP apresentará um tela com os dados do Registro da Pessoa e do CONTRAMANDADO a serem preenchidos.

**CAMPOS** 

- Campo de seleção da espécie de contramandado (se de prisão ou de internação)
- Mandado de Prisão Alcançado pelo Contramandado
- Número do Processo
- Data da Expedição
- Órgão Judiciário
- Motivo da Expedição do Contramandado
- Outras Medidas Cautelares
- Prisão Domiciliar (Checkbox)
- Tipos de Medidas
- Sintese da Decisão

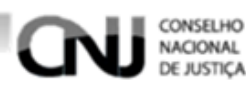

- Observação

# Cumprimento, figura 76.

| > Dados da pessoa - (170000001-91) Wilson                                                                                                    |              |                           |                   |   |
|----------------------------------------------------------------------------------------------------|--------------|---------------------------|-------------------|---|
| Contramandado de Prisão                                                                                                    |              |                           |                   |   |
| Mandado de Prisão Alcancado pelo Contramandado *                                                                                                    | $\checkmark$ | N' Processo               | Data de Expedição | 茴 |
| Orgão Judiciário                                                                                                    |              |                           |                   | Q |
| Motivo da Expedição do Contramandado *                                                                                                    | $\checkmark$ | Outras Medidas Cautelares | Prisão Domicilias |   |
| Tipo de Medidas                                                                                                    | $\ddot{}$    |                           |                   |   |
| Sintese da Decisão                                                                                                    |              |                           |                   |   |
|                                                                                                    |              |                           |                   |   |
| Observação                                                                                                    |              |                           |                   |   |
|                                                                                                    |              |                           |                   | B |
| Cumprimento<br>O(A) Doutor(a)<br>da lei, etc. MANDA o Senhor Oficial de Justiça, ou a Autoridade Policial, a quem este for apresentado, que, em cumprimento ao presente, extraído dos autos acima indicados, EFETUE A PRISÃO da pessoa acima mencionada,<br>científicando-a do motivo da prisão, e observando-se as disposições do art. 5°, incisos LXII, LXIII e LXIV<br>da Constituição Federal, consoante decisão junto ao feito em referência. |              |                           |                   |   |

**Figura 72: Contramandado Incluir Dados**

O BNMP apresentará tambem os outros mandados vinculados ao Registro da Pessoa. Clique em 'SALVAR' para salvar o registro.

Clique em 'CANCELAR' para cancelar o registro e voltar para tela de pesquisa. Figura

77.

| Tribunal                                           | Órgão Judiciário             | N° do Mandado                        | Data do Mandado |
|----------------------------------------------------|------------------------------|--------------------------------------|-----------------|
| Conselho Nacional de Justiça                       | Conselho Nacional de Justiça | 1234567-96.5412.3.98.7789.01.0002-18 | 29/06/2017      |
| Conselho Nacional de Justiça                       | Conselho Nacional de Justiça | 3423423-42.3423.4.23.4324.01.0002-11 | 30/06/2017      |
| Conselho Nacional de Justiça                       | Conselho Nacional de Justiça | 2323232-32.3232.3.23.2323.01.0002-12 | 30/06/2017      |
|                                                    |                              |                                      |                 |
| Nome do Servidor                                   |                              | Cargo do Servidor                    |                 |
|                                                    |                              |                                      |                 |
| Assinar eletronicamente - Magistrado<br>Magistrado |                              |                                      |                 |
|                                                    |                              |                                      |                 |

**Figura 73: Contramandado Incluir Dados 1** 

## **12.1 Editar**

Depois de salvar o documento no CONTRAMANDADO clique em editar, figura 75. Na tela de edição:

 Clique em 'CANCELAR' para cancelar o registro e voltar a 'LISTA DE PEÇAS' Cliquem em 'IMPRIMIR' para imprimir a 'MINUTA' do documento.

Clique em 'EXCLUIR' para excluir o registro.

Clique em 'RENOVAR' para utilizar os dados do registro ou outro registro.

Clique em 'SALVAR' para salvar as alterações realizadas. Figura 80.

Clique em 'CONFIRMAR' para concluir o registro. Figura 78.

Mensagem de 'CONCLUSÃO COM SUCESSO'. Figura79.

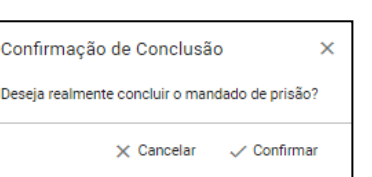

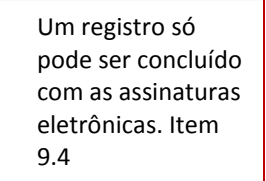

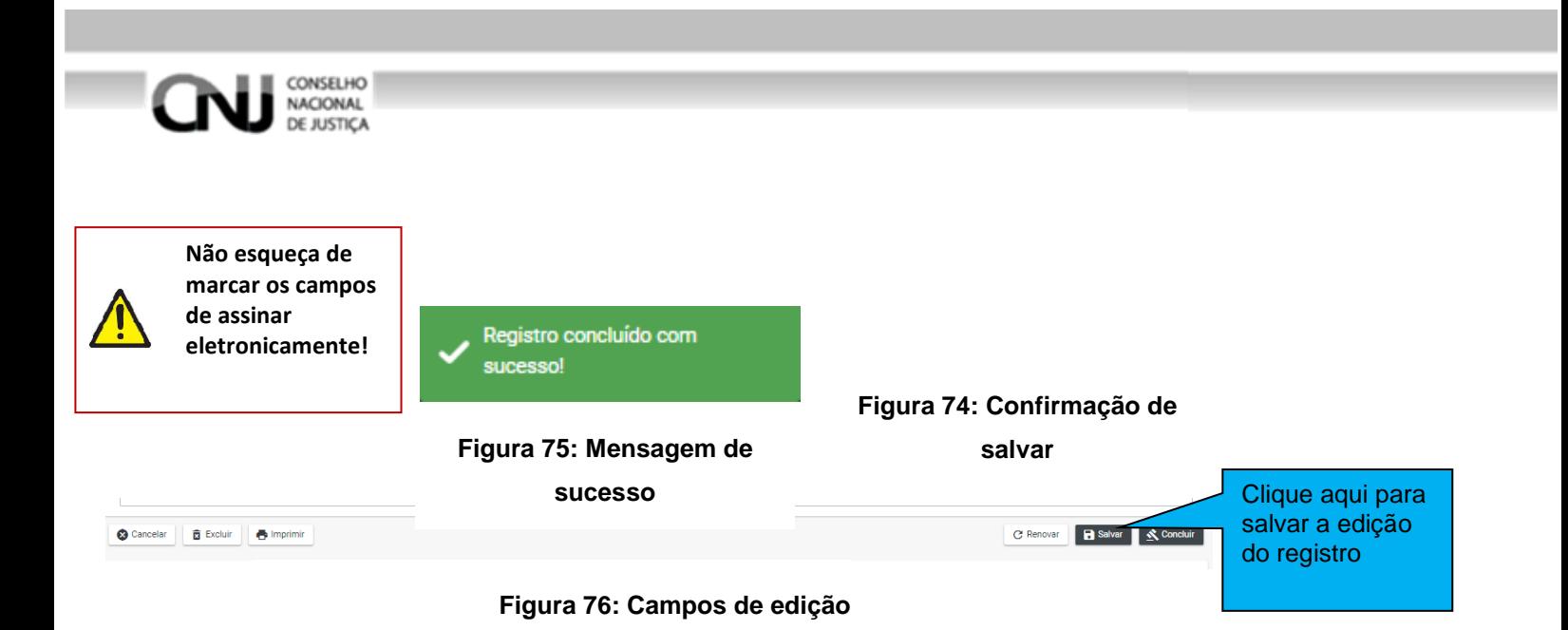

# **12.2 Visualizar**

Clique em 'ASSINAR DIGITALMENTE - Servidor' para incluir as assinaturas no documento. Figura 83

Digite o 'USUÁRIO' e a 'SENHA' e clique em assinar para confirmar a assinatura. Figura 84

É possível a confirmação de assinatura manual, fluxo que deve ser incluído nesse tópico.

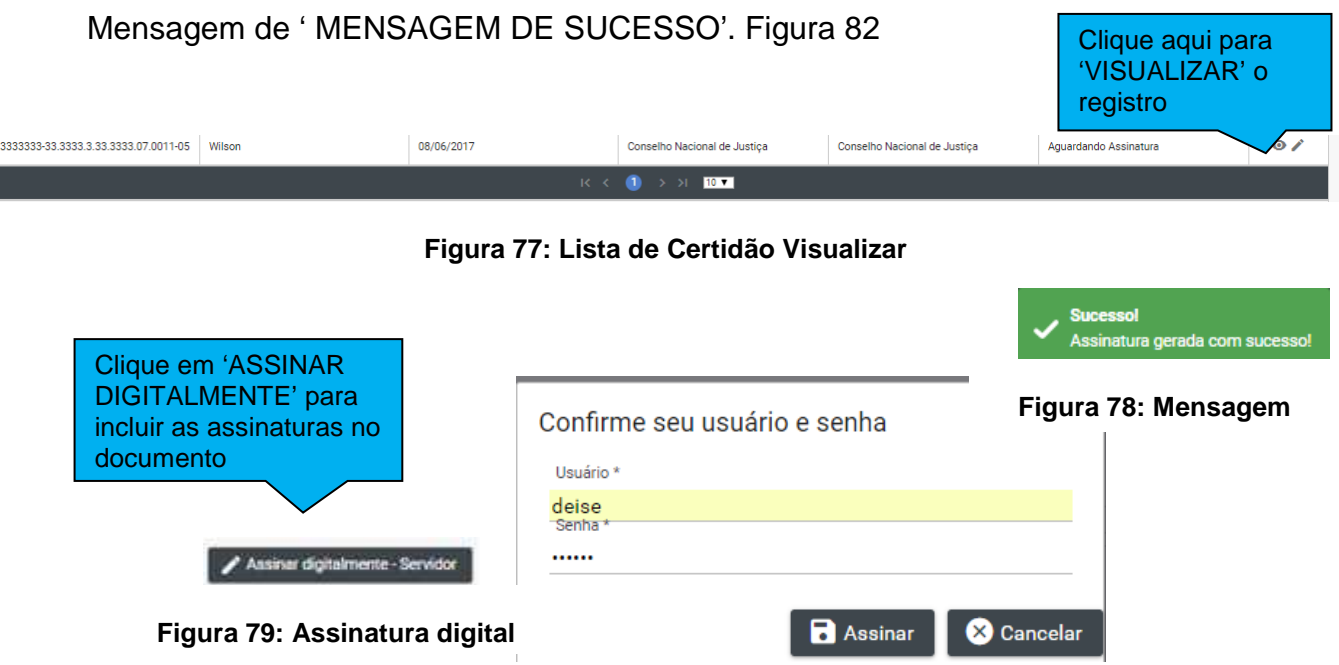

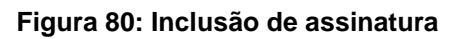

Na tela de visualização:

\*\*Após incluir as assinaturas digitais:

Clique em 'CANCELAR' para cancelar o registro e voltar a 'CONTRAMANDADOS'

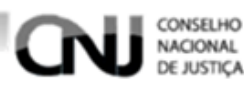

Cliquem em 'IMPRIMIR' para imprimir o documento. Clique em 'RENOVAR' para utilizar os dados do registro ou outro registro.

a) No documento:

- Clique em  $\blacksquare$  para imprimir o documento
- Clique em  $\blacksquare$  para fazer o download do documento.

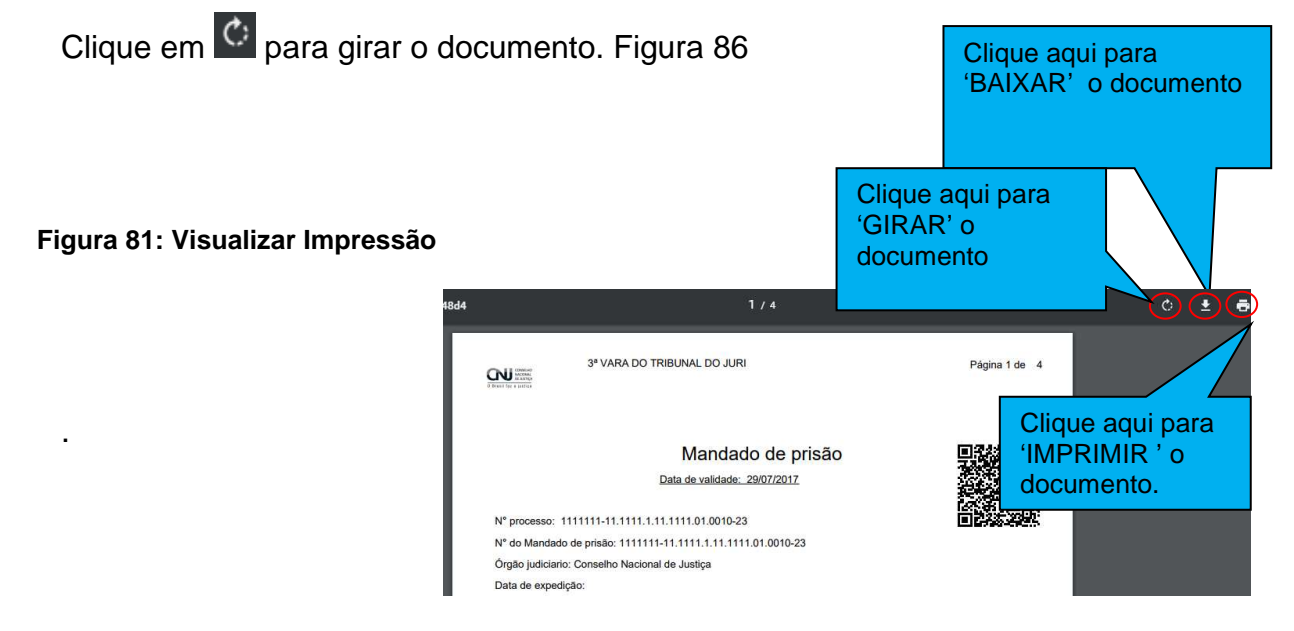

#### **Figura 82: Modelo de documento**

Inclusão de contramandado por meio de atalho Clique em incluir 'CONTRAMANDADO, figura 72.

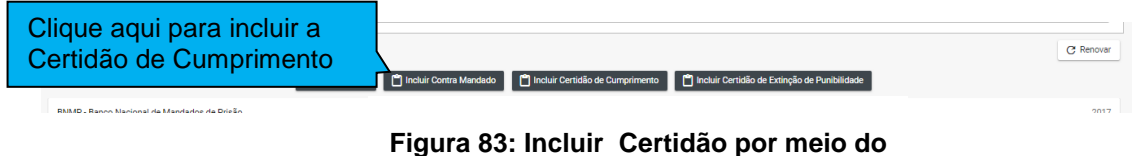

Depois continue o pocesso de inclusão, conforme item 10.1.1

# **13. "Alvará de soltura / ordem de liberação"**

Um alvará de soltura ou ordem de liberaçãopode ser incluída de duas formas:

- 1) Menu>Peças>Alvará
- 2) Execute a operação de visualização do Mandado de Prisão item 9.4, depois clique em Incluir Certidão de Cumprimento. Figura 88.

| <b>NACIONAL</b><br><b>DE JUSTIÇA</b>      |              |                                                           |                                 |                       |
|-------------------------------------------|--------------|-----------------------------------------------------------|---------------------------------|-----------------------|
| Cadastro ~<br>Página Inicial<br>A         | 20           | Pecas $\sim$<br>$\frac{1}{2}$ rios $\sim$                 |                                 |                       |
|                                           | Q            | 100 2000 2010 2000 2010 2010 2010 2010<br>Pesquisar Pecas |                                 |                       |
| <b>Estatísticas BNMP no</b>               | Ů            | Mandado de Prisão                                         |                                 |                       |
|                                           | m            | Certidão de Cumprimento de Mandado de Prisão              |                                 |                       |
|                                           | ۴            | Contramandado                                             |                                 |                       |
| 13 Pessoas privadas d                     | $\mathbb{P}$ | Alvará de Soltura ou Ordem de Liberação<br>$\zeta_{\mu}$  | Tipificação penal               | o<br>Pes              |
| 5 Condenados                              | M            | Mandado de Internação                                     | 11343, 33°, § 4°;               | 1.0                   |
| 2 Em execução definitiva                  |              | Certidão de Cumprimento de Mandado de Internação          | 30.43%<br>10826, 12°            | 55                    |
| 3 Em execução provisória                  | m            | Ordem de Desinternação                                    | 17.39%<br>11343, 35°, § 1°;     | $1.0 -$<br>$15 -$     |
| 7 Provisórios<br>1 Internados (Segurança) |              | Guia de Recolhimento                                      | 13.04%<br>10826, 16°, § único°; | $2.0 -$               |
|                                           | ñ            | Guia de Internação                                        | 8.69%<br>10826, 14°;            | 1.5                   |
|                                           |              | Guia de Recolhimento (Acervo da Execução)                 | 8.69%<br>11343, 35°, § 1°;      | $\overline{0}$<br>1.5 |
|                                           |              | Guia de Internação (Acervo da Execução)                   | 4.34%<br>10826, 12°;            |                       |
|                                           |              | Certidão de Arquivamento de Guia                          | 4.34%                           | 0.8899                |
|                                           | ñ            | Certidão de Extinção de Punibilidade por Morte            | 16, 1616°;<br>4.34%             |                       |
|                                           |              |                                                           | 14, 1414°;<br>4.34%             |                       |

**Figura 84: Alvará Incluir Menu** 

Inclusão de alvará de soltura / ordem de liberação por meio do menu Menu>Peças>Alvará

CONSELHO<br>NACIONAL<br>DE JUSTIÇA

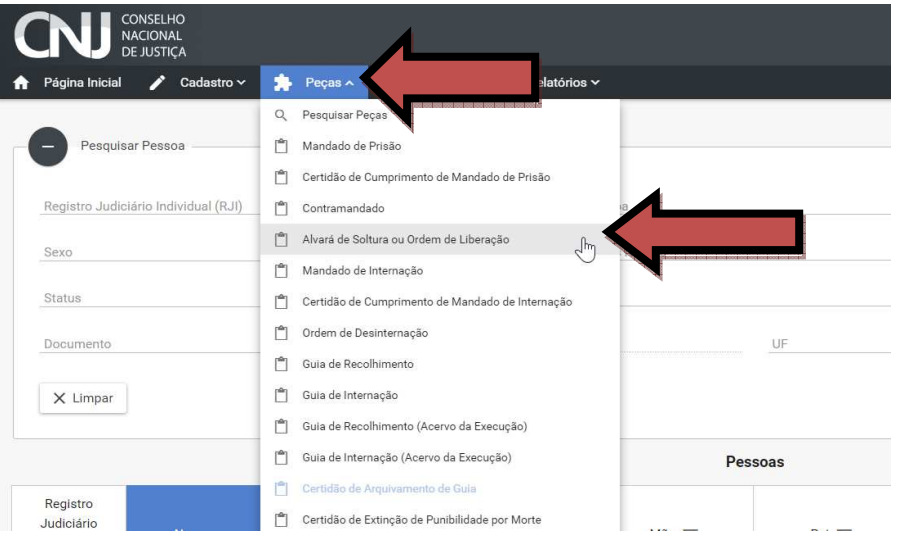

Pesquise o Registro da Pessoa para o qual deseja incluir o contramandado, conforme item 7.2.

Depois selecione o Registro da Pessoa para o qual será incluído a Peça, conforme item 9.2.2.

Depois na tela ' LISTA DE CONTRAMANDADO clique em ' CADASTRAR', figura 89.

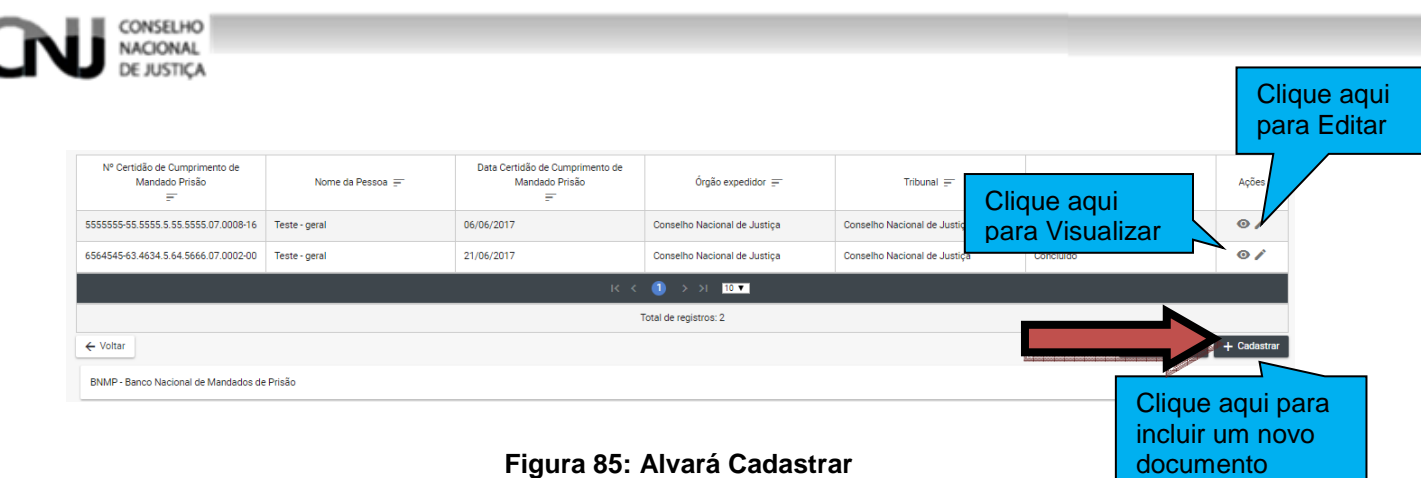

O BNMP apresentará um tela com os dados do Registro da Pessoa e o ALVARÁ DE SOLTURA / ORDEM DE LIBERAÇÃO a ser preenchido.

CAMPOS:

Campo para selecionar "Alvará de Soltura" ou "Ordem de liberação"

Número do Processo

Data de Expedição

Órgão Judiciário

Motivo da Expedição do Contramandado

Checkbox: Prisão domiciliar

Checkbox: Outras Medidas Cautelares

Tipos de Medidas

Checkbox: Soltura concedida na análise da prisão em flagrante (Art. 310, Ie III do CPP)

 - Campo para selecionar o mandado de prisão alcançado pelo alvará de soltura / ordem de liberação

UF

Município

Mandado de prisão alcançado pelo Alvará

Sintese da Decisão

Observação

Cumprimento, figura 90.

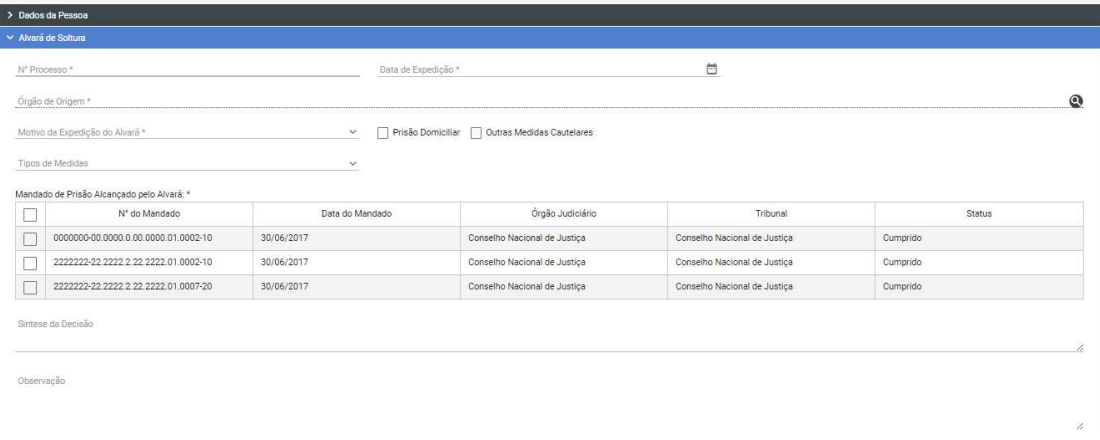

#### **Figura 86: Alvará Incluir Dados 1**

O BNMP apresentará também os outros mandados vinculados ao Registro da Pessoa. Clique em 'SALVAR' para salvar o registro.

Clique em 'CANCELAR' para cancelar o registro e voltar para tela de pesquisa. Figura

91.

CONSELHO NACIONAL E JUSTICA

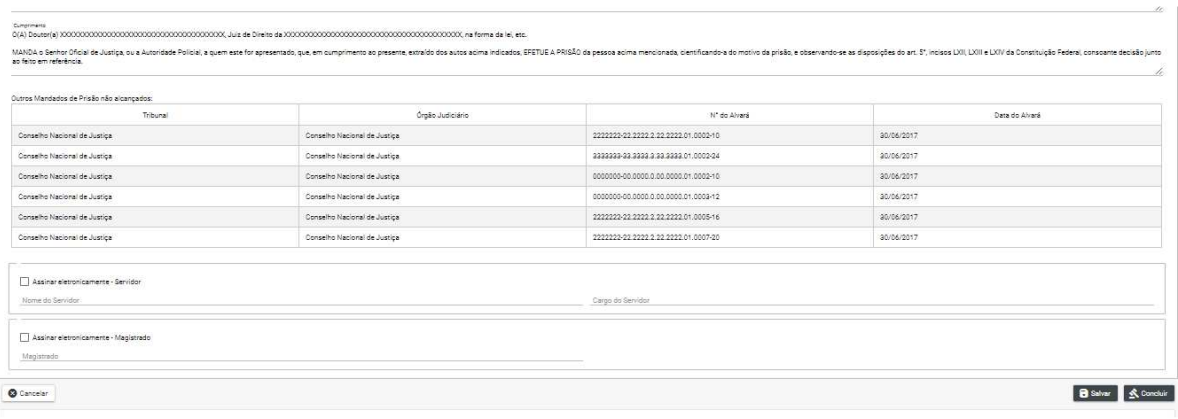

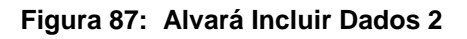

## **13.1 Editar**

## REVER ESSE PROCEDIMENTO!

Na tela de edição:

Clique em 'CANCELAR' para cancelar o registro e voltar a 'LISTA DE PEÇAS'

Cliquem em 'IMPRIMIR' para imprimir a 'MINUTA' do documento.

Clique em 'EXCLUIR' para excluir o registro.

Clique em 'RENOVAR' para utilizar os dados do registro ou outro registro.

Clique em 'SALVAR' para salvar as alterações realizadas. Figura 94.

Clique em 'CONFIRMAR' para concluir o registro. Figura 93.

Mensagem de 'CONCLUSÃO COM SUCESSO'. Figura 92.

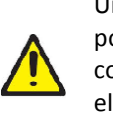

54 Um registro só pode ser concluído com as assinaturas eletrônicas. Item 9.4

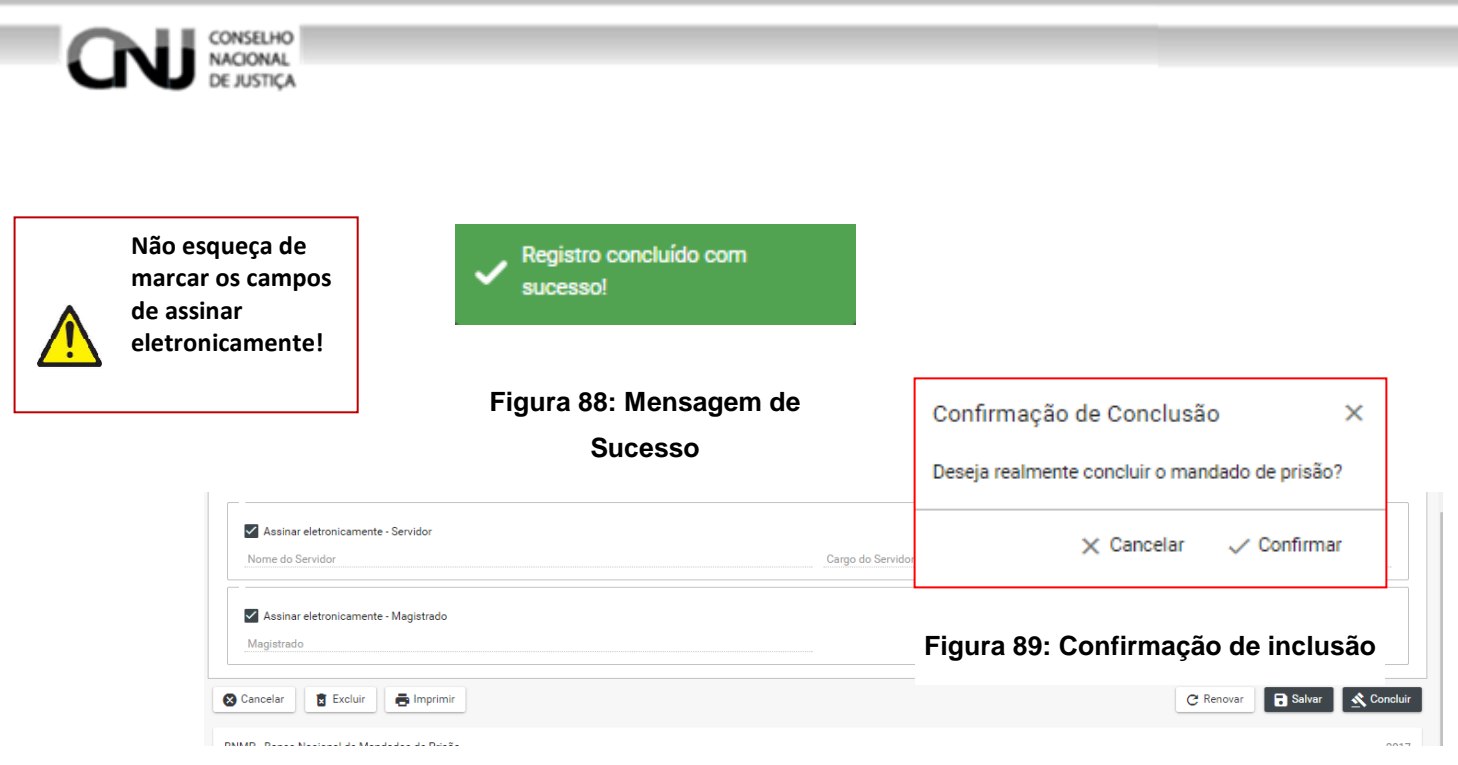

**Figura 90: Alvará Edição** 

## **13.2 Visualizar**

#### REVER ESSE PROCEDIMENTO!

Clique em 'ASSINAR DIGITALMENTE - Servidor' para incluir as assinaturas no documento. Figura 96

Digite o 'USUÁRIO' e a 'SENHA' e clique em assinar para confirmar a assinatura. Figura 96

É possível a confirmação de assinatura manual, fluxo que deve ser incluído nesse tópico.

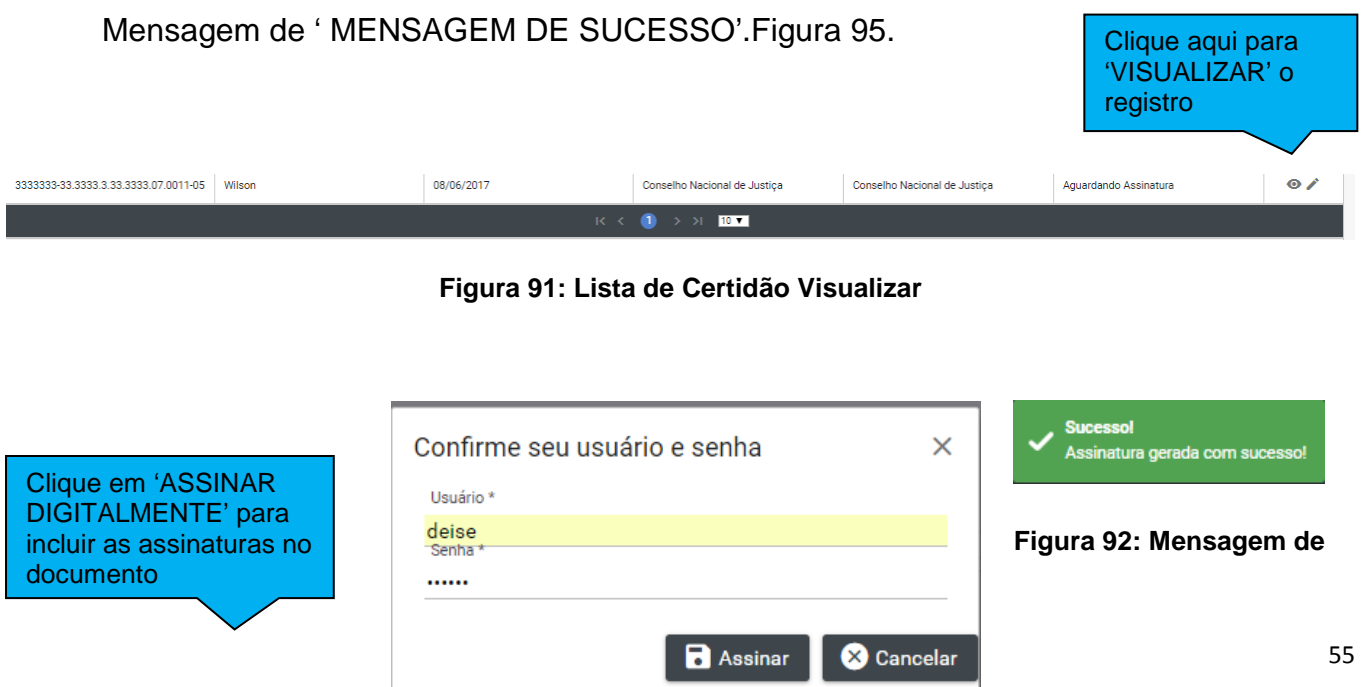

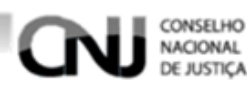

Assinar digitalre

**Figura 94: Assinatura digital** 

#### **Figura 93: Inclusão de assinatura**

Na tela de visualização:

\*\*Após incluir as assinaturas digitais:

Clique em 'CANCELAR' para cancelar o registro e voltar a 'ALVARÁ'

Cliquem em 'IMPRIMIR' para imprimir o documento.

Clique em 'RENOVAR' para utilizar os dados do registro ou outro registro, figura 99.

No documento:

Clique em  $\Box$  para imprimir o documento

Clique em  $\blacktriangle$  para fazer o dowload do documento.

Clique em  $\overline{C}$  para girar o documento. Figura 100

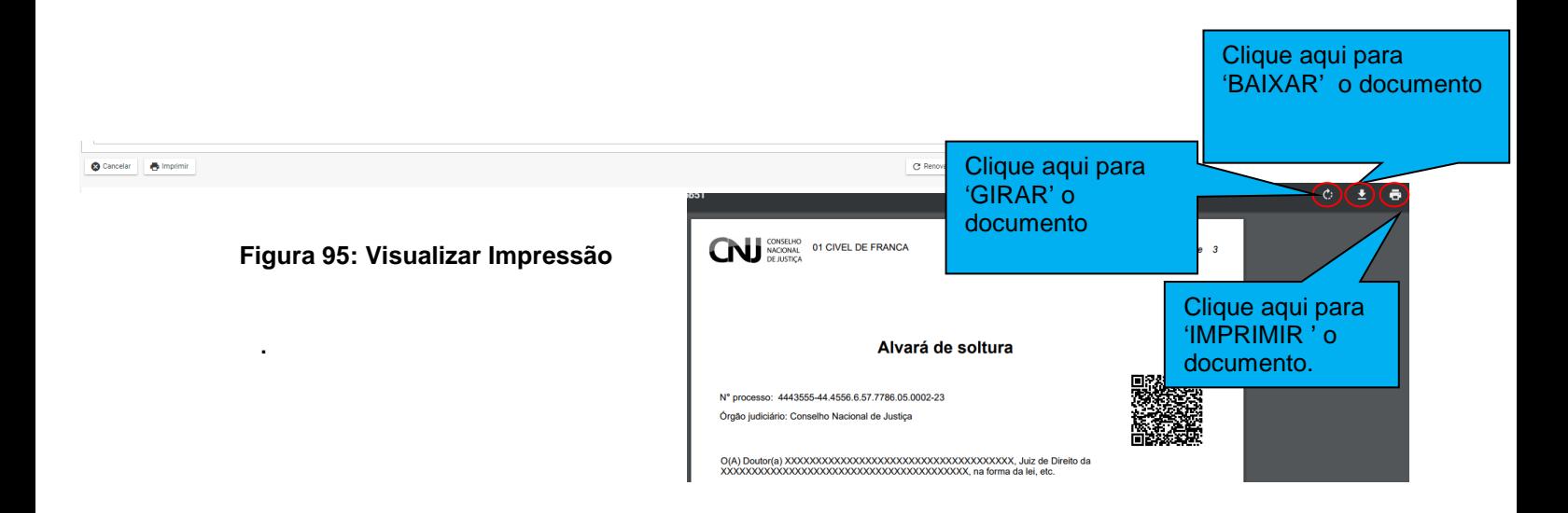

#### **Figura 96: Modelo de documento**

## **13.2.1 Tela "Lista de Alvarás de Soltura / Ordem de Liberação" -final**

Após a inclusão das assinaturas digitais o BNMP apresentará a Tela Lista de Recolhimento. Verifique se o Status do documento está com 'CONCLUÍDO'.

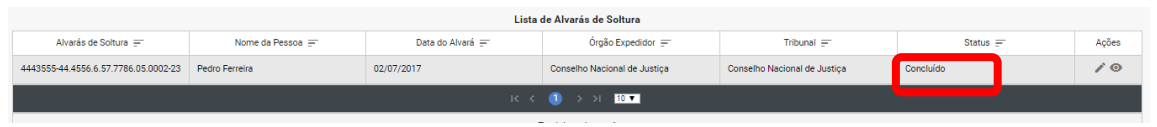

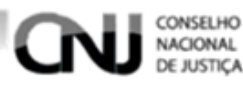

**Inclusão de Alvará de Soltura / Ordem de internação por meio do atalho**  Clique em incluir 'ALVARA', figura 72.

Depois continue o pocesso de inclusão, conforme item 12.1

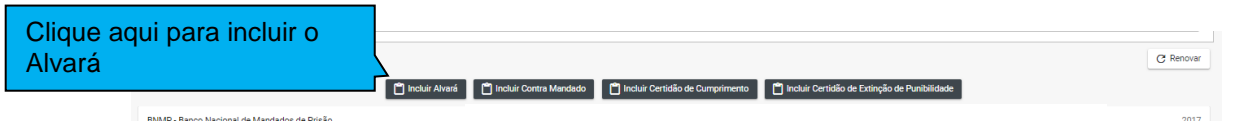

**Figura 97: Incluir Certidão por meio do atalho** 

# **14. Certidão de Extinção de Punibilidade por Morte**

- **14.1 Pesquisar** 
	- **14.1.1 Menu**

Formas de Incluir uma Certidão

Menu>Peças>Extinção de Punibilidade

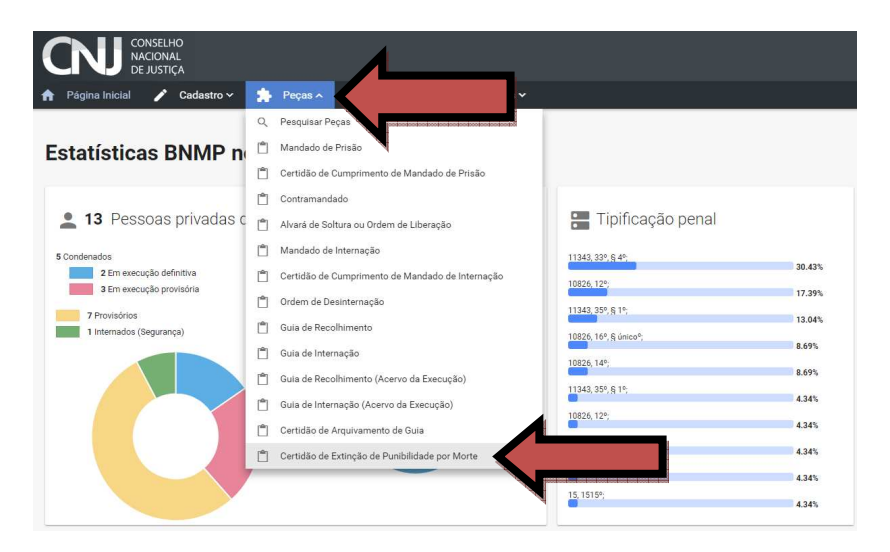

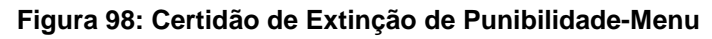

## **14.1.2 Pesquisando**

Dentro da funcionalidade Guia de internação, execute os passos da pesquisa de pessoa, Item 7.2.

## **14.2 Incluir**

## **14.2.1 Tela Pessoas**

Depois de realizar a pesquisa item 1.1.2. Na parte 'PESSOAS' da tela escolha o Registro e clique no ícone 'VER PEÇAS' dentro do campo ações.

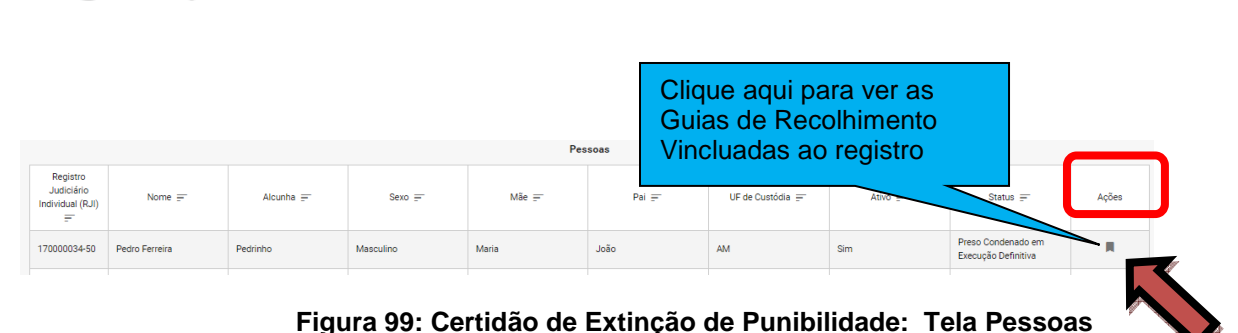

## **14.2.2 Tela Lista de Peças**

CONSELHO **NACIONAL JE JUSTICA** 

Na Tela Lista de Guias de Internação clicando nos ícones do campo 'AÇÕES' é possível:

Visualizar uma peça clicando no ícone 'VISUALIZAR', figura 109

Editar uma peça clicando no ícone 'EDITAR', figura 109.

Outras funcionalidades da Tela Guias de Internação:

Cadastrar uma peça clicando no ícone 'CADASTRAR', figura 109.

Voltar para Tela de Pesquisa clicando no ícone 'VOLTAR', figura 109.

Exportar a lista de Guias de Internação clicando no ícone 'Exportar', figura 109.

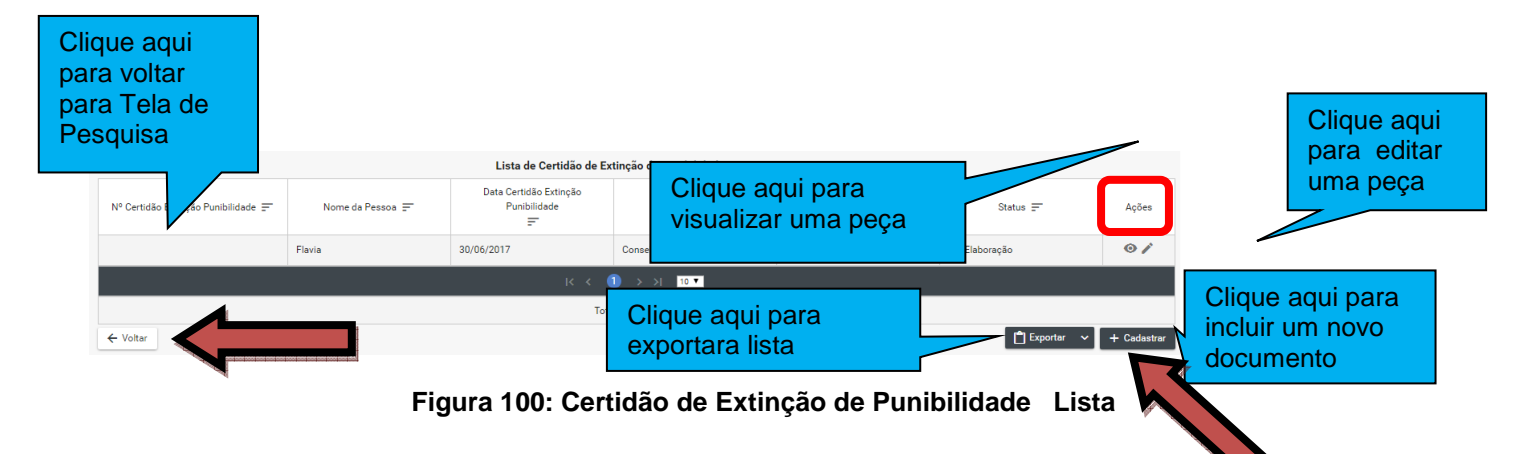

# **14.2.3 Tela de Dados da Certidão de Extinção de Punibilidade**

O BNMP apresentará uma Tela com os Dados da Pessoa e os dados da guia.

Preencha os campos, conforme figura 110.

Número do Processo

REVER TODO O TÓPICO, POSTO QUE OS CAMPOS ACIMA SÃO OS DE UM CONTRAMANDADO, E NÃO DE CERTIDÃO DE EXTINÇÃO DE PUNIBILIDADE POR **MORTE** 

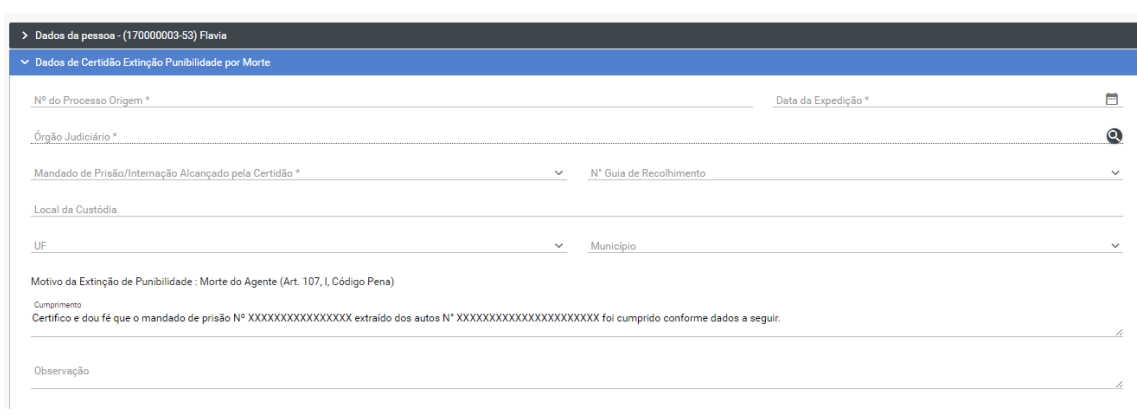

CONSELHO<br>NACIONAL<br>DE JUSTIÇA

Œ

## **Figura 101: Certidão de Extinção de Punibilidade Campos da Guia 1**

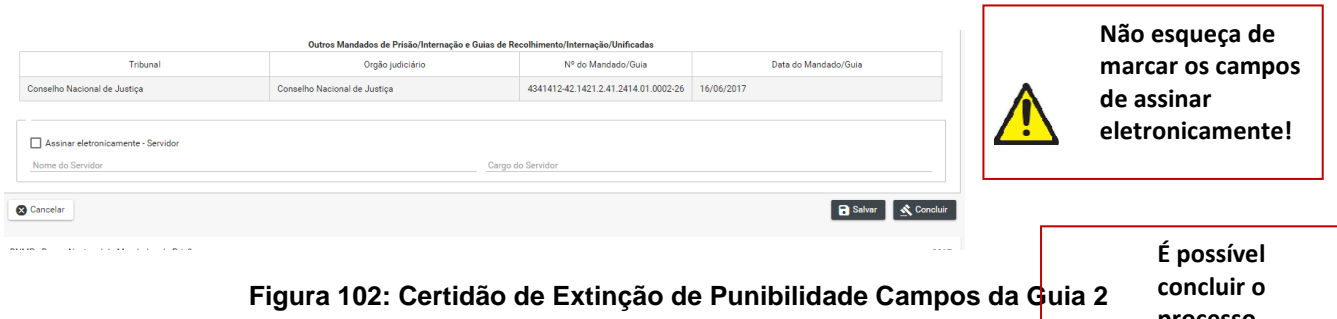

**processo direto. Lembrese depois de concluído o processo não** 

# **14.3 Editar**

CONSELHO NACIONAL **DE JUSTICA** 

# **14.3.1 Tela Lista de Peças**

Só poderá ser editado documento com Status de 'EM ELABORAÇÃO', figura 115

Clique no ícone de edição no campo 'AÇÕES' para editar o registro, item 12.2.2 figura 109.

| Lista de Certidão de Extinção de Punibilidade por Morte                                                                                                    |        |            |                                                                                     |                              |               |             |
|----------------------------------------------------------------------------------------------------|--------|------------|-------------------------------------------------------------------------------------|------------------------------|---------------|-------------|
| Órgão Expedidor $=$<br>Data Certidão Extinção Punibilidade =<br>Ações<br>Nº Certidão Extinção Punibilidade =<br>$Tribunal =$<br>Nome da Pessoa =<br>$Q$ tatua $=$ |        |            |                                                                                     |                              |               |             |
|                                                                                                    | Wilson | 22/06/2017 | Conselho Nacional de Justiça                                                        | Conselho Nacional de Justiça | Em Elaboração | $\bullet$   |
|                                                                                                    |        |            | $R \leftarrow \left( \begin{array}{ccc} 0 & 0 & 0 \\ 0 & 0 & 0 \end{array} \right)$ |                              |               |             |
| Total de registros: 1                                                                                                    |        |            |                                                                                     |                              |               |             |
| Exportar<br>← Voltar                                                                                                    |        |            |                                                                                     |                              |               | + Cadastrar |

**Figura 103: Certidão de Extinção de Punibilidade Lista Status**

## **14.3.2 Na Tela de Edição**

REVER ESSE FLUXO!

Clique em 'CANCELAR' para cancelar o registro e voltar a 'LISTA DE PEÇAS'

Cliquem em 'IMPRIMIR' para imprimir a 'MINUTA' do documento.

Clique em 'EXCLUIR' para excluir o registro.

Clique em 'RENOVAR' para utilizar os dados do registro ou outro registro.

Clique em 'SALVAR' para salvar as alterações realizadas. Figura 80.

Clique em 'CONFIRMAR' para concluir o registro. Figura 78.

Mensagem de 'CONCLUSÃO COM SUCESSO'. Figura79.

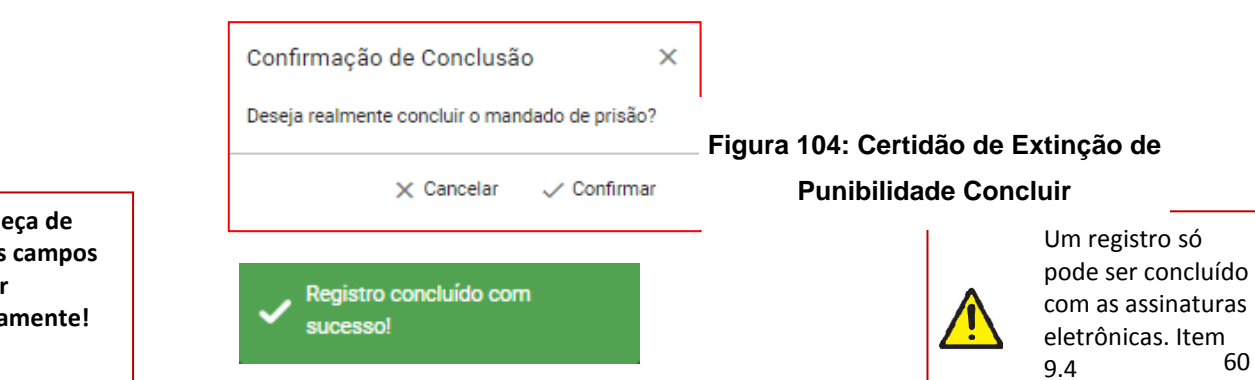

**Não esqu** marcar os de assina **eletronica** 

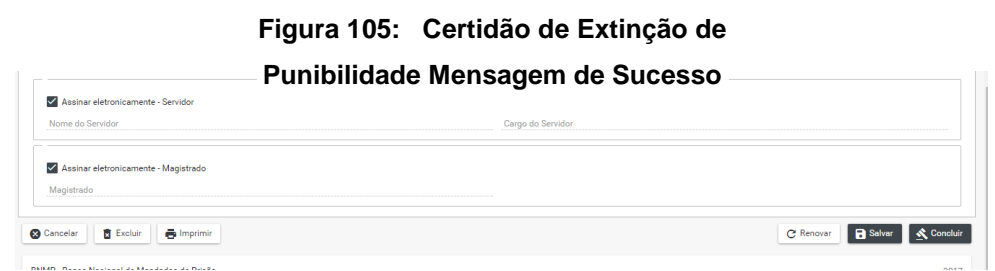

**Figura 106: Certidão de Extinção de Punibilidade Tela de Edição** 

## **14.4 Visualizar**

CONSELHO **NACIONAL** 

#### **14.4.1 Tela Lista de Peças Status 1**

Após 'SALVAR' o registro o BNMP carregará a Tela Lista de Guias de Internação. Observe o Status do documento.

Só poderá ser editado documento com Status de 'AGUARDANDO ASSINATURA, figura 119.

É possível a confirmação de assinatura manual, fluxo que deve ser incluído nesse tópico.

Clique no ícone de edição no campo 'AÇÕES' para editar o registro, item 12.2.2 figura 109.

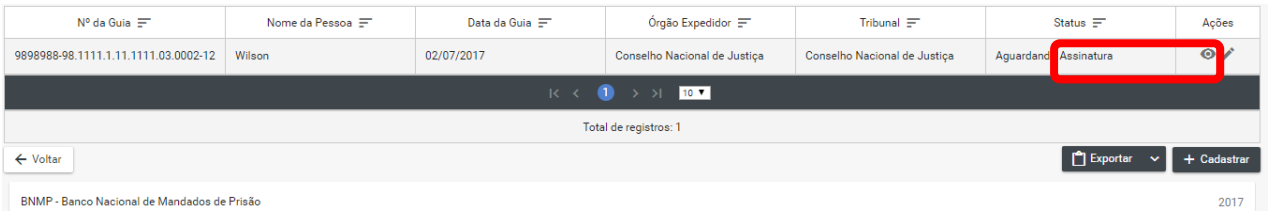

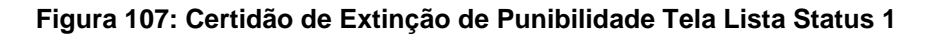

## **14.4.2 Tela de Visualização**

Na tela de visualização:

Clique em 'CANCELAR' para cancelar o registro e voltar a 'Guia de internação'

Cliquem em 'IMPRIMIR' para imprimir o documento.

Clique em 'RENOVAR' para utilizar os dados do registro ou outro registro.

\*\*Clique em 'ASSINAR DIGITALMENTE - Servidor' e ASSINAR DIGITALMENTE - Magistrado' para incluir as assinaturas no documento. Figura 120.

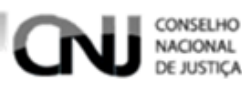

121

Digite o 'USUÁRIO' e a 'SENHA' e clique em assinar para confirmar a assinatura. Figura

Mensagem de ' MENSAGEM DE SUCESSO'. Figura 120

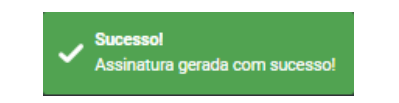

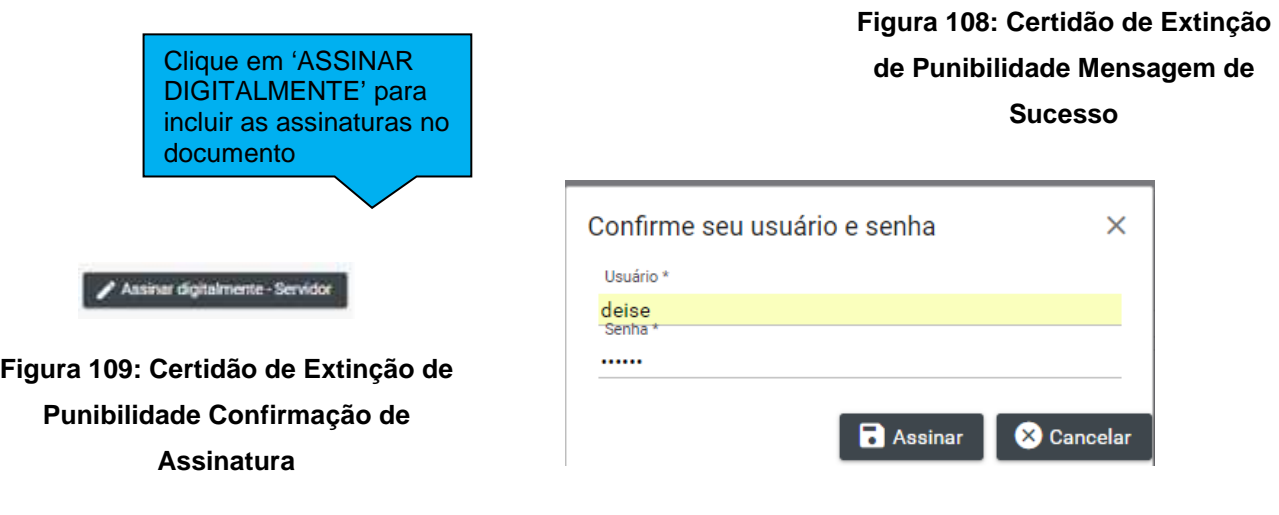

**Figura 110: Certidão de Extinção de Punibilidade Confirmação de Assinaturas** 

# **14.4.3 Inclusão de certidão de extinção de punibilidade por morte por meio do atalho**

Após a inclusão das assinaturas digitais o BNMP apresentará a Tela Lista de Recolhimento. Verifique se o Status do documento está com 'CONCLUÍDO'.

| $N^{\circ}$ da Guia $\equiv$                           | Nome da Pessoa = | Data da Guia = | Órgão Expedidor $\equiv$                                           | Tribunal =                  |           | Ações     |
|--------------------------------------------------------|------------------|----------------|--------------------------------------------------------------------|-----------------------------|-----------|-----------|
| 9898988-98.1111.1.11.1111.03.0002-12                   | Wilson           | 02/07/2017     | Conselho Nacional de Justiça                                       | Conselho Nacional de Justic | Concluído | $\bullet$ |
|                                                        |                  |                | $K \leftarrow \bullet$ $\bullet$ $\rightarrow$ $\bullet$ $\bullet$ |                             |           |           |
|                                                        |                  |                | Total de registros: 1                                              |                             |           |           |
| <b>P</b> Exporter<br>+ Cadastrar<br>← Voltar<br>$\sim$ |                  |                |                                                                    |                             |           |           |
| BNMP - Banco Nacional de Mandados de Prisão            |                  |                |                                                                    |                             |           | 2017      |

**Figura 111: Certidão de Extinção de Punibilidade Status Final** 

Acesse a funcionalidade 'Mandado de Prisão', incluir Certidão de Extinção de Punibilidade.

Depois continue o processo de inclusão, conforme item 1.2.3

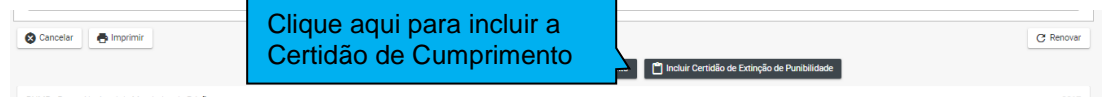

#### CONSELHO NACIONAL DE JUSTICA

# **15. Guia de Recolhimento**

## **15.1 Passo 01: pesquisar pessoa**

## **15.1.1 Menu**

Clique no menu em Peças>Guia de Recolhimento, figura 117.

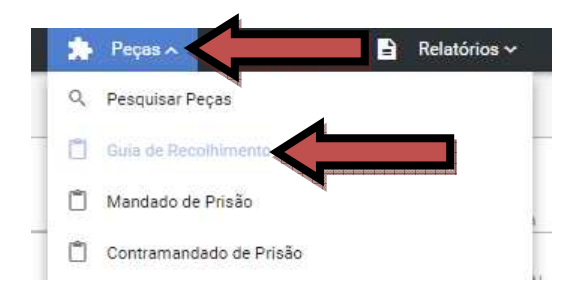

**Figura 113: Menu: Guia de Recolhimento** 

## **15.1.2 Pesquisando**

Dentro da funcionalidade Guia de Recolhimento, execute os passos da pesquisa de pessoa, Item 7.2.

## **15.2 Passo 02: Incluir guia**

#### **15.2.1 Tela Pessoas**

Depois de realizar a pesquisa. Na parte 'PESSOAS' da tela escolha o Registro e clique no ícone 'VER PEÇAS' dentro do campo ações, figura 118.

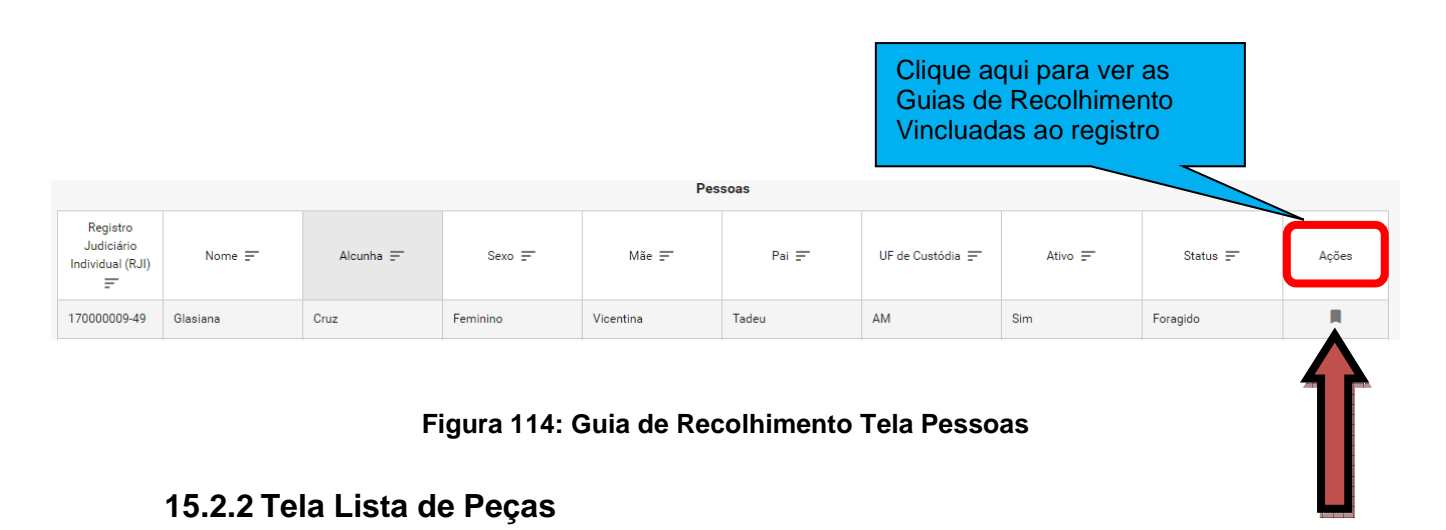

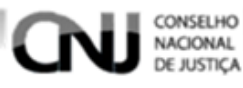

Na Tela Lista de Guias de Recolhimento clicando nos ícones do campo 'AÇÕES' é possível:

- → Visualizar uma peça clicando no ícone 'VISUALIZAR', figura 119
- → Editar uma peça clicando no ícone 'EDITAR', figura 119.

**Outras funcionalidades**: Tela Guias de Recolhimento:

- → Cadastrar uma peça clicando no ícone 'CADASTRAR', figura 119.
- → Voltar para Tela de Pesquisa clicando no ícone 'VOLTAR', figura 119.
- → Exportar a lista de Guias de Recolhimento clicando no ícone 'Exportar', figura 119.

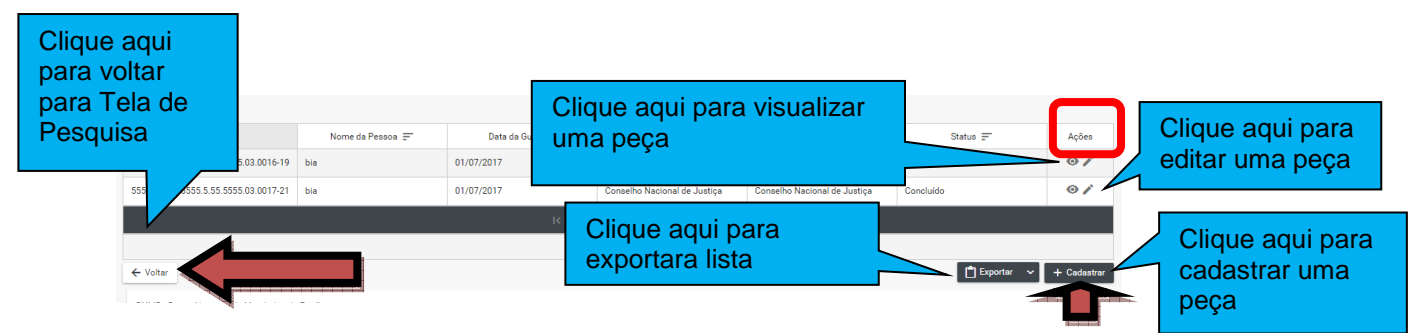

**Figura 115 Guia de Recolhimento Lista de Guias de Recolhimento** 

## **15.2.3 Tela Dados da Guia**

Após clicar no ícone "CADASTRAR" (tela "lista de peças")...

Na tela dados da guia preencha os campos abaixo, conforme figura 120.

Tipo da Guia (recolhimento provisório ou recolhimento definitivo),

Tipo de Guias Geradas

Mandado de Prisão / internação

Data de expedição

Número do Processo

Órgão

Local de ocorrência da infração

UF

Município.

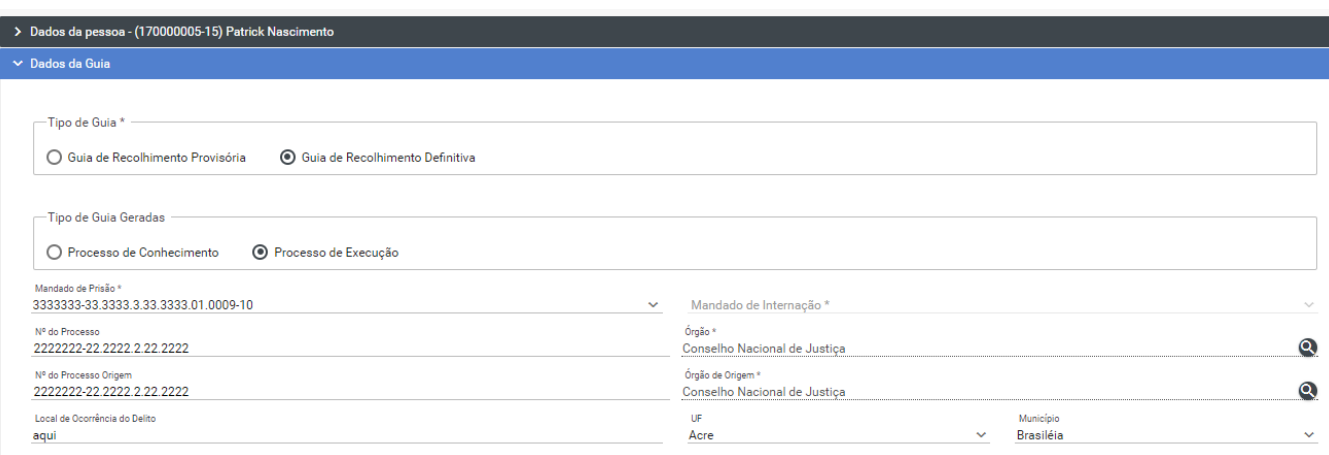

**Figura 116: Guia de Recolhimento Campos da Guia 1** 

E os campos, figura 121.

Tipificação Penal

CONSELHO NACIONAL E JUSTICA

Datas da Infração, Recebimento da Denúncia, Data da Publicação da Pronúncia, Publicação da Sentença, Publicação do Acórdão, Trânsito em Julgado, Trânsito no Ministério Público, da Expedição, do Inicio Suspensão Artigo 366 CPP, Final Suspensão Artigo 366 CPP, Início Suspensão Artigo 89 Lei 9099 e Final Suspensão Artigo 89 Lei 9099.

Órgão do Tribunal.

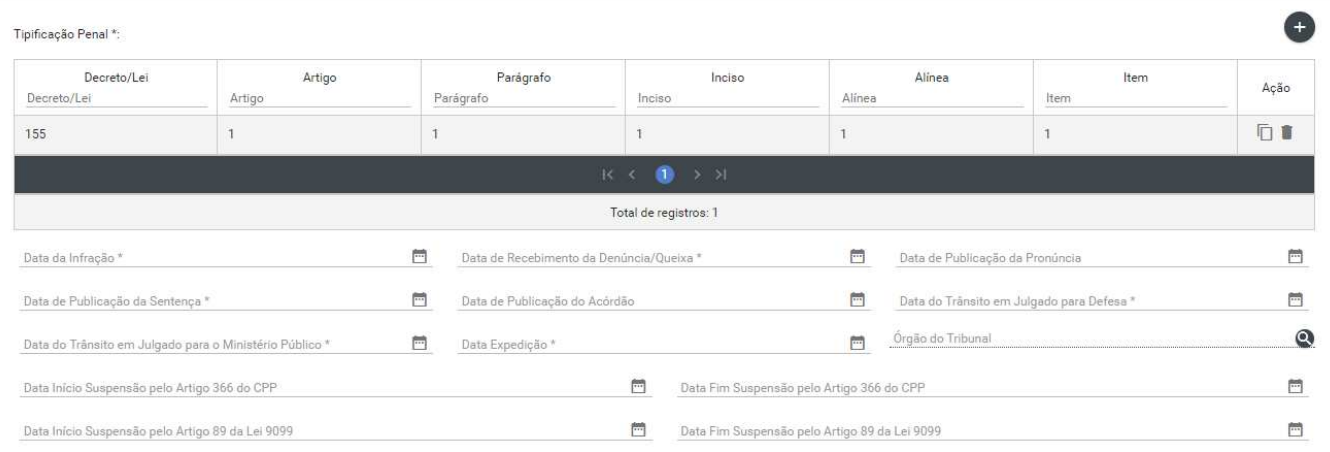

#### **Figura 117: Guia de Recolhimento Campos da Guia 2**

Em seguida, preencher os campos ( figura 122).

Dados para Detração Penal.

Penas Impostas no Processo (sem Detração).

Total anos;

Total de meses

Total de dias

Reincidência.

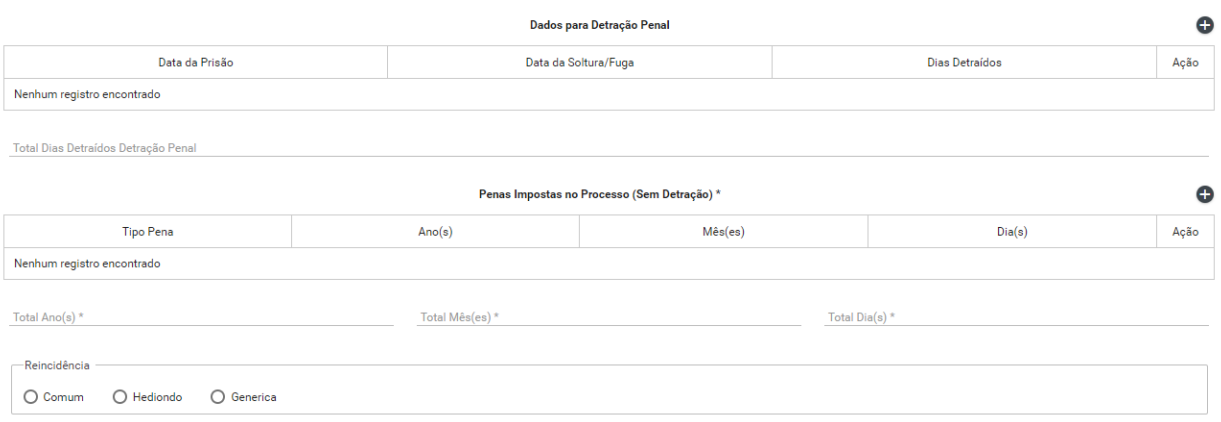

#### **Figura 118:Guia de Recolhimento Campos da Guia 3**

Depois, preencher os campos: (figura 113).

Pena de Multa.

CONSELHO<br>NACIONAL<br>DE JUSTIÇA

Total Dias Multa.

Regime Prisional.

Local de Custódia

Nome do Defensor.

Outros Processos.

Outras Guias.

Outras Informações.

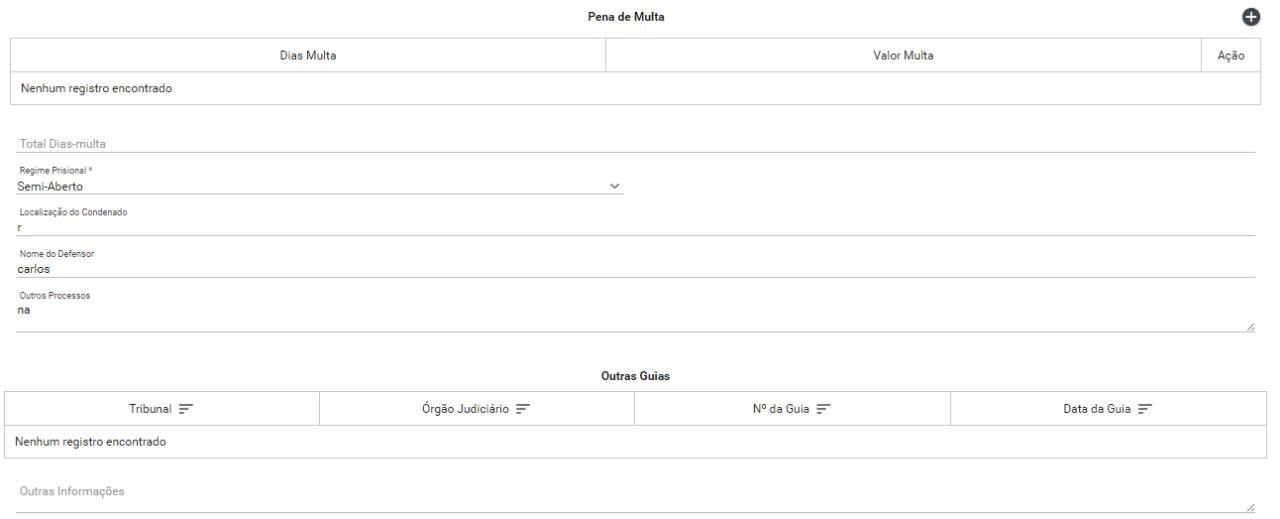

#### **Figura 119: Guia de Recolhimento Campos da Guia 4**

Por fim, preencher os campos: (figura 114).

Assinatura eletronica do Servidor e do magistrado.

Depois de preencher os campos pode-se 'SALVAR', 'CONCLUIR' ou 'CANCELAR' o documento.

Salvar a peça clicando no ícone 'SALVAR', figura 114.

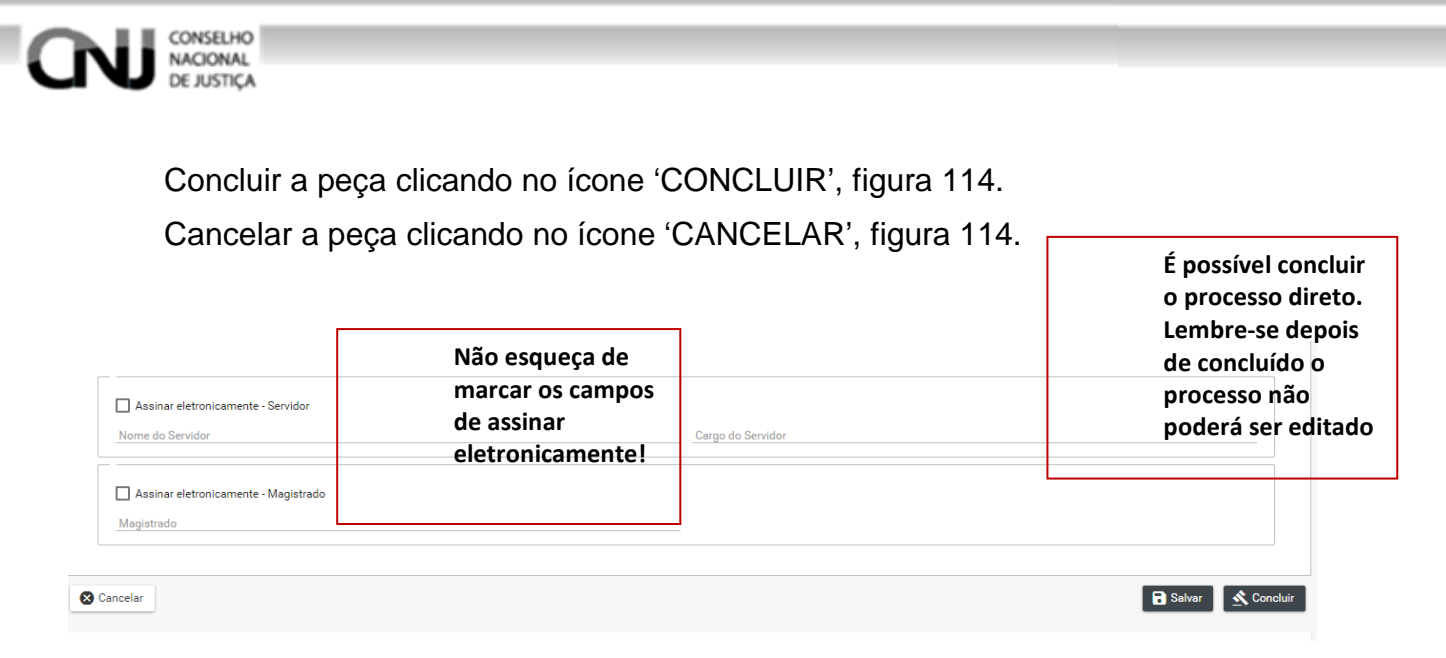

#### **Figura 120: Guia de Recolhimento Campos da Guia 5**

#### **15.3 Editar**

#### **15.3.1 Tela Lista de Peças**

#### REVER ESSE PROCEDIMENTO - ATUALIZAR

Após 'SALVAR' o registro o BNMP carregará a Tela Lista de Guias de Recolhimento. Observe o Status do documento.

Só poderá ser editado documento com Status de 'EM ELABORAÇÃO', figura 115

Clique no ícone de edição no campo 'AÇÕES' para editar o registro, item 12.2.2 figura 109.

| $N^{\circ}$ da Guia $\equiv$                    | Nome da Pessoa $\equiv$ | Data da Guia = | Órgão Expedidor $\equiv$                                                                                          | Tribunal $\equiv$            | Status $\equiv$ | Ações       |
|-------------------------------------------------|-------------------------|----------------|----------------------------------------------------------------------------------------------------|------------------------------|-----------------|-------------|
|                                                 | Wilson                  | 02/07/2017     | Conselho Nacional de Justica                                                                                      | Conselho Nacional de Justiça | Em Elaboração   | $\bullet$   |
|                                                 |                         |                | $K \leftarrow \leftarrow \leftarrow \leftarrow \leftarrow \leftarrow \leftarrow \leftarrow \leftarrow \leftarrow$ |                              |                 |             |
|                                                 |                         |                | Total de registros: 1                                                                                             |                              |                 |             |
| <b>F</b> Exportar<br>← Voltar                   |                         |                |                                                                                                    |                              |                 | + Cadastrar |
| DMMD. Descended as Medical de Director<br>0.017 |                         |                |                                                                                                    |                              |                 |             |

**Figura 121: Tela Lista de Guias de Recolhimento Status** 

#### **15.3.2 Na tela de edição**

 O BNMP apresenta a Tela de Edição com os Dados da Pessoa e os Dados do Documento para Edição.

Após alterar os campos desejados o usuário pode:

Clique em 'CANCELAR' para cancelar o registro e voltar a 'LISTA DE PEÇAS'

Cliquem em 'IMPRIMIR' para imprimir a 'MINUTA' do documento.

Clique em 'EXCLUIR' para excluir o registro.

Clique em 'RENOVAR' para utilizar os dados do registro ou outro registro.

Clique em 'SALVAR' para salvar as alterações realizadas. Figura 116.

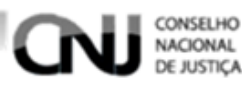

\*\*Clique em 'CONCLUIR' e depois confirme a Conclusão para concluir o registro. Figura 117 e 118.

\*\*Mensagem de 'CONCLUSÃO COM SUCESSO'. Figura116.

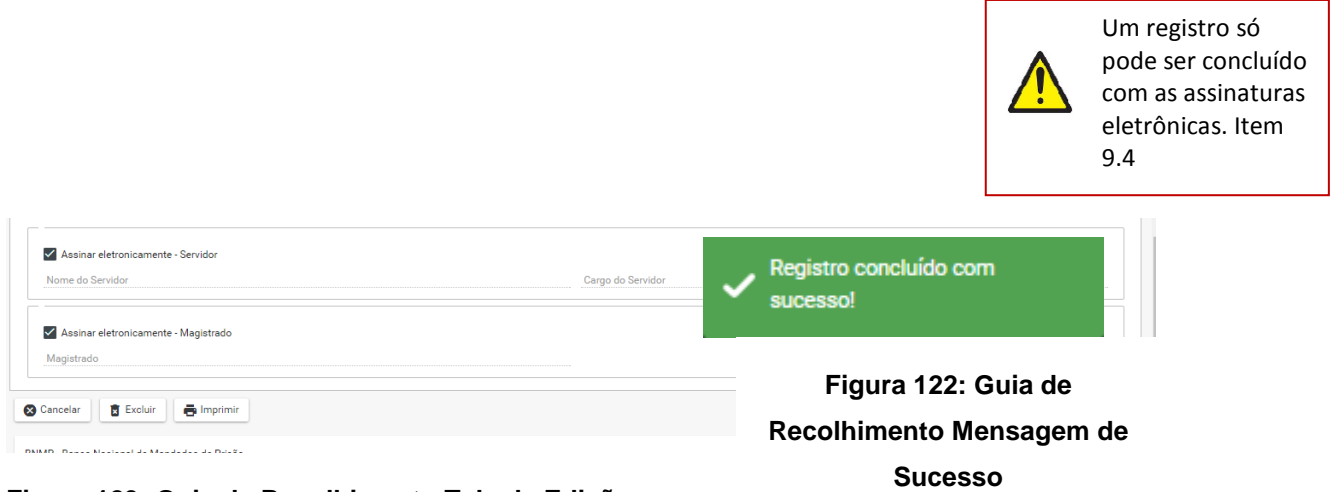

**Figura 123: Guia de Recolhimento Tela de Edição** 

## **15.4 Visualizar**

REVER ESSE PROCEDIMENTO - ATUALIZAR

## **15.4.1 Tela Lista de Peças Status 1**

Após 'SALVAR' o registro o BNMP carregará a Tela Lista de Guias de Recolhimento. Observe o Status do documento.

Só poderá ser editado documento com Status de 'EM ELABORAÇÃO', figura 119

Clique no ícone de edição no campo 'AÇÕES' para editar o registro, item 12.2.2 figura 109.

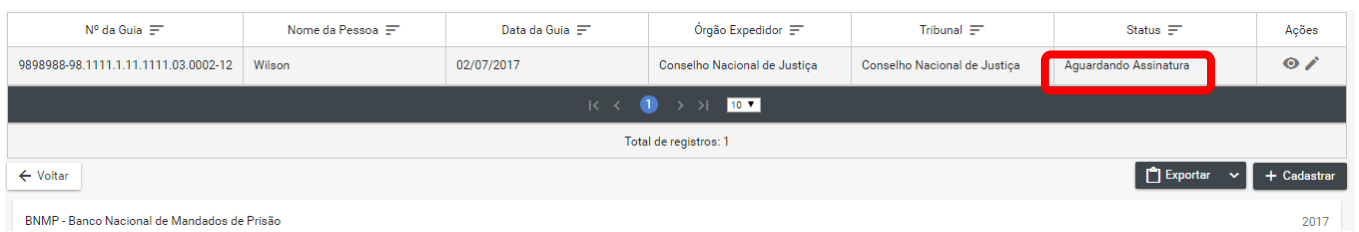

**Figura 124: Tela Lista de Guias de Recolhimento Status 1** 

## **15.4.2 Tela de Visualização**

Na tela de visualização:

Clique em 'CANCELAR' para cancelar o registro e voltar a 'Guia de Recolhimento' Cliquem em 'IMPRIMIR' para imprimir o documento.

Clique em 'RENOVAR' para utilizar os dados do registro ou outro registro.

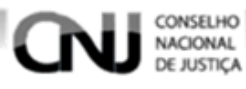

\*\*Clique em 'ASSINAR DIGITALMENTE - Servidor' e ASSINAR DIGITALMENTE - Magistrado' para incluir as assinaturas no documento. Figura 120.

É possível a confirmação de assinatura manual, fluxo que deve ser incluído nesse tópico.

Digite o 'USUÁRIO' e a 'SENHA' e clique em assinar para confirmar a assinatura. Figura 121

Mensagem de ' MENSAGEM DE SUCESSO'.Figura 120

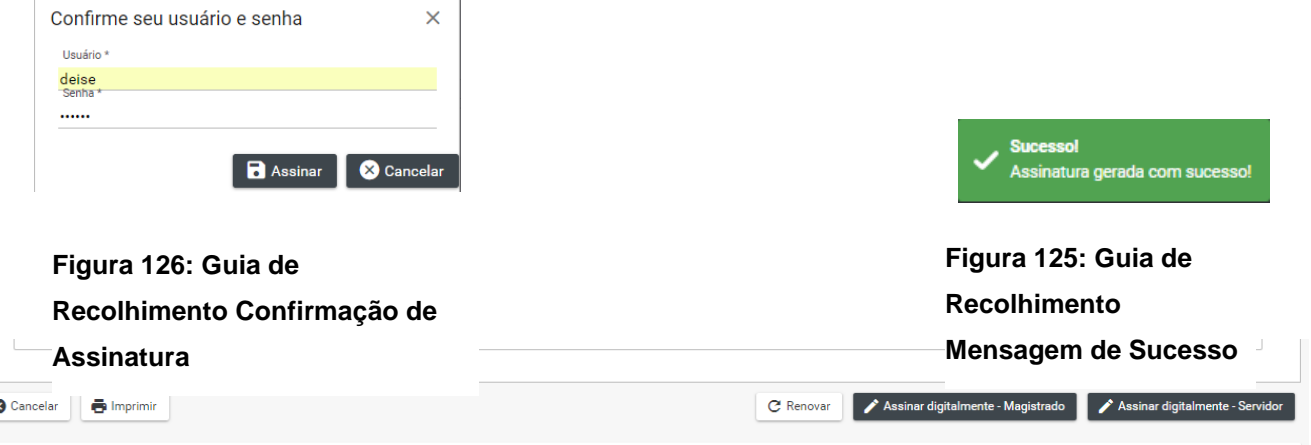

**Figura 127: Guia de Recolhimento Assinaturas** 

## **15.4.3 Tela Lista de Peças Status final**

Após a inclusão da assinatura digital o BNMP apresentará a Tela Lista de Recolhimento. Verifique se o Status do documento está CONCLUÍDO'.

| Lista de Guias de Recolhimento                      |                         |                |                                                                                                    |                              |                 |           |
|-----------------------------------------------------|-------------------------|----------------|----------------------------------------------------------------------------------------------------|------------------------------|-----------------|-----------|
| $N^{\circ}$ da Guia $\equiv$                        | Nome da Pessoa $\equiv$ | Data da Guia = | Órgão Expedidor $\equiv$                                                                                                    | Tribunal $\equiv$            | Status $\equiv$ | Ações     |
| 9898988-98.1111.1.11.1111.03.0002-12                | Wilson                  | 02/07/2017     | Conselho Nacional de Justiça                                                                                                    | Conselho Nacional de Justiça | Concluído       | $\bullet$ |
|                                                     |                         |                | $K \leftarrow \left( \begin{array}{c} 1 \end{array} \right)$ $\rightarrow$ $\rightarrow$ $\left[ \begin{array}{c} 10 \end{array} \right]$ |                              |                 |           |
|                                                     |                         |                | Total de registros: 1                                                                                                    |                              |                 |           |
| Exportar<br>+ Cadastrar<br>← Voltar                 |                         |                |                                                                                                    |                              |                 |           |
| BNMP - Banco Nacional de Mandados de Prisão<br>2017 |                         |                |                                                                                                    |                              |                 |           |

**Figura 128: Tela Lista de Recolhimento Status Final**

# **16. Certidão de Cumprimento de Mandado de Internação**

**16.1 Passo 01: Pesquisar** 

**16.1.1 Menu** 

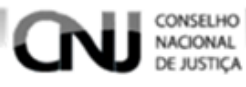

Clique no menu em Peças>Certidão de Cumprimento de Mandado de Internação, figura 124.

| Cadastro ~    | Peças A<br>e<br>Relatórios ~                 |    |
|---------------|----------------------------------------------|----|
|               | Pesquisar Peças<br>Q.                        |    |
| эa            | Guia de Recolhimento                         |    |
| ividual (RJI) | Mandado de Prisão                            |    |
|               | Contramandado de Prisão                      |    |
|               | Alvará de Soltura                            | Nc |
|               | Guia de Internação                           |    |
|               | Ordem de Desinternação                       |    |
|               | Certidão Extinção Punibilidade por Morte     |    |
|               | Certidão de Cumprimento de Mandado de Prisão |    |
|               | Certidão Cumprimento de Mandado Internação   |    |
|               | Mandado de Internação                        |    |
| Vome          | Guia de Recolhimento Unificada               |    |
|               |                                              |    |

**Figura 129: Certidão de Cumprimento de Mandado de Internação - Menu** 

## **16.1.2 Pesquisando**

Dentro da funcionalidade Certidão de Cumprimento de Mandado de Internação, execute os passos da pesquisa de pessoa, Item 7.2.

## **16.2 Passo 02: Incluir**

## **16.2.1 Tela Pessoas**

Depois de realizar a pesquisa. Na parte 'PESSOAS' da tela escolha o Registro e clique no ícone 'VER PEÇAS' dentro do campo ações. Figura 125.

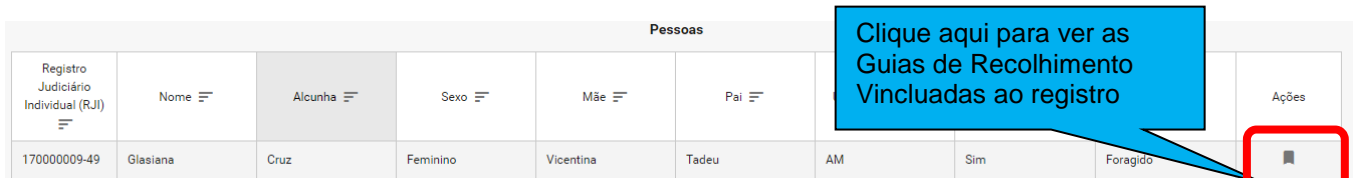

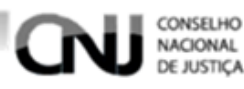

**Figura 130: Certidão de Cumprimento de Mandado de Internação Tela Pessoas** 

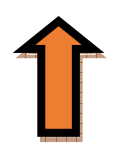

# **16.2.2 Tela Lista de Peças**

Na Tela Lista de Certidão de Cumprimento de Mandado de Internação clicando nos ícones do campo 'AÇÕES' é possível:

- → Visualizar uma peça clicando no ícone 'VISUALIZAR', figura 126
- → Editar uma peça clicando no ícone 'EDITAR', figura 126.

**Outras funcionalidades**: da Tela Guias de Recolhimento:

- → Cadastrar uma peça clicando no ícone 'CADASTRAR', figura 126.
- → Voltar para Tela de Pesquisa clicando no ícone 'VOLTAR', figura 126.
- → Exportar a lista de Guias de Recolhimento clicando no ícone 'Exportar', figura 126.

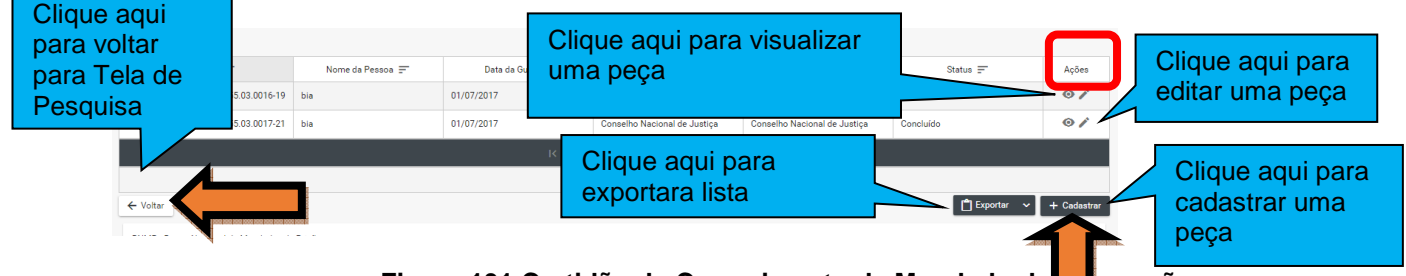

Figura 131 Certidão de Cumprimento de Mandado de **Internação** 

# **16.2.3 Tela Dados da Certidão**

Na tela dados da Certidão preencha os campos abaixo, conforme figura 127. Número do Processo.

Data da Expedição.

Número do Mandado Internação.

Órgão Judiciário.

Data do Cumprimento do Mandado de Internação.

Responsável pela Internação.

Local da Internação.

UF.

Município.

Cumprimento e

Observação.

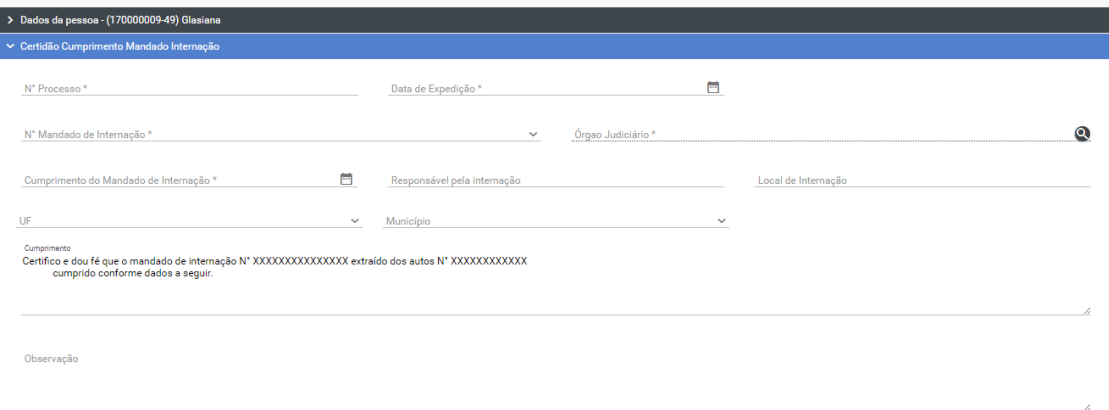

**Figura 132: Certidão de Cumprimento de Mandado de Internação Campos 1** 

E os campos, figura 128.

CONSELHO NACIONAL **E JUSTICA** 

O BNMP apresentará os Campos de Outros Mandados.

E os campos, figura 114.

Assinatura eletronica do Servidor.

Depois de preencher os campos pode-se 'SALVAR', 'CONCLUIR' ou 'CANCELAR' o documento.

Salvar a peça clicando no ícone 'SALVAR', figura 128.

Concluir a peça clicando no ícone 'CONCLUIR', figura 128.

Cancelar a peça clicando no ícone 'CANCELAR', figura 128.

**É possível concluir o processo direto. Lembre-se depois de concluído o processo não poderá ser editado** 

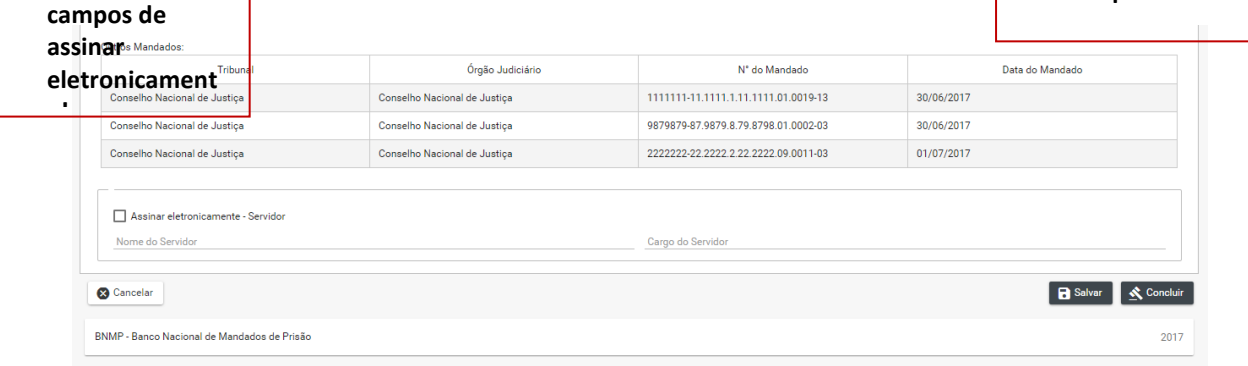

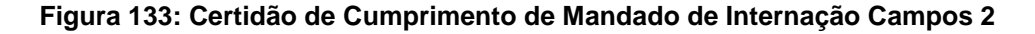

#### **16.3 Editar**

**Não esqueça de marcar os** 

#### **16.3.1 Tela Lista de Peças**

REVER ESSE PROCEDIMENTO - ATUALIZAR

Após 'SALVAR' o registro o BNMP carregará a Tela Lista da Certidão de Cumprimento de Mandado de Internação. Observe o Status do documento.

Só poderá ser editado documento com Status de 'EM ELABORAÇÃO', figura 129
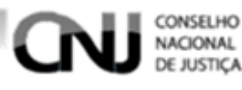

Clique no ícone de edição no campo 'AÇÕES' para editar o registro, item 12.2.2 figura 126.

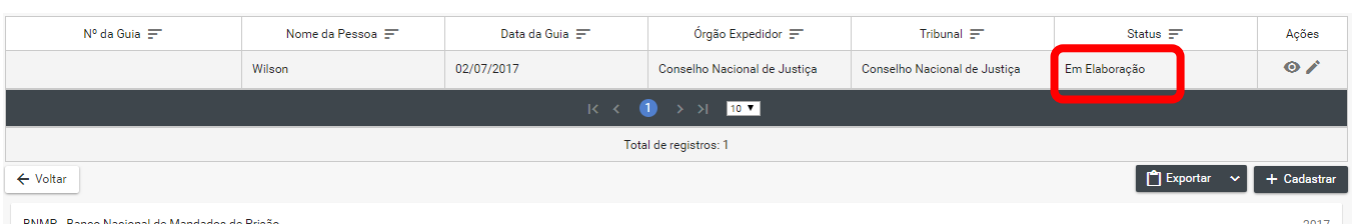

**Figura 134: Tela Lista da Certidão de Cumprimento de Mandado de Internação Status** 

# **16.3.2 Na tela de edição**

O BNMP apresentará a Tela de Edição com os Dados da Pessoa e os Dados do Documento para Edição.

Após alterar os campos desejados o usuário pode:

Clique em 'CANCELAR' para cancelar o registro e voltar a 'LISTA DE PEÇAS'

Cliquem em 'IMPRIMIR' para imprimir a 'MINUTA' do documento.

Clique em 'EXCLUIR' para excluir o registro.

Clique em 'RENOVAR' para utilizar os dados do registro ou outro registro.

Clique em 'SALVAR' para salvar as alterações realizadas. Figura 116.

\*\*Clique em 'CONCLUIR' e depois confirme a Conclusão para concluir o registro. Figura 130 e 132.

\*\*Mensagem de 'CONCLUSÃO COM SUCESSO'. Figura131.

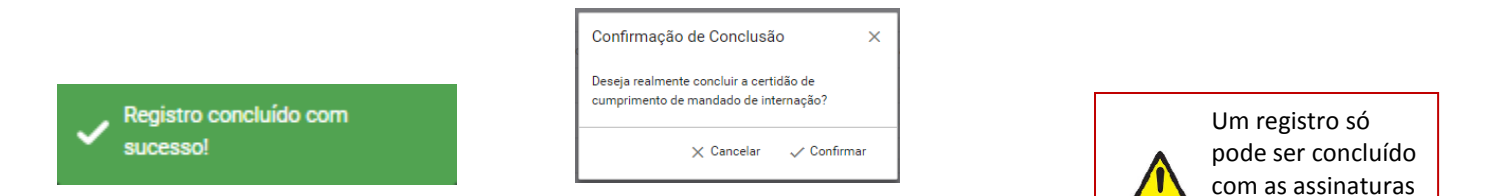

**Figura 136: Certidão de Cumprimento de Mandado de Sucesso** 

**Figura 135: Certidão de Cumprimento de** 9.4 **Mandado detalhe** 

| .                                                      |                              |                                      |                             |
|--------------------------------------------------------|------------------------------|--------------------------------------|-----------------------------|
|                                                        | irio                         | N' do Mandado                        | Data do Mandado             |
| Conselho Nacional de Justiça                           | Conselho Nacional de Justiça | 1111111-11.1111.1.11.1111.01.0019-13 | 30/06/2017                  |
| Conselho Nacional de Justiça                           | Conselho Nacional de Justiça | 9879879-87.9879.8.79.8798.01.0002-03 | 30/06/2017                  |
| Conselho Nacional de Justiça                           | Conselho Nacional de Justiça | 2222222-22.2222.2.22.2222.09.0011-03 | 01/07/2017                  |
| Assinar eletronicamente - Servidor<br>Nome do Servidor |                              | Cargo do Servidor                    |                             |
| <b>8</b> Cancelar                                      |                              |                                      | Concluir<br><b>R</b> Salvar |
| BNMP - Banco Nacional de Mandados de Prisão            |                              |                                      | 2017                        |

**Figura 137: Certidão de Cumprimento de Mandado de Internação Tela de Edição** 

eletrônicas. Item

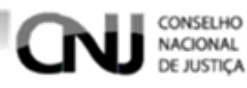

# **16.4 Visualizar**

# **16.4.1 Tela Lista de Peças Status 1**

# REVER ESSE PROCEDIMENTO - ATUALIZAR

Após 'SALVAR' o registro, o BNMP carregará a Tela Lista Certidão de Cumprimento de Mandado de Internação Observe o Status do documento.

O status deverá ser 'AGUARDANDO ASSINATURA, figura 133

Clique no ícone de edição no campo 'AÇÕES' para Visualizar o registro, item 12.2.2 figura 126.

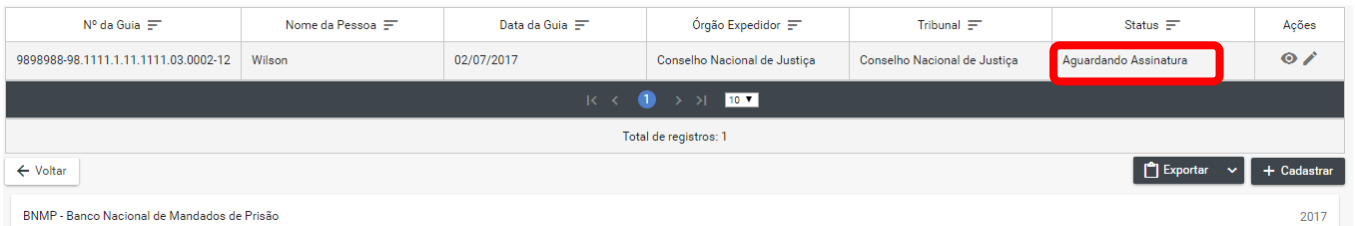

**Figura 138: Tela Lista de Certidão de Cumprimento de Mandado Status 1** 

# **16.4.2 Tela de Visualização**

Na tela de visualização:

Clique em 'CANCELAR' para cancelar o registro e voltar a 'Certidão de Cumprimento de Mandado de Internação'

Cliquem em 'IMPRIMIR' para imprimir o documento.

Mensagem de ' MENSAGEM DE SUCESSO'.Figura 135

Clique em 'RENOVAR' para utilizar os dados do registro ou outro registro.

\*\*Clique em 'ASSINAR DIGITALMENTE - Servidor' para incluir as assinaturas no documento. Figura 1236.

É possível a confirmação de assinatura manual, fluxo que deve ser incluído nesse tópico.

Digite o 'USUÁRIO' e a 'SENHA' e clique em assinar para confirmar a assinatura. Figura 135

Confirme seu usuário e senha  $\times$ **H**suário<sup>\*</sup> deise<br>Senha\*  $\cdots$ **R** Assinar Cancelar

**Figura 140: Guia de Recolhimento Confirmação de Assinatura** 

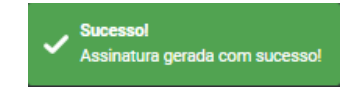

74 **Figura 139: Guia de Recolhimento Mensagem de Sucesso** 

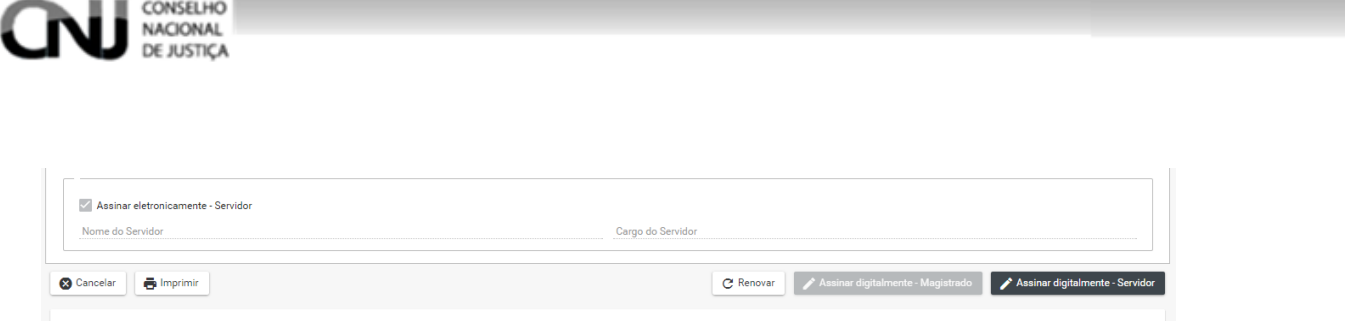

**Figura 141: Certidão de Cumprimento de Mandado de Internação Assinaturas** 

### **16.4.3 Tela Lista de Peças: Status final**

Após a inclusão da assinatura digital o BNMP apresentará a Tela Lista de Recolhimento. Verifique se o Status do documento está com 'CONCLUÍDO', figura 137

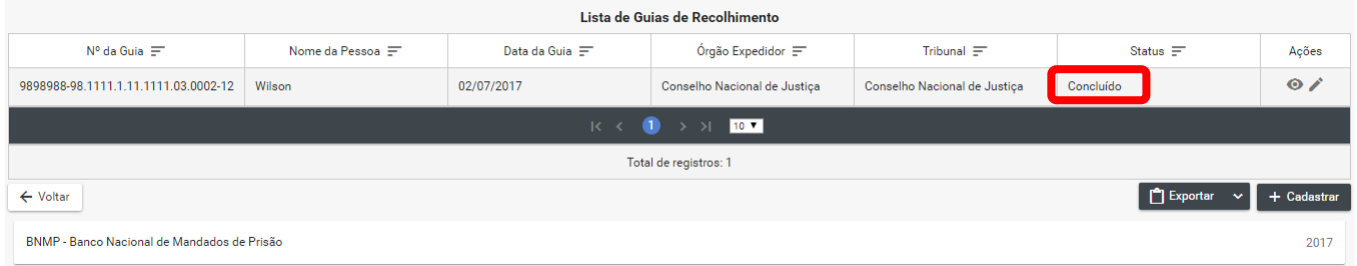

#### **Figura 142: Tela Lista de Recolhimento Status Final**

# **17. Mandado de Internação**

## **17.1 Passo 01: Pesquisar**

#### **17.1.1 Menu**

Clique no menu em Peças>Mandado de Internação, figura 139.

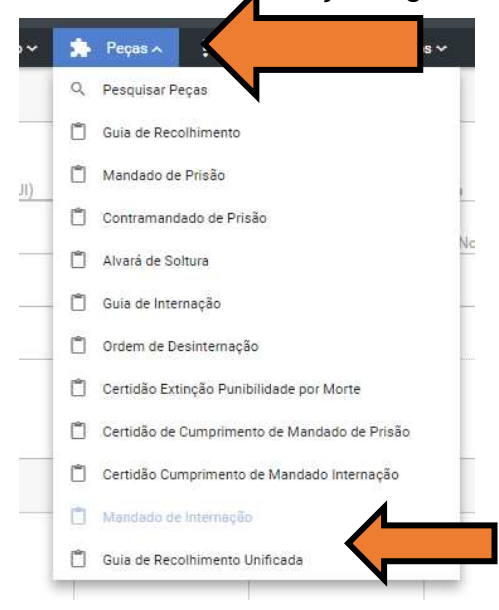

**Figura 143: Mandado de Internação Menu** 

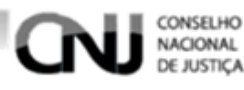

# **17.1.2 Pesquisando**

Dentro da funcionalidade Mandado de Internação, execute os passos da pesquisa de pessoa, Item 7.2.

# **17.2 Passo 02: Incluir**

# **17.2.1 Tela Pessoas**

Depois de realizar a pesquisa. Na parte 'PESSOAS' da tela escolha o Registro e clique no ícone 'VER PEÇAS' dentro do campo ações, figura 139.

| <b>Pessoas</b>                                  |               |                  |               |              |       | Clique aqui para ver as<br>Guias de Recolhimento |                                     |          |       |
|-------------------------------------------------|---------------|------------------|---------------|--------------|-------|--------------------------------------------------|-------------------------------------|----------|-------|
| Registro<br>Judiciário<br>Individual (RJI)<br>F | Nome $\equiv$ | Alcunha $\equiv$ | Sexo $\equiv$ | Mãe $\equiv$ | Pai = | $U$ F de Custòdia $\equiv$                       | Vincluadas ao registro<br>Ativo $=$ | Hus =    | Ações |
| 170000009-49                                    | Glasiana      | Cruz             | Feminino      | Vicentina    | Tadeu | AM                                               | Sim                                 | Foragido |       |
|                                                 |               |                  |               |              |       |                                                  |                                     |          |       |

**Figura 144: Mandado de Internação Tela Pessoas** 

# **17.2.2 Tela Lista de Peças**

Na Tela Lista de Mandado de Internação de Recolhimento clicando nos ícones do campo 'AÇÕES' é possível:

- → Visualizar uma peça clicando no ícone 'VISUALIZAR', figura 140
- → Editar uma peça clicando no ícone 'EDITAR', figura 140.

**Outras funcionalidades:** Tela Mandado de Internação

- → Cadastrar uma peça clicando no ícone 'CADASTRAR', figura 140.
- → Voltar para Tela de Pesquisa clicando no ícone 'VOLTAR', figura 140.

Exportar a lista de Mandado de Internação de Recolhimento clicando no ícone 'Exportar', figura 140.

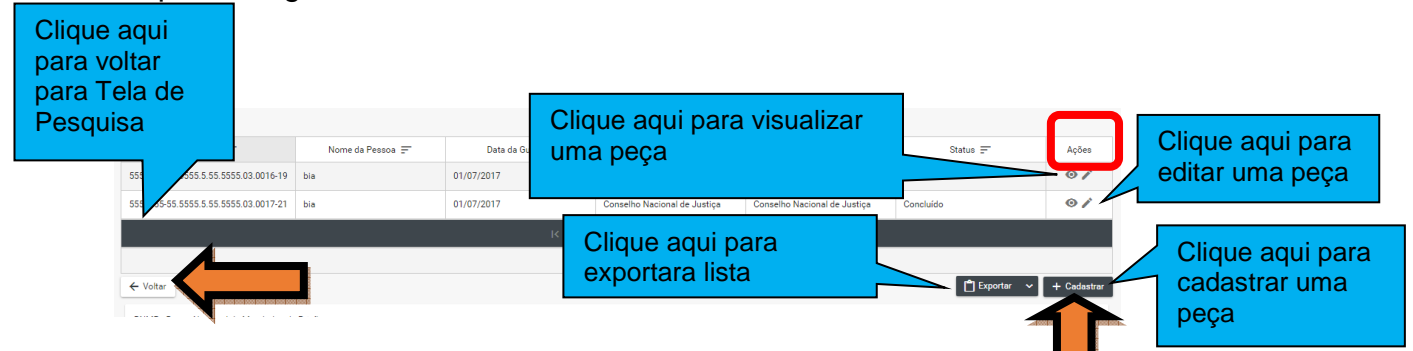

Figura 145 Lista de Mandado de Internação de Recolhimento

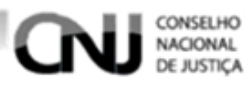

# **17.2.3 Tela Dados do Mandado de Internação**

O BNMP deverá apresentar a tela com os dados da Pessoa e os campos do Dado do Mando para serem preenchidos, conforme figura 141.

Número do Processo Data de Expedição

Data de Validade

Órgão Judiciário

Espécie de Internação

Tipificação Penal

Prazo da duração mínima da internação: ano, mês e dia.

Local da Ocorrência da Infração

Síntese da Decisão

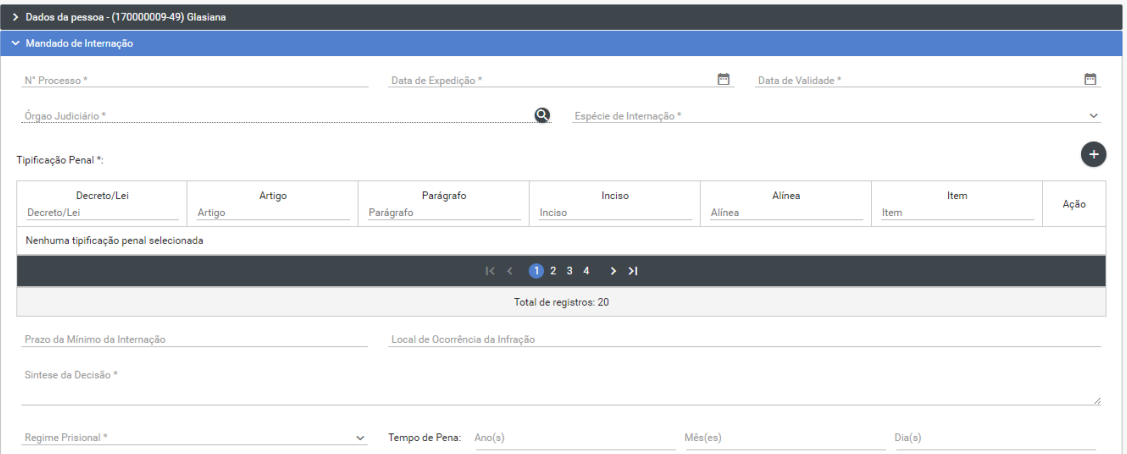

**Figura 146: Mandado de Internação Campos da Mandado de Internação 1** 

E os campos, figura 142.

- Cumprimento.

- Observação.
- Outros Mandados de Prisão /Internação

Depois de preencher os campos pode-se 'SALVAR', 'CONCLUIR' ou 'CANCELAR' o documento.

Salvar a peça clicando no ícone 'SALVAR', figura 142.

Concluir a peça clicando no ícone 'CONCLUIR', figura 142.

Cancelar a peça clicando no ícone 'CANCELAR', figura 142.

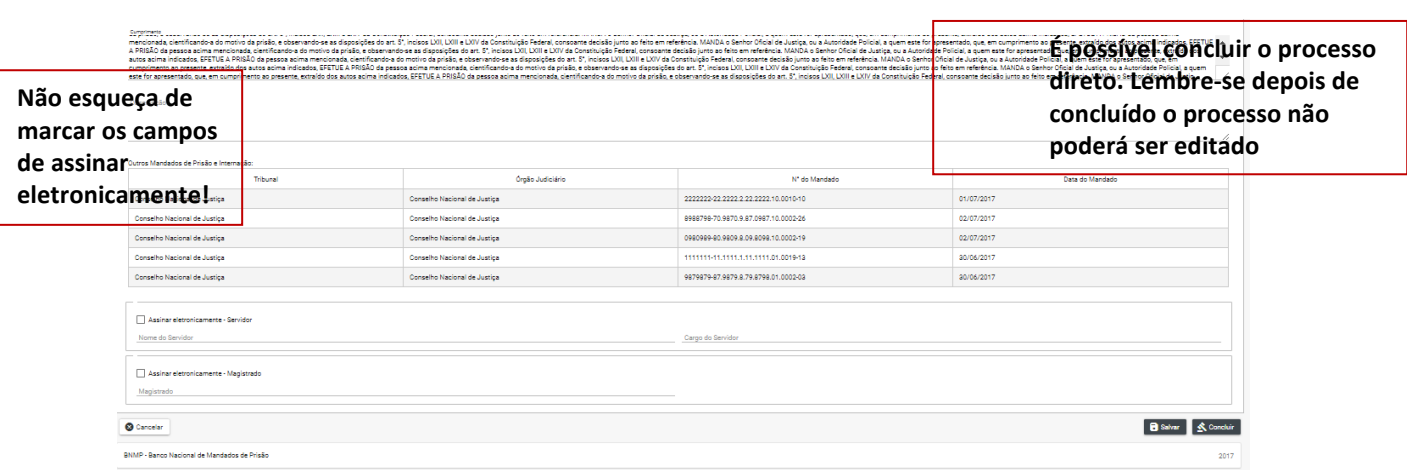

**Figura 147: Mandado de Internação Campos da Mandado de Internação 2.**

### **17.3 Editar**

CONSELHO **NACIONAL** 

REVER ESSE PROCEDIMENTO - ATUALIZAR

#### **17.3.1 Tela Lista de Peças**

Após 'SALVAR' o registro o BNMP carregará a Tela Lista de Mandado de Internação. Observe o Status do documento.

REVER ESSE PROCEDIMENTO – ATUALIZAR – o procedimento pode ser concluído tanto com o botão salvar, conforme esse fluxo, quanto com o botão "concluir", que exige um fluxo diferente.

O status deverá ser 'EM ELABORAÇÃO', figura 143

Clique no ícone de edição no campo 'AÇÕES' para editar o registro, item 16.2.2 figura 140.

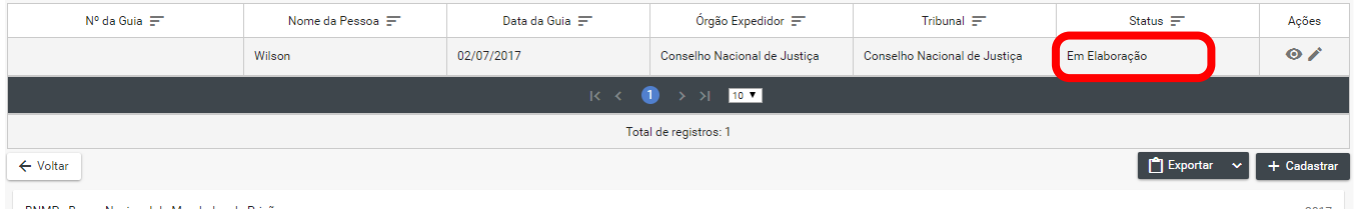

#### **Figura 148: Tela Lista de Mandado de Internação de Recolhimento Status**

#### **17.3.2 Na tela de edição**

O BNMP apresentará a Tela de Edição com os Dados da Pessoa e os Dados do Documento para Edição.

Após alterar os campos desejados o usuário pode:

Clique em 'CANCELAR' para cancelar o registro e voltar a 'LISTA DE PEÇAS'

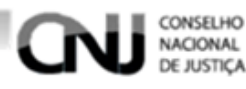

Cliquem em 'IMPRIMIR' para imprimir a 'MINUTA' do documento.

Clique em 'EXCLUIR' para excluir o registro.

Clique em 'RENOVAR' para utilizar os dados do registro ou outro registro.

Clique em 'SALVAR' para salvar as alterações realizadas. Figura 146.

\*\*Clique em 'CONCLUIR' e depois confirme a Conclusão para concluir o registro. Figura 145 e 146.

\*\*Mensagem de 'CONCLUSÃO COM SUCESSO'. Figura144.

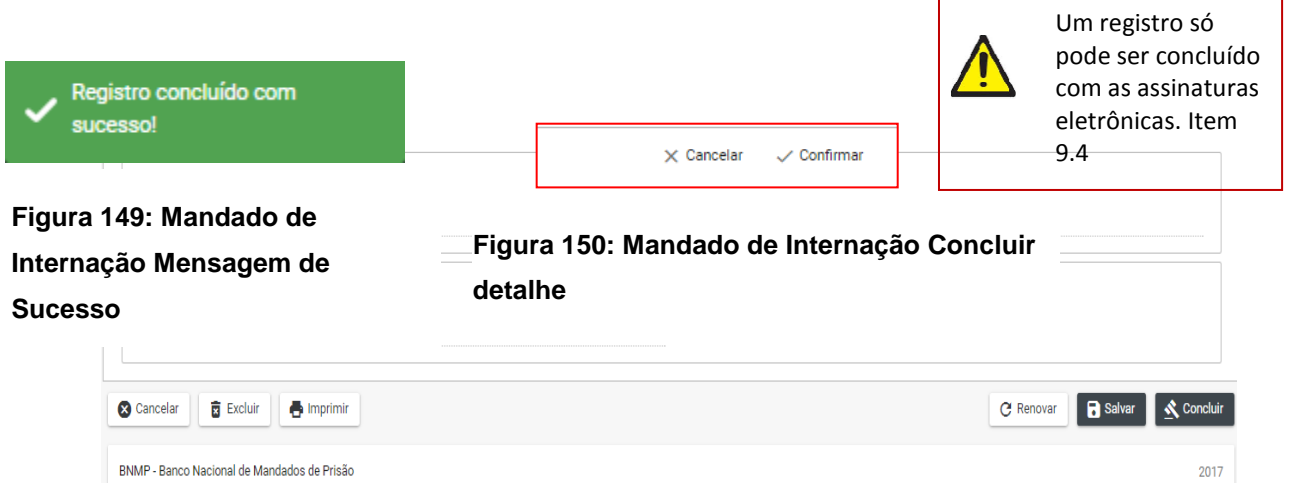

**Figura 151: Mandado de Internação Tela de Edição** 

# **17.4 Visualizar**

# **17.4.1 Tela Lista de Peças Status 1**

Após 'SALVAR' o registro o BNMP carregará a Tela Lista de Mandado de Internação. Observe o Status do documento.

Só poderá ser editado documento com Status de 'AGUARDANDO ASSINATURA, figura

147

Clique no ícone de edição no campo 'AÇÕES' para editar o registro, item 12.2.2 figura 140.

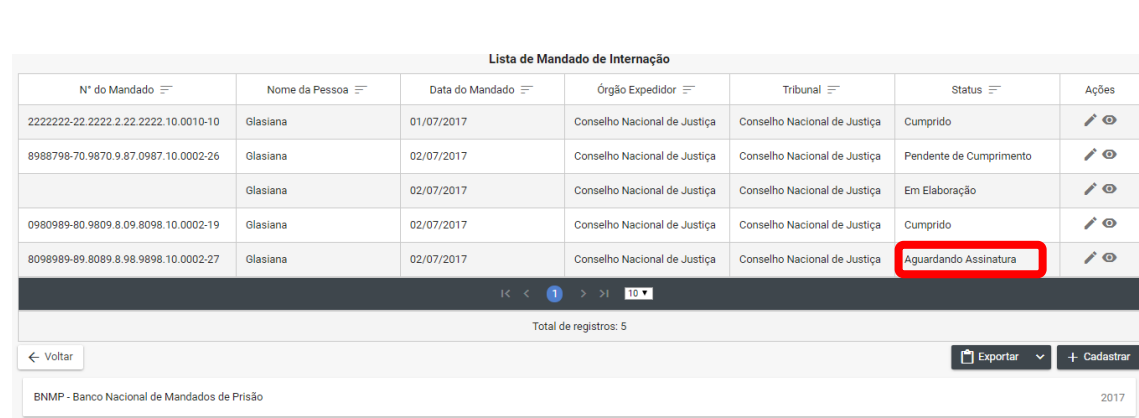

#### **Figura 152: Tela Lista de Mandado de Internação de Recolhimento Status 1**

# **17.4.2 Tela de Visualização**

Na tela de visualização:

CONSELHO NACIONAL

Clique em 'CANCELAR' para cancelar o registro e voltar a 'Mandado de Internação' Cliquem em 'IMPRIMIR' para imprimir o documento.

Clique em 'RENOVAR' para utilizar os dados do registro ou outro registro.

\*\*Clique em 'ASSINAR DIGITALMENTE - Servidor' e ASSINAR DIGITALMENTE - Magistrado' para incluir as assinaturas no documento. Figura 151.

Digite o 'USUÁRIO' e a 'SENHA' e clique em assinar para confirmar a assinatura. Figura 150

Mensagem de ' MENSAGEM DE SUCESSO'.Figura 148

Clique em 'ORDEM DE DESINTERNAÇÃO' para incluir uma Ordem.

Clique em 'INCLUIR CONTRA MANDADO' para incluir um Contra Mandando.

Clique em 'INCLUIR CERTIDÃO DE CUMPRIMENTO' para incluir uma Certidão de Cumprimento de Mandado de Internação

Mensagem de 'INCLUIR CERTIDÃO DE EXTINÇÃO DE PUNIBILIDADE' para incluir uma Certidão de Extinção de Punibilidade.

a) No documento, figura 149.

Clique em  $\Box$  para imprimir o documento

Clique em  $\blacktriangle$  para fazer o dowload do documento.

Clique em  $\left|\mathcal{C}\right|$  para girar o documento.

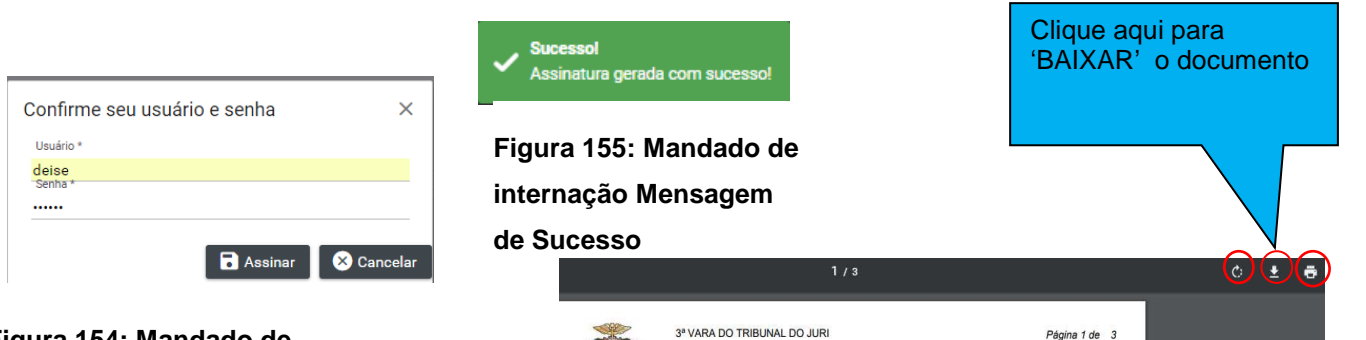

**Figura 154: Mandado de Internação Confirmação de** 

b)

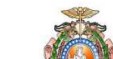

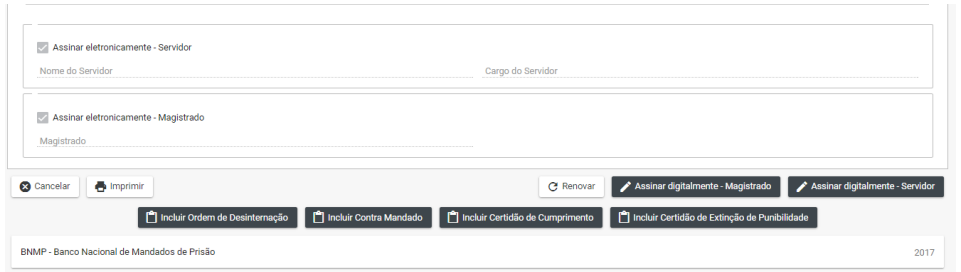

**Figura 156: Mandado de Internação Assinaturas** 

# **17.4.3 Tela Lista de Peças Status final**

Após a inclusão das assinaturas digitais o BNMP apresentará a Tela Lista de Recolhimento. Verifique se o Status do documento está com 'CONCLUÍDO'.

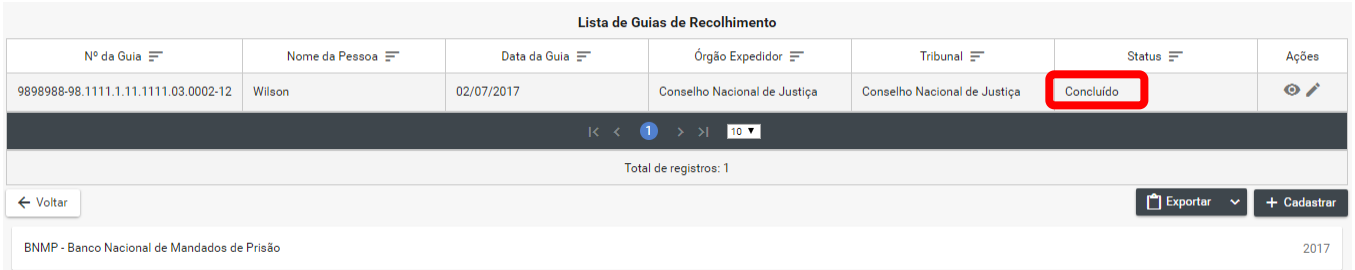

#### **Figura 157: Tela Lista de Recolhimento Status Final**

# **18. Guia de internação**

CONSELHO<br>NACIONAL<br>DE JUSTIÇA

### **18.1 Pesquisar**

### **18.1.1 Menu**

Clique no menu em Peças>Guia de internação, figura 107.

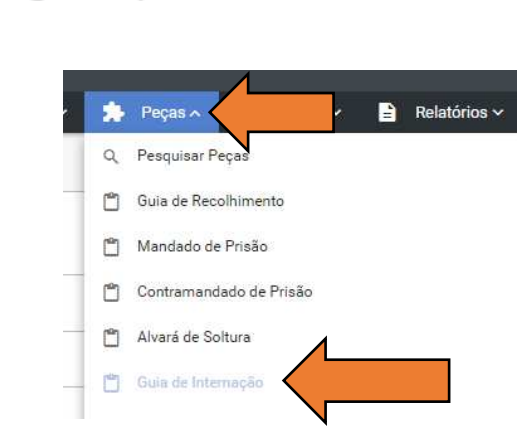

 **Figura 158: Guia de internação Menu** 

CONSELHO NACIONAL **DE JUSTICA** 

# **18.1.2 Pesquisando**

Dentro da funcionalidade Guia de internação, execute os passos da pesquisa de pessoa, Item 7.2.

### **18.2 Incluir**

### **18.2.1 Tela Pessoas**

Depois de realizar a pesquisa. Na parte 'PESSOAS' da tela escolha o Registro e clique no ícone 'VER PEÇAS' dentro do campo ações, figura 154.

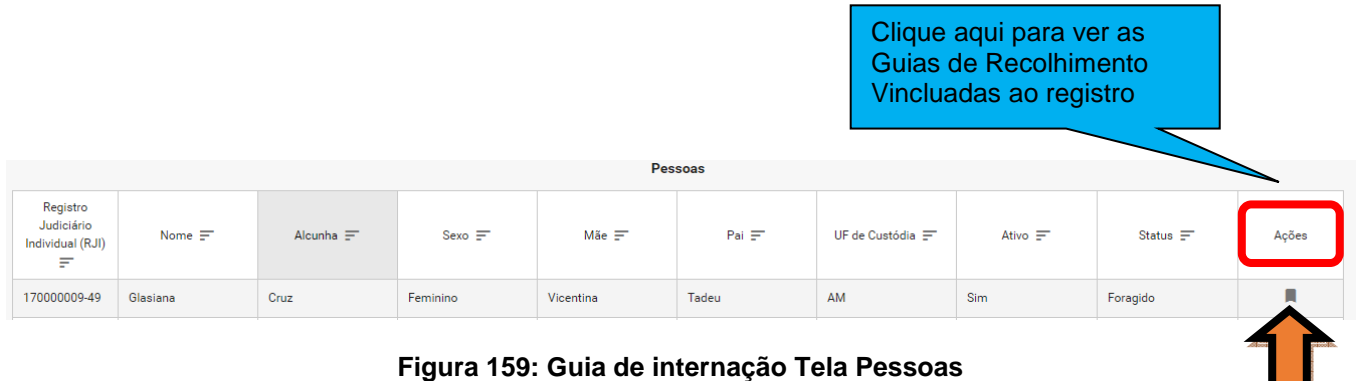

### **18.2.2 Tela Lista de Peças**

Na Tela Lista de Guias de Internação clicando nos ícones do campo 'AÇÕES' é possível:

- → Visualizar uma peça clicando no ícone 'VISUALIZAR', figura 155
- → Editar uma peça clicando no ícone 'EDITAR', figura 155.

**Outras funcionalidades**: da Tela Guias de Internação:

- → Cadastrar uma peça clicando no ícone 'CADASTRAR', figura 155.
- → Voltar para Tela de Pesquisa clicando no ícone 'VOLTAR', figura 155.
- → Exportar a lista de Guias de Internação clicando no ícone 'Exportar', figura 155.

Clique aqui para voltar para Tela de **Pesquisa** 

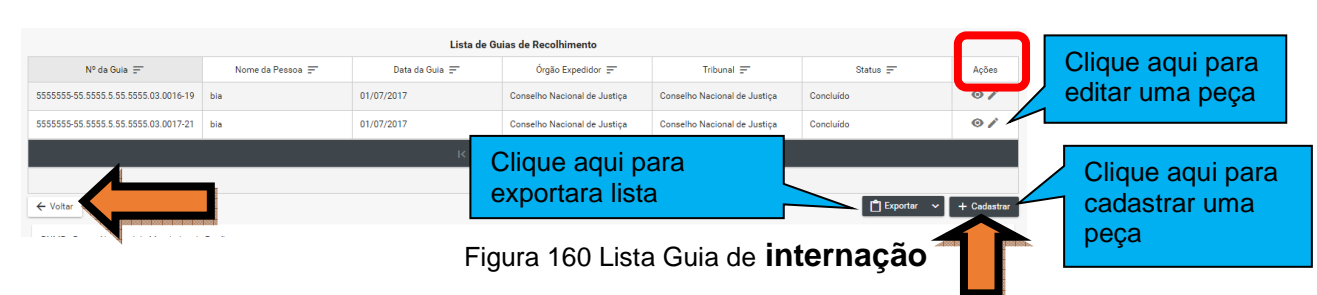

# **18.2.3 Tela Dados da Guia de Internação**

Na tela dados da guia preencha os campos abaixo, conforme figura 156.

Tipo da Guia

Data de expedição

Mandado de Internação/internação

Número do Processo

Órgão

CONSELHO<br>NACIONAL E JUSTICA

Local de custódia

UF

Município.

Tipificação Penal

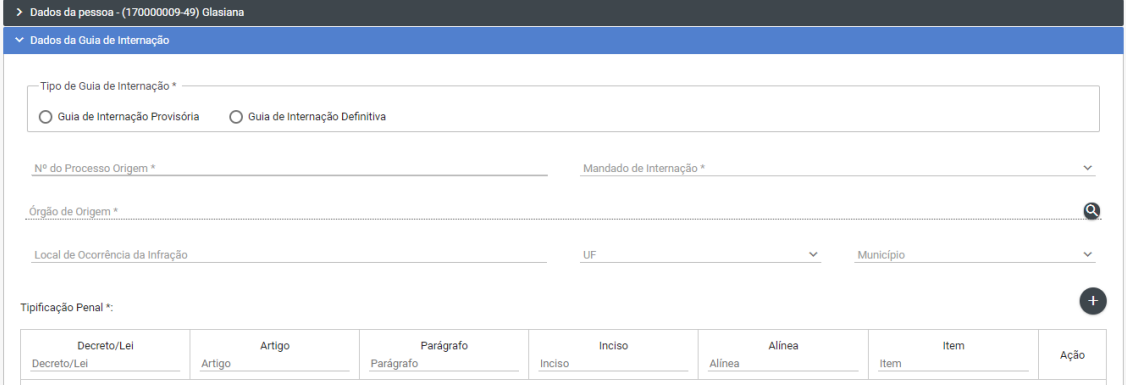

**Figura 161: Guia de internação Campos da Guia 1** 

Preencher os campos, conforme figura 157.

Datas da Infração, Recebimento da Denúncia, Data da Publicação da Pronúncia, Publicação da Sentença, Publicação do Acórdão, Trânsito em Julgado, Trânsito no Ministério Público, da Expedição.

Órgão do Tribunal. Suspensão Artigo 366 CPP. Dados para Detração Penal. Total de Dias Detraídos.

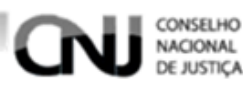

### Prazos da Medida de Segurança Aplicada

Prazo Mínimo de Internação, Local do Cumprimento e Condições Impostas

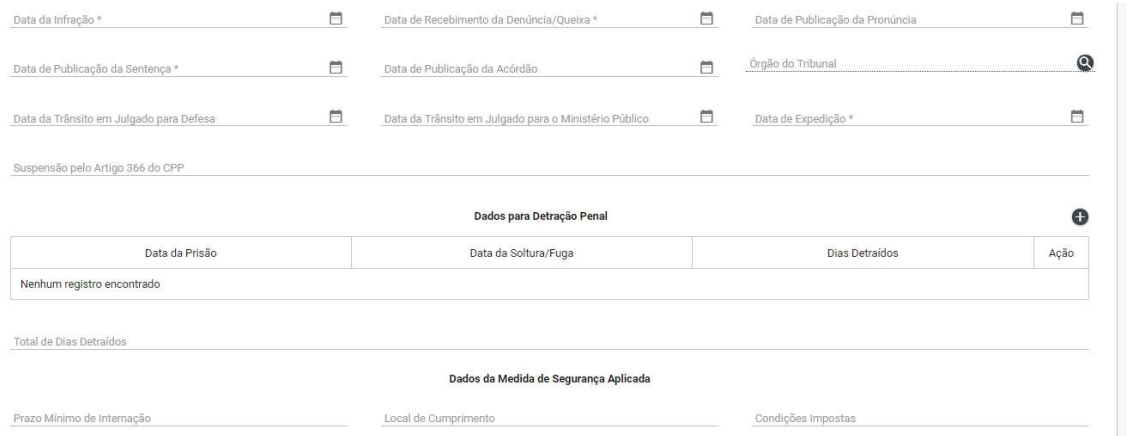

#### **Figura 162: Guia de internação Campos da Guia 2**

Preencher os campos,conforme figura 158.

- Nome do Curador.
- Data da Emissão do Laudo.
- CRM do Médico.
- Nome do Defensor.
- Outros Processos.
- Outras Guias de Internação/Mandados de Prisão.
- Observações.
- Assinatura eletronica do Servidor e do magistrado.

Depois de preencher os campos pode-se 'SALVAR', 'CONCLUIR' ou 'CANCELAR' o documento.

Salvar a peça clicando no ícone 'SALVAR', figura 158.

Concluir a peça clicando no ícone 'CONCLUIR', figura 158.

Cancelar a peça clicando no ícone 'CANCELAR', figura 158.

**Não esqueça de marcar os campos de assinar eletronicamente!** 

**É possível concluir o processo direto. Lembre-se depois de concluído o processo não poderá ser editado** 

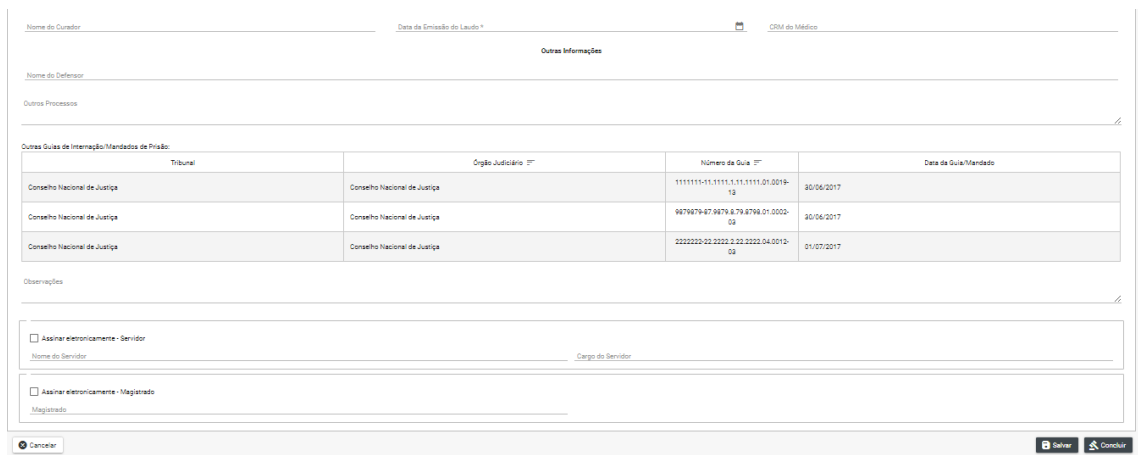

#### **Figura 163:Guia de internação Campos da Guia 3**

#### **18.3 Editar**

CONSELHO NACIONAL

#### **18.3.1 Tela Lista de Peças**

Após 'SALVAR' o registro o BNMP carregará a Tela Lista de Guias de Internação. Observe o Status do documento.

REVER ESSE PROCEDIMENTO – ATUALIZAR – o procedimento pode ser concluído tanto com o botão salvar, conforme esse fluxo, quanto com o botão "concluir", que exige um fluxo diferente.

Só poderá ser editado documento com Status de 'EM ELABORAÇÃO', figura 115

Clique no ícone de edição no campo 'AÇÕES' para editar o registro, item 17.2.2 figura 155.

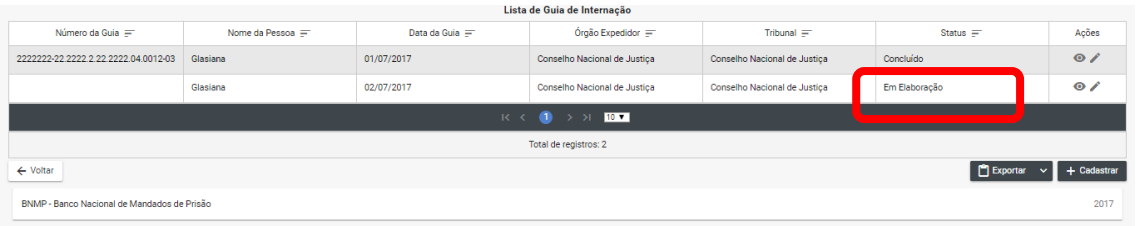

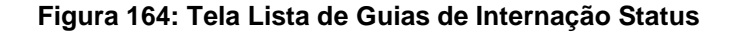

#### **18.3.2 Na tela de edição**

O BNMP apresentar a Tela de Edição com os Dados da Pessoa e os Dados do Documento para Edição.

Após alterar os campos desejados o usuário pode:

Clique em 'CANCELAR' para cancelar o registro e voltar a 'LISTA DE PEÇAS'

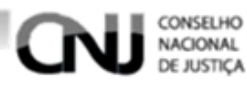

Cliquem em 'IMPRIMIR' para imprimir a 'MINUTA' do documento.

Clique em 'EXCLUIR' para excluir o registro.

Clique em 'RENOVAR' para utilizar os dados do registro ou outro registro.

Clique em 'SALVAR' para salvar as alterações realizadas. Figura 162.

\*\*Clique em 'CONCLUIR' e depois confirme a Conclusão para concluir o registro. Figura 161 e 162.

\*\*Mensagem de 'CONCLUSÃO COM SUCESSO'. Figura160.

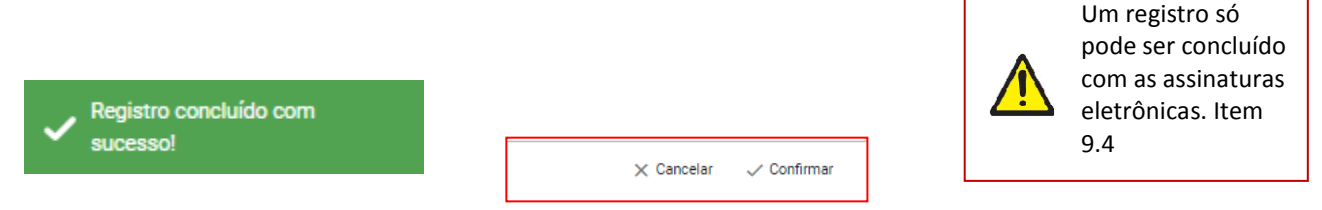

**Figura 165: Guia de Internação Mensagem de Sucesso** 

**Figura 166: Guia de Internação Concluir detalhe** 

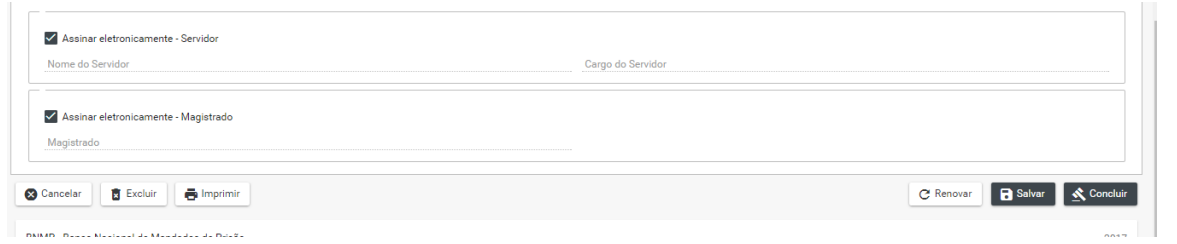

**Figura 167: Guia de internação Tela de Edição** 

# **18.4 Visualizar**

### **18.4.1 Tela Lista de Peças Status 1**

Após 'SALVAR' o registro o BNMP carregará a Tela Lista de Guias de Internação. Observe o Status do documento.

Só poderá ser editado documento com Status de 'AGUARDANDO ASSINATURA, figura 163

Clique no ícone de edição no campo 'AÇÕES' para editar o registro, item 12.2.2 figura 155.

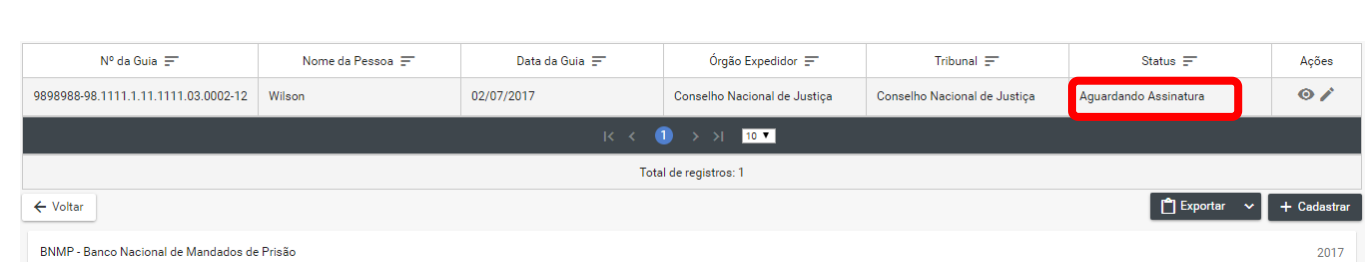

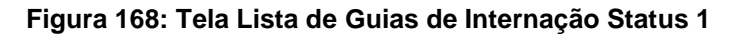

# **18.4.2 Tela de Visualização**

Na tela de visualização:

CONSELHO NACIONAL

Clique em 'CANCELAR' para cancelar o registro e voltar a 'Guia de internação'

Clique em 'IMPRIMIR' para imprimir o documento.

Clique em 'RENOVAR' para utilizar os dados do registro ou outro registro.

\*\*Clique em 'ASSINAR DIGITALMENTE - Servidor' e ASSINAR DIGITALMENTE - Magistrado' para incluir as assinaturas no documento. Figura 166.

É possível assinar manualmente e confirmar essa assinatutra. Assim, é necessário rever o procedimento.

Digite o 'USUÁRIO' e a 'SENHA' e clique em assinar para confirmar a assinatura. Figura 165

Mensagem de ' MENSAGEM DE SUCESSO'.Figura 164

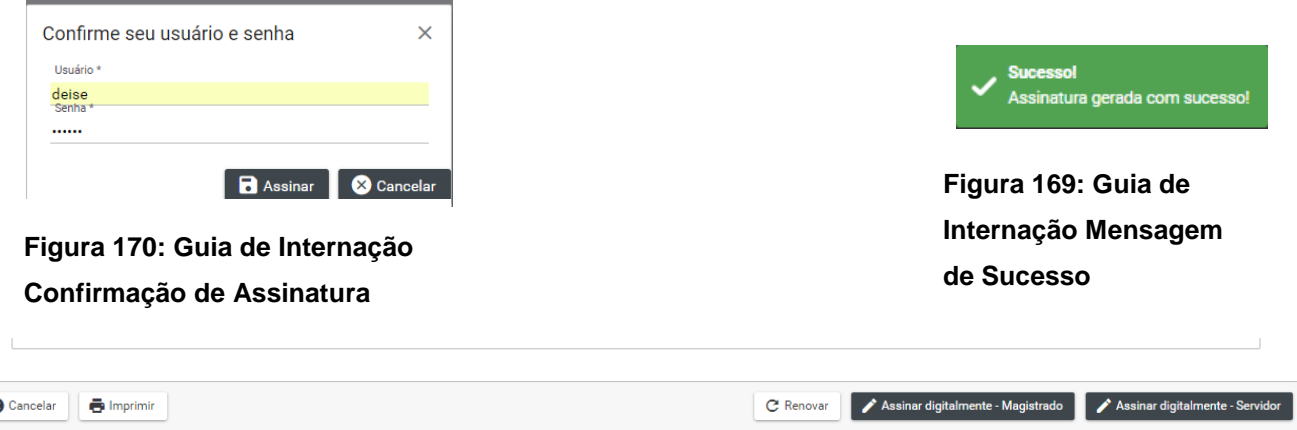

**Figura 171: Guia de internação Assinatura** 

### **18.4.3 Tela Lista de Peças Status final**

Após a inclusão das assinaturas digitais o BNMP apresentará a Tela Lista de Recolhimento. Verifique se o Status do documento está com 'CONCLUÍDO', figura 167.

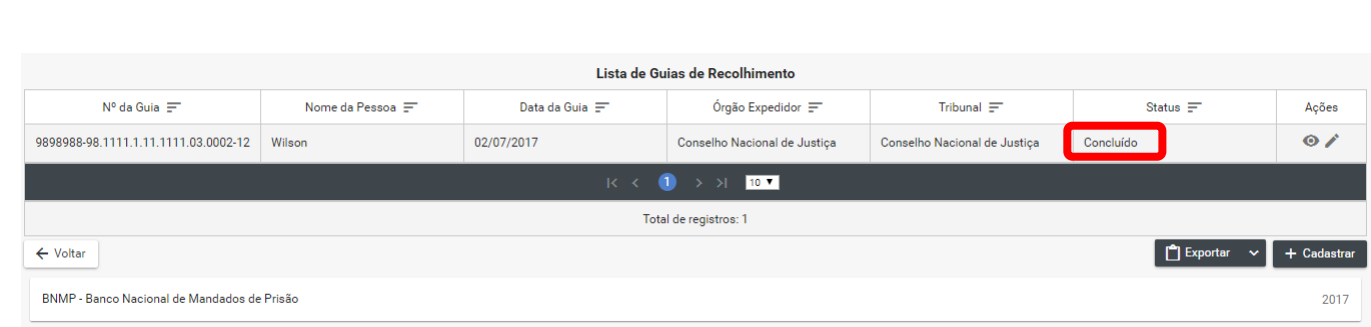

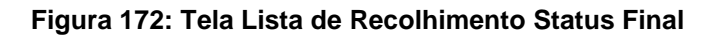

# **19. Ordem de desinternação**

### **19.1 Pesquisar**

#### **19.1.1 Menu**

CONSELHO NACIONAL **E JUSTICA** 

Clique no menu em Peças>Ordem de Desinternação, figura 168.

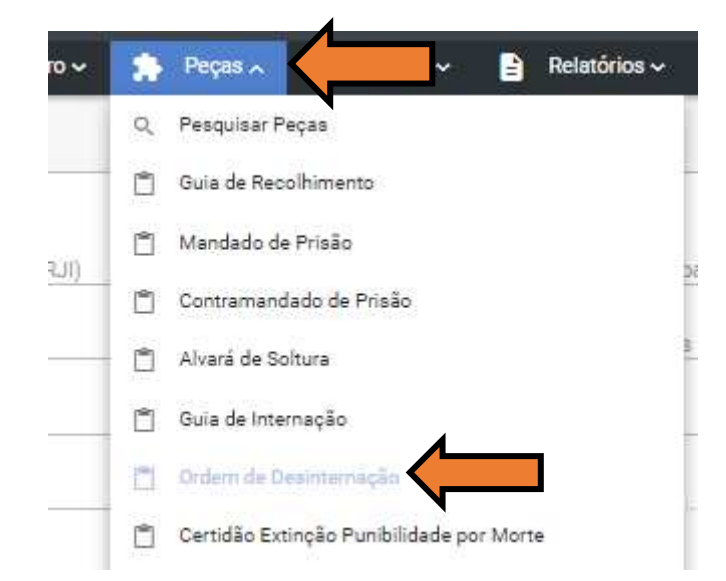

**Figura 173: Ordem de Desinternação Menu** 

#### **19.1.2 Pesquisando**

Dentro da funcionalidade Ordem de desinternação, execute os passos da pesquisa de pessoa, Item 7.2.

# **19.2 Incluir**

# **19.2.1 Tela Pessoas**

Depois de realizar a pesquisa. Na parte 'PESSOAS' da tela escolha o Registro e clique no ícone 'VER PEÇAS' dentro do campo ações, figura 169.

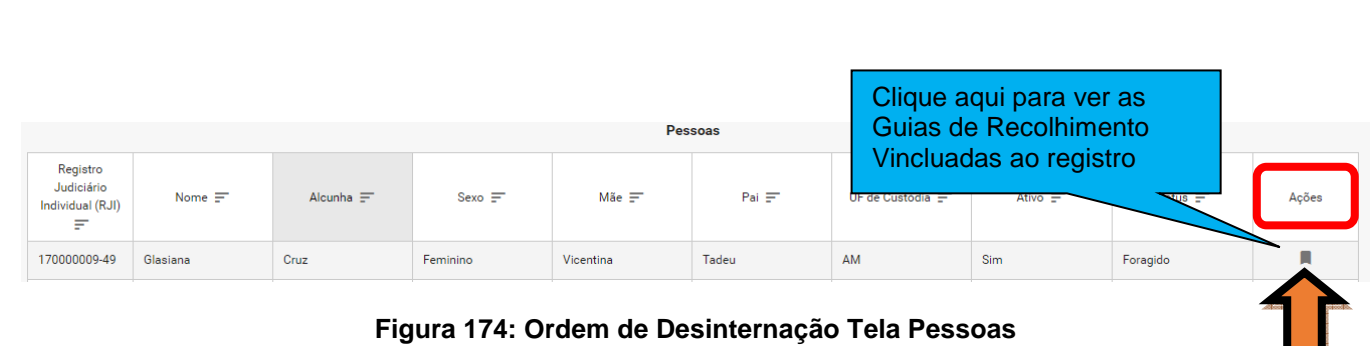

# **19.2.2 Tela Lista de Peças**

CONSELHO NACIONAL

Na Tela Lista de Guias de Recolhimento clicando nos ícones do campo 'AÇÕES' é possível:

- Visualizar uma peça clicando no ícone 'VISUALIZAR', figura 170
- → Editar uma peça clicando no ícone 'EDITAR', figura 170.

**Outras funcionalidades:** da Tela Guias de Recolhimento:

- → Cadastrar uma peça clicando no ícone 'CADASTRAR', figura 170.
- → Voltar para Tela de Pesquisa clicando no ícone 'VOLTAR', figura 170.
- → Exportar a lista de Guias de Recolhimento clicando no ícone 'Exportar', figura 170.

| Clique aqui<br>para voltar<br>para Tela de<br>Pesquisa |                |                          | Clique aqui para visualizar                                  |                                    |                                           |
|--------------------------------------------------------|----------------|--------------------------|--------------------------------------------------------------|------------------------------------|-------------------------------------------|
| 00000000000000000000000555.03.0016-19 bla              | Nome da Pessoa | Data da Gu<br>01/07/2017 | uma peca                                                     | Status =<br>Acões<br>$\odot$       | Clique aqui para<br>editar uma peça       |
| 5555555-55.5555.5.555555.03.0017-21 bia                |                | 01/07/2017               | Conselho Nacional de Justiça<br>Conselho Nacional de Justiça | $\overline{\bullet}$<br>Concluído  |                                           |
| ← Voltar<br><b>Service State</b>                       |                |                          | Clique aqui para<br>exportara lista                          | Exportar<br>$+$ Cadastrar<br>- v l | Clique aqui para<br>cadastrar uma<br>peça |
|                                                        |                |                          | Eigure 175 Liete de Ordem de Desinte                         |                                    |                                           |

**Figura 175 Lista de Ordem de Desinternação** 

# **19.2.3 Tela Dados da Ordem de desinternação**

Na tela dados da guia preencha os campos abaixo, conforme figura 171. Número do Processo Data da Expedição Órgão Judiciário Motivo da Desinternação Data da Emissão do Laudo CRM do Médico Mandados de internação alcançadas pela Ordem Síntese da Decisão Observação

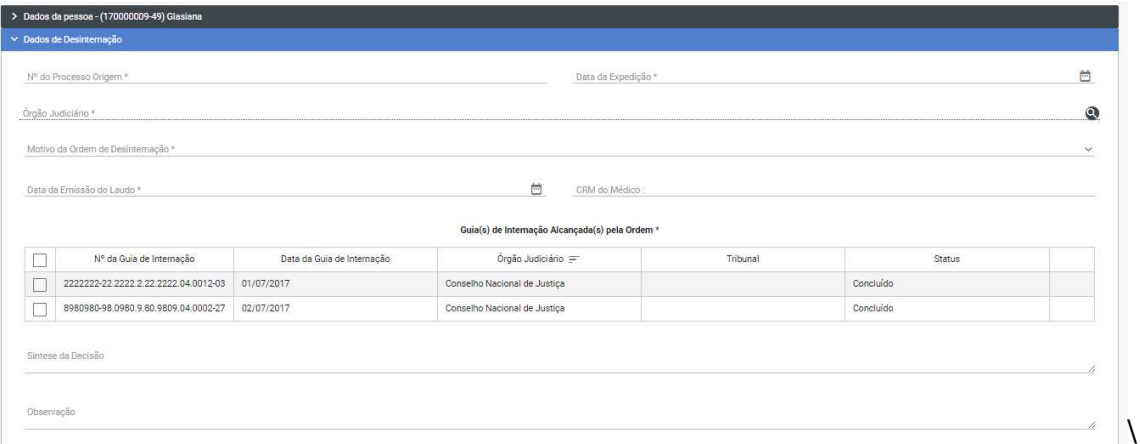

**Figura 176: Ordem de Desinternação Campos da Guia 1**

Preencher os os campos, conforme figura 172.

- Cumprimento

CONSELHO<br>NACIONAL E JUSTICA

- Outras Guias de Internação/Mandados de Prisão Alcançados pela Ordem
- Assinatura eletronica do Servidor e do magistrado.

Depois de preencher os campos pode-se 'SALVAR', 'CONCLUIR' ou 'CANCELAR' o documento.

Salvar a peça clicando no ícone 'SALVAR', figura 172.

Concluir a peça clicando no ícone 'CONCLUIR', figura 172.

Cancelar a peça clicando no ícone 'CANCELAR', figura 172.

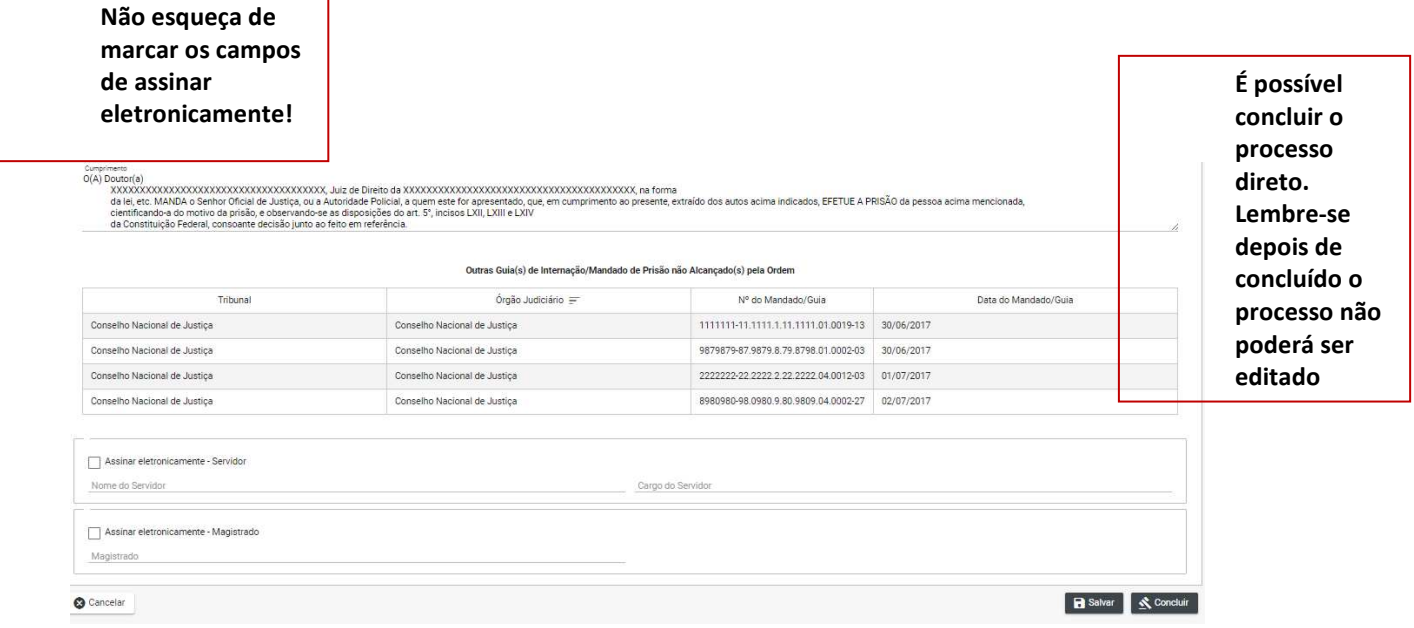

**Figura 177: Ordem de Desinternação Campos da Guia 2**

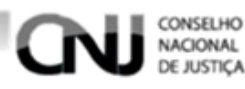

# **19.3 Editar**

# **19.3.1 Tela Lista de Peças**

Após 'SALVAR' o registro o BNMP carregará a Tela Lista de Guias de Recolhimento. Observe o Status do documento.

Só poderá ser editado documento com Status de 'EM ELABORAÇÃO', figura 173

Clique no ícone de edição no campo 'AÇÕES' para editar o registro, item 18.2.2 figura 170.

| $N^{\circ}$ da Guia $\equiv$                                                                                                 | Data da Guia =<br>Nome da Pessoa $\equiv$          |            | Órgão Expedidor $\equiv$<br>Tribunal $\equiv$ |                              | Status $\equiv$   | Ações                         |  |  |  |  |
|----------------------------------------------------------------------------------------------------|----------------------------------------------------|------------|-----------------------------------------------|------------------------------|-------------------|-------------------------------|--|--|--|--|
|                                                                                                    | Wilson                                             | 02/07/2017 | Conselho Nacional de Justica                  | Conselho Nacional de Justica | Em Elaboração     | $\bullet$                     |  |  |  |  |
| $K \leftarrow \leftarrow \leftarrow \leftarrow \leftarrow \leftarrow \leftarrow \leftarrow \leftarrow \leftarrow \leftarrow$ |                                                    |            |                                               |                              |                   |                               |  |  |  |  |
|                                                                                                    | Total de registros: 1                              |            |                                               |                              |                   |                               |  |  |  |  |
| ← Voltar                                                                                                    |                                                    |            |                                               |                              | <b>F</b> Exportar | + Cadastrar<br>$\overline{a}$ |  |  |  |  |
|                                                                                                    | <b>RNMP - Ranco Nacional de Mandados de Prisão</b> |            |                                               |                              |                   |                               |  |  |  |  |

**Figura 178: Tela Lista de Ordem de Desinternação Status** 

# **19.3.2 Na tela de edição**

O BNMP apresentar a Tela de Edição com os Dados da Pessoa e os Dados do Documento para Edição.

Após alterar os campos desejados o usuário pode:

Clique em 'CANCELAR' para cancelar o registro e voltar a 'LISTA DE PEÇAS'

Cliquem em 'IMPRIMIR' para imprimir a 'MINUTA' do documento.

Clique em 'EXCLUIR' para excluir o registro.

Clique em 'RENOVAR' para utilizar os dados do registro ou outro registro.

Clique em 'SALVAR' para salvar as alterações realizadas. Figura 176.

\*\*Clique em 'CONCLUIR' e depois confirme a Conclusão para concluir o registro. Figura 176 e 174.

\*\*Mensagem de 'CONCLUSÃO COM SUCESSO'. Figura175.

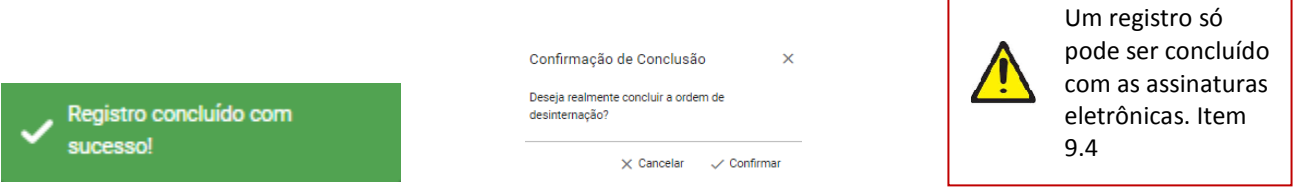

**Figura 179: Ordem de Desinternação Mensagem de Sucesso** 

**Figura 180: Ordem de Desinternação Concluir detalhe** 

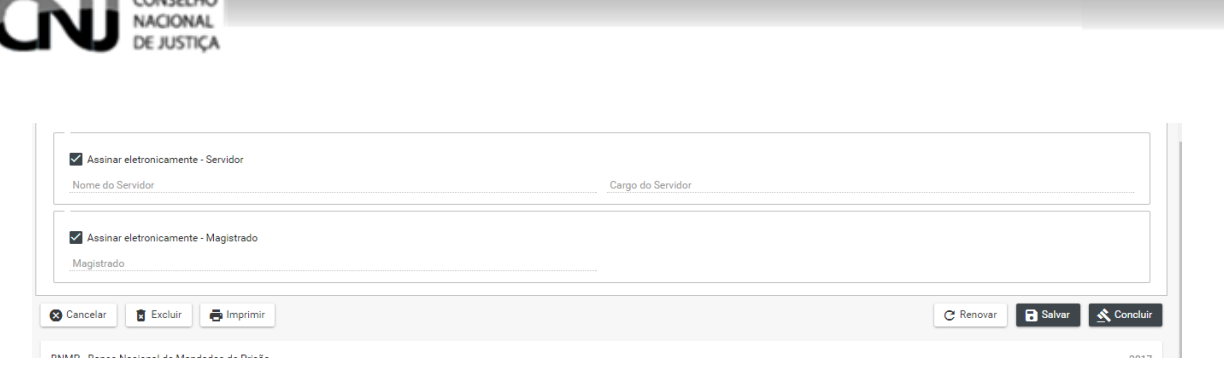

#### **Figura 181: Ordem de Desinternação Tela de Edição**

### **19.4 Visualizar**

#### **19.4.1 Tela Lista de Peças Status 1**

Após 'SALVAR' o registro o BNMP carregará a Tela Lista de Ordem de Desinternação. Observe o Status do documento.

REVER ESSE PROCEDIMENTO – ATUALIZAR – o procedimento pode ser concluído tanto com o botão salvar, conforme esse fluxo, quanto com o botão "concluir", que exige um fluxo diferente.

Só poderá ser editado documento com Status de 'AGUARDANDO ASSINATURA, figura 177

Clique no ícone de edição no campo 'AÇÕES' para editar o registro, item 18.2.2 figura 170.

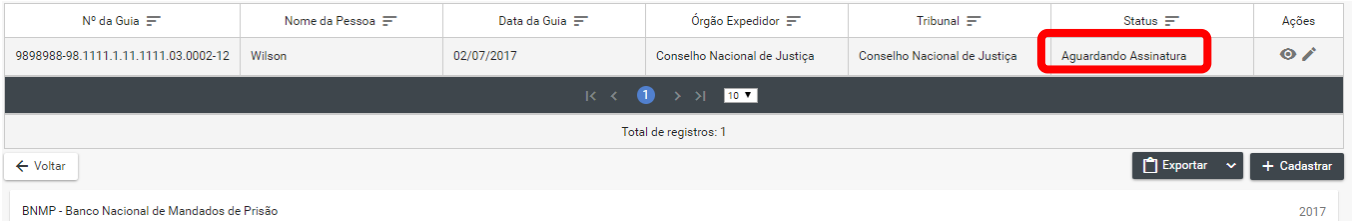

**Figura 182: Tela Lista de Ordem de Desinternação Status 1** 

### **19.4.2 Tela de Visualização**

Na tela de visualização:

Clique em 'CANCELAR' para cancelar o registro e voltar a 'Ordem de desinternação' Cliquem em 'IMPRIMIR' para imprimir o documento.

Clique em 'RENOVAR' para utilizar os dados do registro ou outro registro.

\*\*Clique em 'ASSINAR DIGITALMENTE - Servidor' e ASSINAR DIGITALMENTE - Magistrado' para incluir as assinaturas no documento. Figura 180.

Digite o 'USUÁRIO' e a 'SENHA' e clique em assinar para confirmar a assinatura. Figura 179

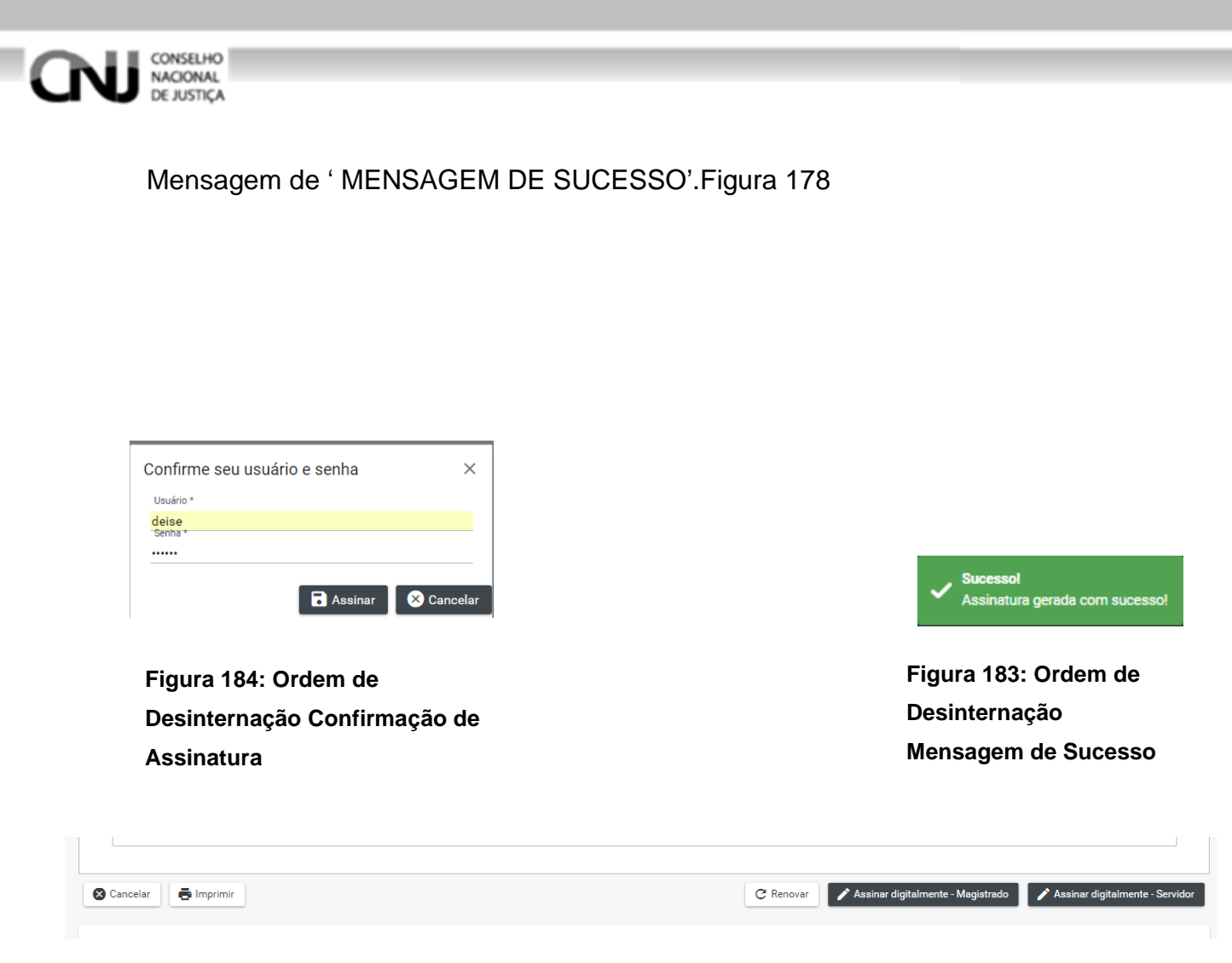

**Figura 185: Ordem de Desinternação Assinaturas** 

# **19.4.3 Tela Lista de Peças Status final**

Após a inclusão das assinaturas digitais ou confirmação de assinatura manual o BNMP apresentará a Tela Lista de Recolhimento. Verifique se o Status do documento está com 'CONCLUÍDO', figura 181.

| Lista de Guias de Recolhimento                    |                                                     |                |                              |                              |                 |             |  |  |  |  |
|---------------------------------------------------|-----------------------------------------------------|----------------|------------------------------|------------------------------|-----------------|-------------|--|--|--|--|
| $N^{\circ}$ da Guia $\equiv$                      | Nome da Pessoa                                      | Data da Guia = | Órgão Expedidor $\equiv$     | Tribunal $\equiv$            | Status $\equiv$ | Ações       |  |  |  |  |
| 9898988-98.1111.1.11.1111.03.0002-12              | Wilson                                              | 02/07/2017     | Conselho Nacional de Justica | Conselho Nacional de Justica | Concluído       | $\bullet$   |  |  |  |  |
| $\bullet$ $\rightarrow$ $\bullet$ $\bullet$<br>K< |                                                     |                |                              |                              |                 |             |  |  |  |  |
| Total de registros: 1                             |                                                     |                |                              |                              |                 |             |  |  |  |  |
| ← Voltar                                          |                                                     |                |                              |                              | <b>Exportar</b> | + Cadastrar |  |  |  |  |
|                                                   | BNMP - Banco Nacional de Mandados de Prisão<br>2017 |                |                              |                              |                 |             |  |  |  |  |

**Figura 186: Tela Lista de Ordem de Desinternação Status Final** 

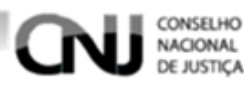

# **20. Guia de Recolhimento (Acervo da Execução)? FAZER REVISÃO DE TODO O PROCEDIMENTO**

### **20.1 Pesquisar**

### **20.1.1 Menu**

Clique no menu em Peças>Guia de Recolhimento Unificada, figura 107.

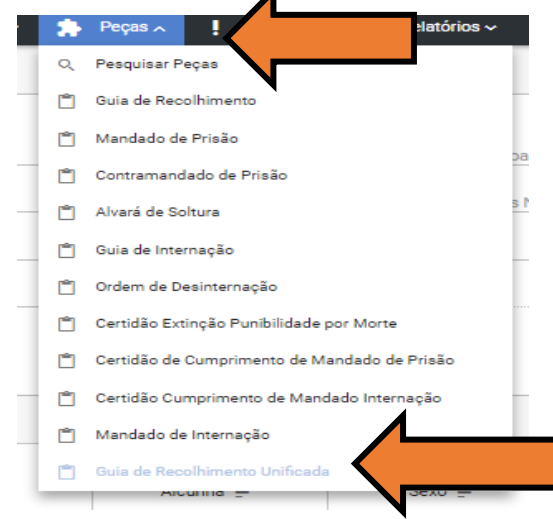

**Figura 187: Guia Unificada Menu** 

### **20.1.2 Pesquisando**

Dentro da funcionalidade Guia Unificada, execute os passos da pesquisa de pessoa, Item 7.2

### **20.2 Incluir**

### **20.2.1 Tela Pessoas**

Depois de realizar a pesquisa. Na parte 'PESSOAS' da tela escolha o Registro e clique no ícone 'VER PEÇAS' dentro do campo ações.

| Pessoas                                         |               |                  |          |           |              |                        | Clique aqui para ver as<br>Guias de Recolhimento |          |       |  |
|-------------------------------------------------|---------------|------------------|----------|-----------|--------------|------------------------|--------------------------------------------------|----------|-------|--|
| Registro<br>Judiciário<br>Individual (RJI)<br>Ξ | Nome $\equiv$ | Alcunha $\equiv$ | Sexo $=$ | Mãe $=$   | Pai $\equiv$ | Vincluadas ao registro |                                                  |          | Ações |  |
| 170000009-49                                    | Glasiana      | Cruz             | Feminino | Vicentina | Tadeu        | AM                     | Sim                                              | Foragido |       |  |
|                                                 |               |                  | --       |           |              |                        |                                                  |          |       |  |

**Figura 188: Guia Unificada Tela Pessoas** 

# **20.2.2 Tela Lista de Peças**

Na Tela Lista de Guias de Recolhimento clicando nos ícones do campo 'AÇÕES' é possível:

Visualizar uma peça clicando no ícone 'VISUALIZAR', figura 109

Editar uma peça clicando no ícone 'EDITAR', figura 109.

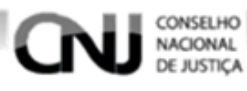

Outras funcionalidades da Tela Guias de Recolhimento:

Cadastrar uma peça clicando no ícone 'CADASTRAR', figura 109.

Voltar para Tela de Pesquisa clicando no ícone 'VOLTAR', figura 109.

Exportar a lista de Guias de Recolhimento clicando no ícone 'Exportar', figura 109.

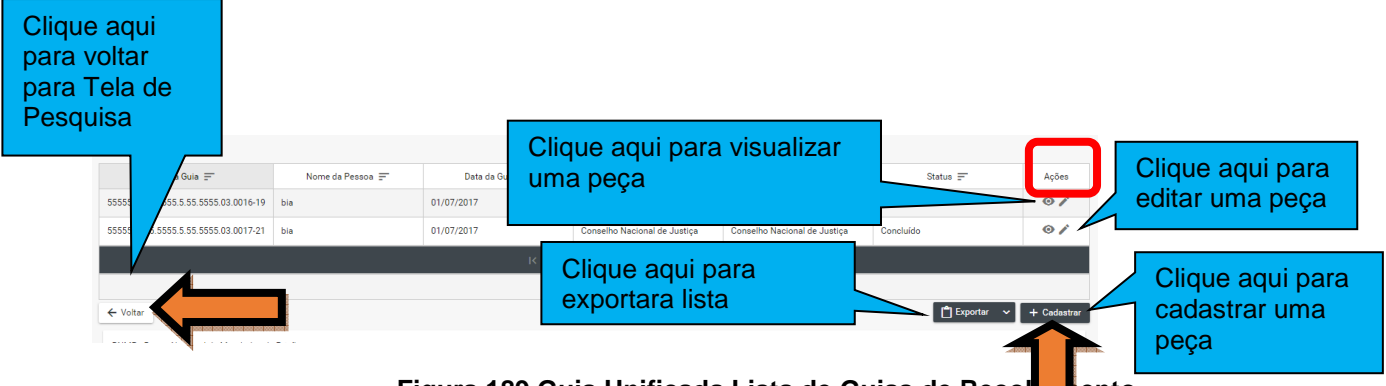

Figura 189 Guia Unificada Lista de Guias de Recol**le Juin 189 Guia Unitate a Lista de Guia Service Indiana** 

# **20.2.3 Tela Dados da Guia**

Na tela dados da guia preencha os campos abaixo, conforme figura 110.

- Tipo da Guia
- Guia Gerada em
- Número do Processo de Origem
- Órgão
- Histórico de Condenações com:
- Número do Processo de Origem
- Vara
- **Multa**
- Pena
- Regime
- Tipificação
- Total das Penas

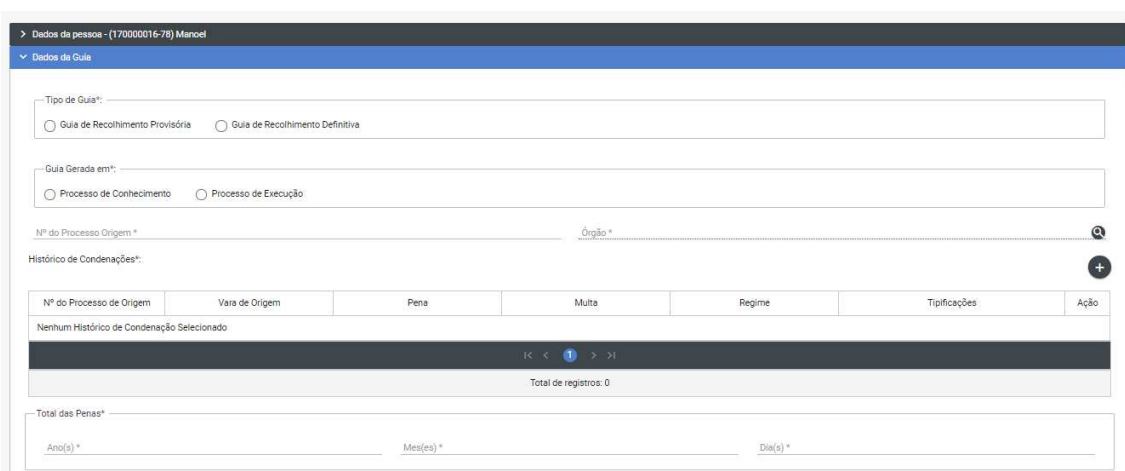

**Figura 190: Guia Unificada Campos da Guia 1** 

E os campos, figura 111.

Total de Pena Cumprida Detraída até a Presente Data.

Restante de Pena a Cumprir até a Presente Data.

Regime Prisional.

Local da Ocorrência do Delito.

Local/Situação Atual do Condenado

UF

CONSELHO<br>NACIONAL<br>DE JUSTIÇA

Nome do Defensor

Tipificação Penal

Outras Guias e Mandados de Prisão.

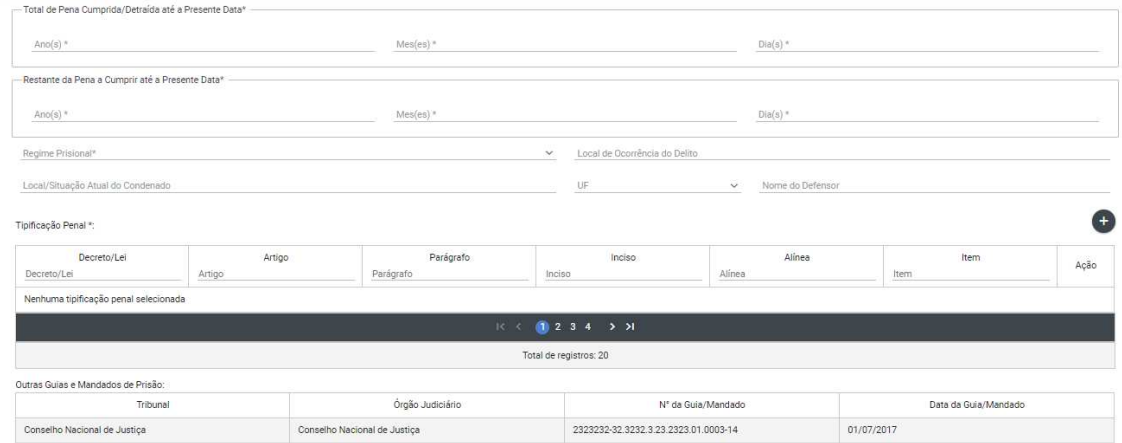

**Figura 191: Guia Unificada Campos da Guia 2** 

E os campos, figura 112.

Outras Informações

Assinatura eletronica do Servidor e do magistrado.

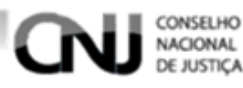

Depois de preencher os campos pode-se 'SALVAR', 'CONCLUIR' ou 'CANCELAR' o documento.

Salvar a peça clicando no ícone 'SALVAR', figura 114. Concluir a peça clicando no ícone 'CONCLUIR', figura 114. Cancelar a peça clicando no ícone 'CANCELAR', figura 114.

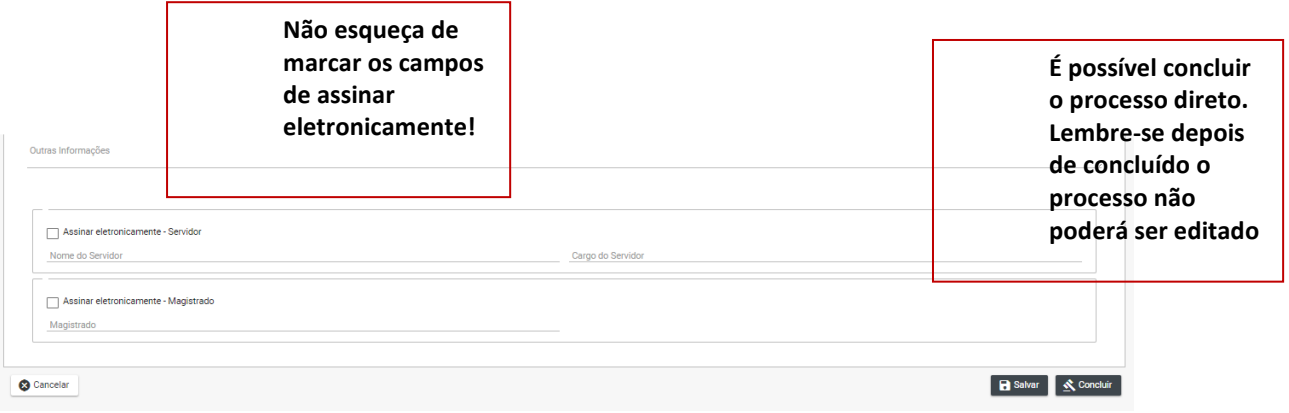

**Figura 192:Guia Unificada Campos da Guia 3** 

### **20.3 Editar**

### **20.3.1 Tela Lista de Peças**

Após 'SALVAR' o registro o BNMP carregará a Tela Lista de Guias de Recolhimento. Observe o Status do documento.

Só poderá ser editado documento com Status de 'EM ELABORAÇÃO', figura 115

Clique no ícone de edição no campo 'AÇÕES' para editar o registro, item 12.2.2 figura 109.

| $N^{\circ}$ da Guia $\equiv$                                                                                                 | Nome da Pessoa $\equiv$                                    | Data da Guia $\equiv$ | Órgão Expedidor $\equiv$     | Tribunal $\equiv$            | Status $\equiv$ | Ações                                |  |  |  |  |
|----------------------------------------------------------------------------------------------------|------------------------------------------------------------|-----------------------|------------------------------|------------------------------|-----------------|--------------------------------------|--|--|--|--|
|                                                                                                    | Wilson                                                     | 02/07/2017            | Conselho Nacional de Justica | Conselho Nacional de Justica | Em Elaboração   | $\bullet$                            |  |  |  |  |
| $K \leftarrow \leftarrow \leftarrow \leftarrow \leftarrow \leftarrow \leftarrow \leftarrow \leftarrow \leftarrow \leftarrow$ |                                                            |                       |                              |                              |                 |                                      |  |  |  |  |
|                                                                                                    | Total de registros: 1                                      |                       |                              |                              |                 |                                      |  |  |  |  |
| ← Voltar                                                                                                    |                                                            |                       |                              |                              | Exportar        | + Cadastrar<br>$\tilde{\phantom{a}}$ |  |  |  |  |
|                                                                                                    | <b>RNMP - Ranco Nacional de Mandados de Prisão</b><br>2017 |                       |                              |                              |                 |                                      |  |  |  |  |

**Figura 193: Tela Lista de Guias de Recolhimento Status** 

### **20.3.2 Na tela de edição**

O BNMP apresentar a Tela de Edição com os Dados da Pessoa e os Dados do Documento para Edição.

Após alterar os campos desejados o usuário pode:

Clique em 'CANCELAR' para cancelar o registro e voltar a 'LISTA DE PEÇAS'

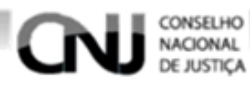

Cliquem em 'IMPRIMIR' para imprimir a 'MINUTA' do documento.

Clique em 'EXCLUIR' para excluir o registro.

Clique em 'RENOVAR' para utilizar os dados do registro ou outro registro.

Clique em 'SALVAR' para salvar as alterações realizadas. Figura 116.

\*\*Clique em 'CONCLUIR' e depois confirme a Conclusão para concluir o registro. Figura 117 e 118.

\*\*Mensagem de 'CONCLUSÃO COM SUCESSO'. Figura116.

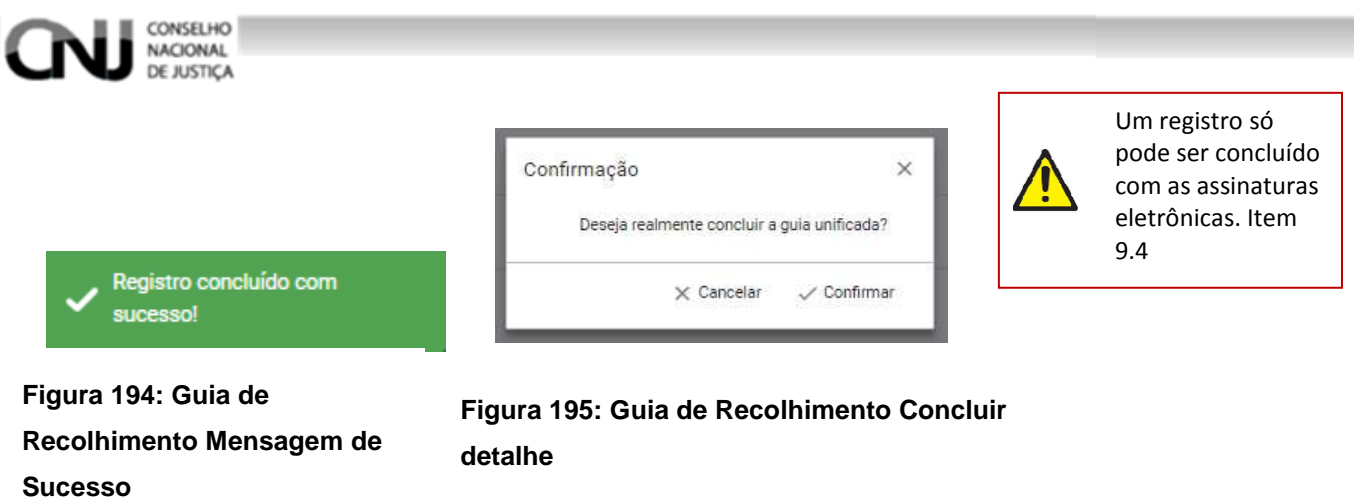

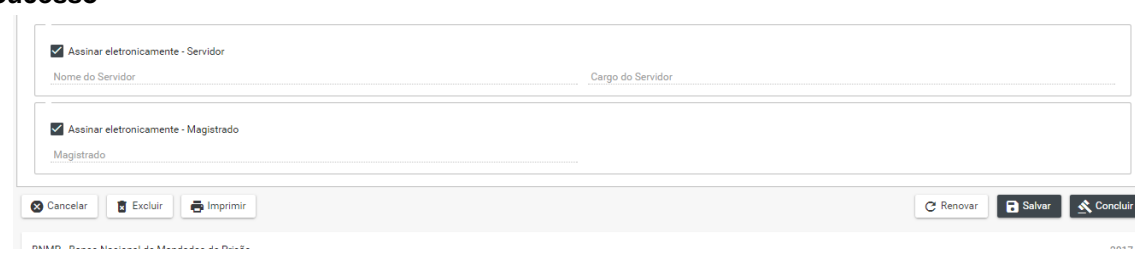

#### **Figura 196: Guia Unificada Tela de Edição**

### **20.4 Visualizar**

#### **20.4.1 Tela Lista de Peças Status 1**

Após 'SALVAR' o registro o BNMP carregará a Tela Lista de Guias de Recolhimento. Observe o Status do documento.

Só poderá ser editado documento com Status de 'EM ELABORAÇÃO', figura 119

Clique no ícone de edição no campo 'AÇÕES' para editar o registro, item 12.2.2 figura 109.

| $N^{\circ}$ da Guia $\equiv$                                                  | Data da Guia =<br>Nome da Pessoa $\equiv$ |            | Órgão Expedidor $\equiv$     | Tribunal $\equiv$            |                       | Ações       |  |  |  |
|-------------------------------------------------------------------------------|-------------------------------------------|------------|------------------------------|------------------------------|-----------------------|-------------|--|--|--|
| 9898988-98.1111.1.11.1111.03.0002-12                                          | Wilson                                    | 02/07/2017 | Conselho Nacional de Justica | Conselho Nacional de Justica | Aguardando Assinatura | $\bullet$   |  |  |  |
| $R \leftarrow \left( 1 \rightarrow \right)$ 10 $\left[ 1 \rightarrow \right]$ |                                           |            |                              |                              |                       |             |  |  |  |
| Total de registros: 1                                                         |                                           |            |                              |                              |                       |             |  |  |  |
| ← Voltar                                                                      |                                           |            |                              |                              | Exportar              | + Cadastrar |  |  |  |
| BNMP - Banco Nacional de Mandados de Prisão                                   |                                           |            |                              |                              |                       | 2017        |  |  |  |

**Figura 197: Tela Lista de Guias de Recolhimento Status 1** 

#### **20.4.2 Tela de Visualização**

Na tela de visualização:

Clique em 'CANCELAR' para cancelar o registro e voltar a 'Guia Unificada'

Cliquem em 'IMPRIMIR' para imprimir o documento.

Clique em 'RENOVAR' para utilizar os dados do registro ou outro registro.

\*\*Clique em 'ASSINAR DIGITALMENTE - Servidor' e ASSINAR DIGITALMENTE - Magistrado' para incluir as assinaturas no documento. Figura 120.

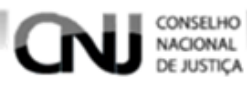

Digite o 'USUÁRIO' e a 'SENHA' e clique em assinar para confirmar a assinatura. Figura 121

Mensagem de ' MENSAGEM DE SUCESSO'.Figura 120

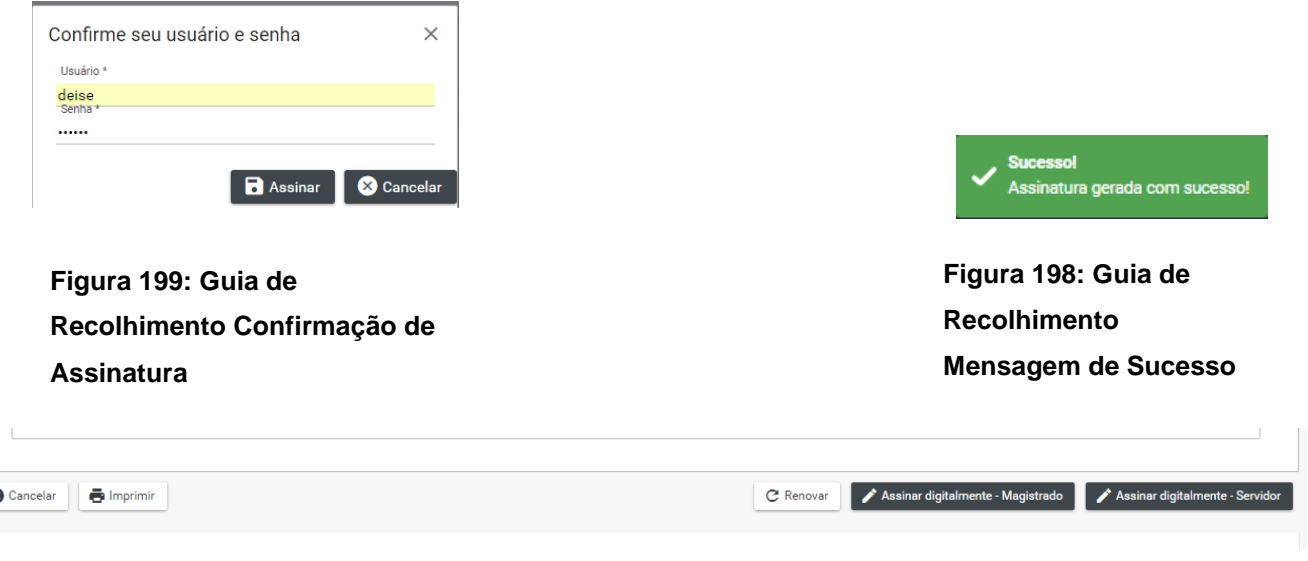

**Figura 200: Guia Unificada Assinaturas** 

# **20.4.3 Tela Lista de Peças Status final**

Após a inclusão das assinaturas digitais o BNMP apresentará a Tela Lista de Recolhimento. Verifique se o Status do documento está com 'CONCLUÍDO'.

| Lista de Guias de Recolhimento       |                                                                   |                |                              |                              |            |                 |              |             |  |  |
|--------------------------------------|-------------------------------------------------------------------|----------------|------------------------------|------------------------------|------------|-----------------|--------------|-------------|--|--|
| $N^{\circ}$ da Guia $\equiv$         | Nome da Pessoa =                                                  | Data da Guia = | Órgão Expedidor $\equiv$     | Tribunal $\equiv$            | Status $=$ |                 |              | Ações       |  |  |
| 9898988-98.1111.1.11.1111.03.0002-12 | Wilson                                                            | 02/07/2017     | Conselho Nacional de Justiça | Conselho Nacional de Justiça | Concluído  |                 |              | $\bullet$   |  |  |
|                                      | $K \leftarrow \bullet$ $\rightarrow$ $\times$ $\bullet$ $\bullet$ |                |                              |                              |            |                 |              |             |  |  |
| Total de registros: 1                |                                                                   |                |                              |                              |            |                 |              |             |  |  |
| ← Voltar                             |                                                                   |                |                              |                              |            | <b>Exportar</b> | $\checkmark$ | + Cadastrar |  |  |
|                                      | BNMP - Banco Nacional de Mandados de Prisão<br>2017               |                |                              |                              |            |                 |              |             |  |  |

**Figura 201: Tela Lista de Recolhimento Status Final**